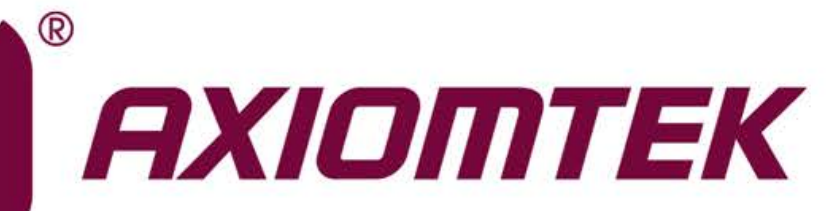

# CAPA500

**6th/ 7th Generation Intel® CoreTM Processor Family 3.5" Board**

**User's Manual**

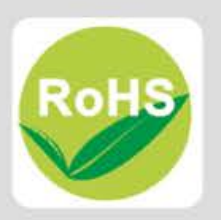

### <span id="page-1-0"></span>**Disclaimers**

This manual has been carefully checked and believed to contain accurate information. Axiomtek Co., Ltd. assumes no responsibility for any infringements of patents or any third party's rights, and any liability arising from such use.

Axiomtek does not warrant or assume any legal liability or responsibility for the accuracy, completeness or usefulness of any information in this document. Axiomtek does not make any commitment to update the information in this manual.

Axiomtek reserves the right to change or revise this document and/or product at any time without notice.

No part of this document may be reproduced, stored in a retrieval system, or transmitted, in any form or by any means, electronic, mechanical, photocopying, recording, or otherwise, without the prior written permission of Axiomtek Co., Ltd.

### **CAUTION**

If you replace wrong batteries, it causes the danger of explosion. It is recommended by the manufacturer that you follow the manufacturer's instructions to only replace the same or equivalent type of battery, and dispose of used ones.

**Copyright 2017 Axiomtek Co., Ltd. All Rights Reserved June 2017, Version A2 Printed in Taiwan**

## <span id="page-2-0"></span>**ESD Precautions**

Computer boards have integrated circuits sensitive to static electricity. To prevent chipsets from electrostatic discharge damage, please take care of the following jobs with precautions:

- Do not remove boards or integrated circuits from their anti-static packaging until you are ready to install them.
- Before holding the board or integrated circuit, touch an unpainted portion of the system unit chassis for a few seconds. It discharges static electricity from your body.
- Wear a wrist-grounding strap, available from most electronic component stores, when handling boards and components.

### **Trademarks Acknowledgments**

Axiomtek is a trademark of Axiomtek Co., Ltd.

Intel® and Pentium® are trademarks of Intel Corporation.

Windows® is a trademark of Microsoft Corporation.

AMI is a trademark of American Megatrend Inc.

IBM, PC/AT, PS/2, VGA are trademarks of International Business Machines Corporation.

Other brand names and trademarks are the properties and registered brands of their respective owners.

# **Table of Contents**

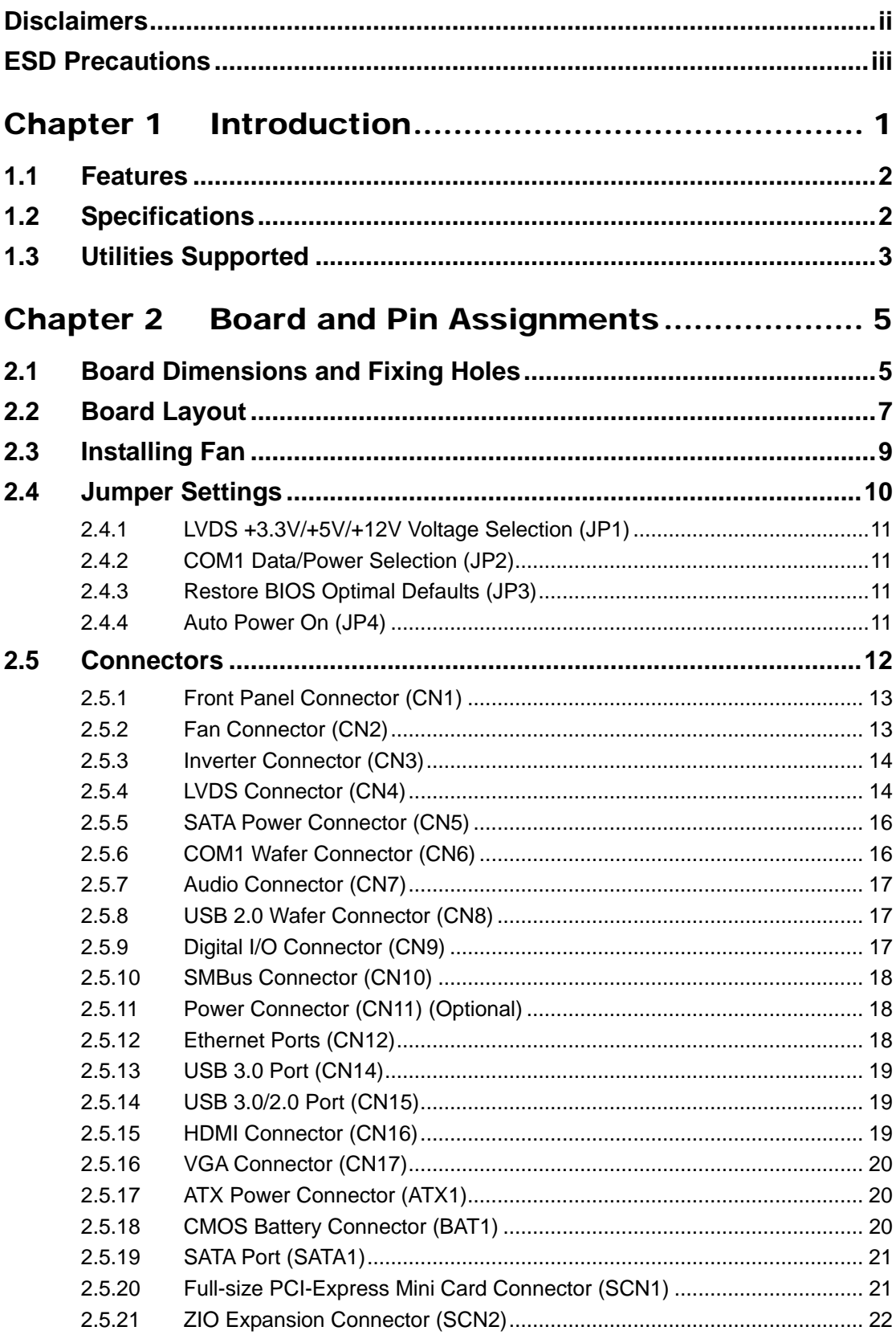

L,

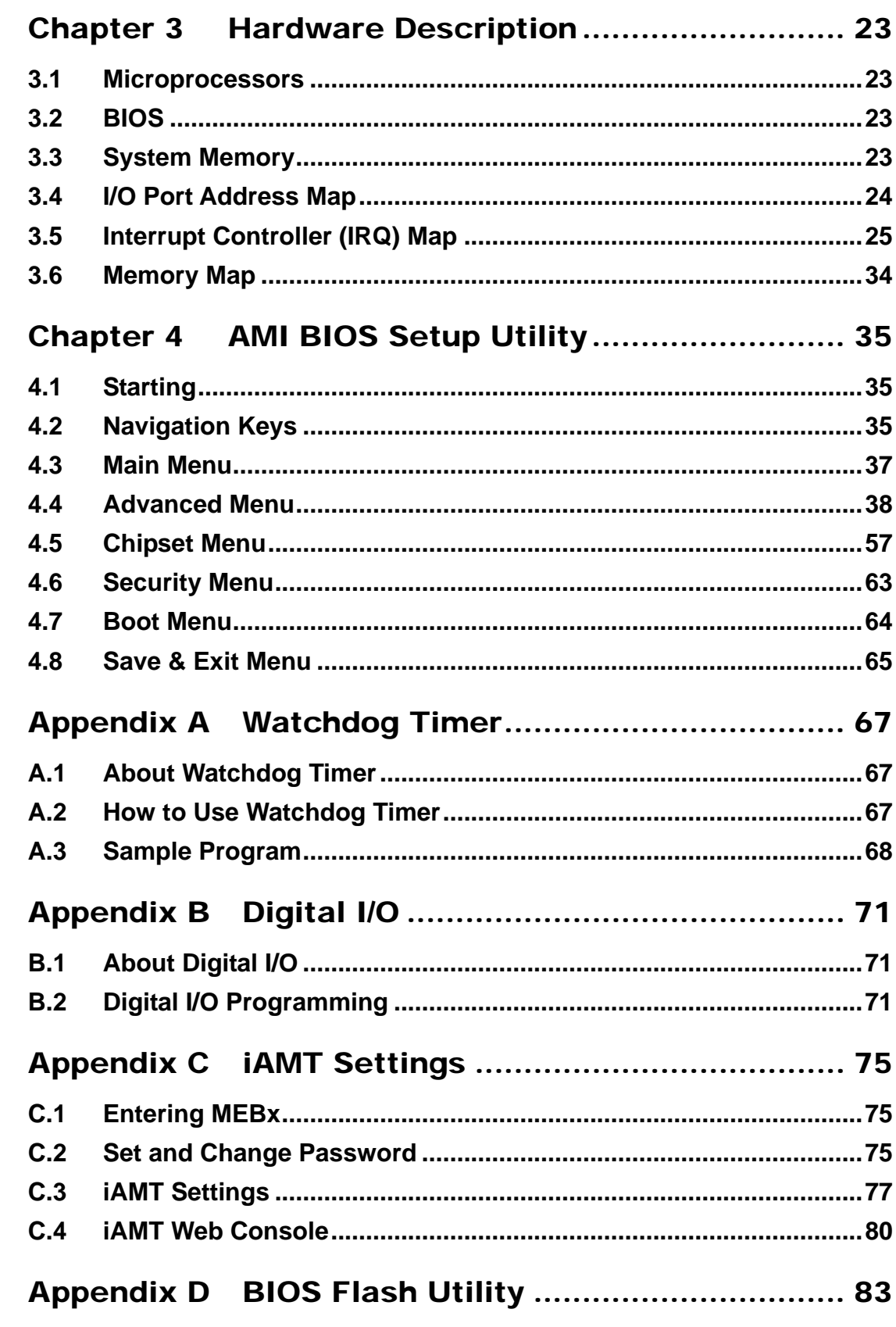

**This page is intentionally left blank**.

# **Chapter 1 Introduction**

<span id="page-6-0"></span>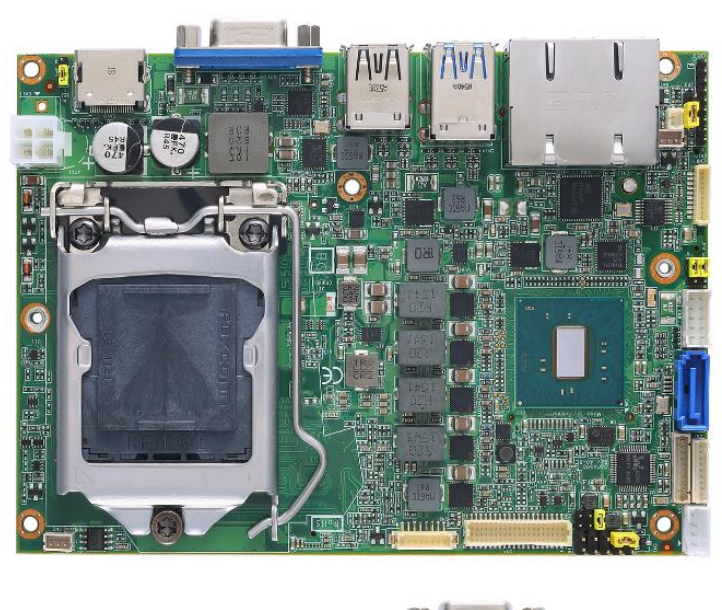

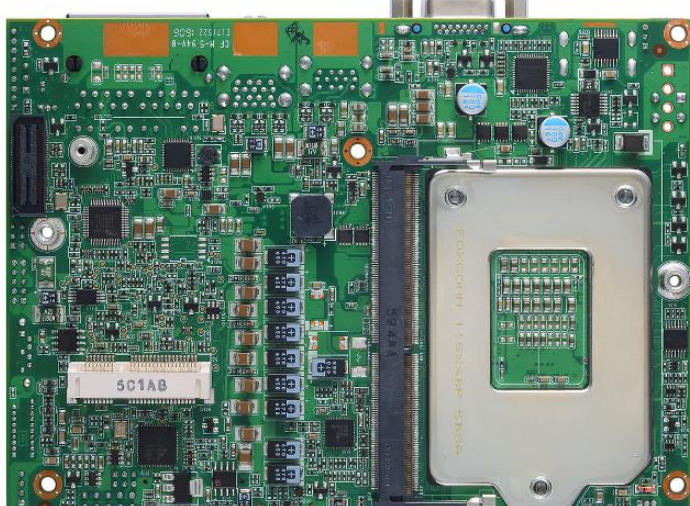

The CAPA500, a high performance 3.5" board, supports LGA1151 socket for  $6<sup>th</sup>$ /  $7<sup>th</sup>$ Generation Intel<sup>®</sup> Core<sup>™</sup> i7/ i5/ i3 processors with H110 (Q170 optional) chipsets. The board delivers outstanding system performance through high-bandwidth interfaces, multiple I/O functions for interactive applications and various embedded computing solutions.

There is one 260-pin unbuffered SO-DIMM socket for single channel DDR4 2133MHz memory supporting up to 16GB memory capacity. It also features two Gigabit/Fast Ethernet ports, one SATA port with transfer rate up to 6Gb/s, three USB 3.0 and three USB 2.0 high speed compliant, and built-in HD audio codec that can achieve the best stability and reliability for industrial applications. Additionally, it provides you with unique embedded features, such as one serial port (RS-232/422/485) and 3.5" form factor that applies an extensive array of PC peripherals.

#### <span id="page-7-0"></span>**1.1 Features**

- LGA1151 for  $6^{th}$ /  $7^{th}$  Generation Intel® Core<sup>TM</sup> i7/ i5/ i3/ Celeron® with TDP 35W processors
- H110 (Q170 optional) chipset
- 1 DDR4 SO-DIMM supports up to 16GB memory capacity
- 3 USB 3.0 and 3 USB 2.0 ports
- 1 COM port
- 1 PCI-Express Mini Card w/mSATA supported
- +12V only DC-in supported
- Wide temperature: - $20^{\circ}$ C ~70°C supported (for 6<sup>th</sup> Gen CPU)

## <span id="page-7-1"></span>**1.2 Specifications**

- **CPU**
	- LGA1151 Socket

#### **Suggested CPU**

- Tintel<sup>®</sup> Core<sup>™</sup> i7-6700TE quad core 2.4GHz / i7-7700T quad 2.9GHz.
- Intel<sup>®</sup> Core<sup>™</sup> i5-6500TE quad core 2.3GHz / i5-7500T quad 2.7GHz
- Intel® Core™ i3-6100TE dual core 2.7GHz / i3-7101TE dual 3.4GHz
- Intel® Celeron<sup>®</sup> processor G4400TE dual code 2.4GHz.

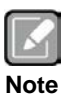

*SpeedStep might be functioned to minimize power draw and heat generation.*

#### **Chipset**

- $\blacksquare$  Intel<sup>®</sup> H110 chipset.
- $\blacksquare$  Intel<sup>®</sup> Q170 chipset (Optional).
- **Thermal Solution**
	- **Active.**
- **Operating Temperature**
	- -20°C~70°C (for 6<sup>th</sup> Gen CPU)<br>■ -20°C~60°C (for 7<sup>th</sup> Gen CPU)
	- $-20^{\circ}$ C $-60^{\circ}$ C (for  $7^{\text{th}}$  Gen CPU)
- **BIOS**
	- American Megatrends Inc. UEFI (Unified Extensible Firmware Interface) BIOS.
	- 128Mbit SPI Flash, DMI, Plug and Play.
	- **PXE Ethernet Boot ROM.**
- **System Memory**
	- One 260-pin unbuffered DDR4 SO-DIMM socket.
	- **Maximum up to 16GB DDR4 2133MHz memory capacity.**
- **Onboard Multi I/O**
	- Controller: Fintek F81803U.
	- Serial Port: One port for RS-232/422/485.
- **Serial ATA**
	- One SATA-600 connector.
	- mSATA supported.
- **USB Interface**
	- Four USB ports on the rear I/O: Three for USB 3.0 and one for USB 2.0.
	- Two USB 2.0 ports in 2x5-pin internal wafer connector.
- **Display**
	- One 15-pin D-Sub as VGA connector. Max. resolution is 1920x1200 @ 60Hz.
	- One 2x20-pin connector for 18/24-bit single/dual channel LVDS and one 8-pin inverter connector. LVDS resolution is up to 1920x1200 in 24-bit dual channels.
	- One HDMI. Max. resolution is  $4096x2160 \ @ \ 30Hz$ .
- **Watchdog Timer**
	- 1~255 seconds or minutes; up to 255 levels.
- **Ethernet**
	- LAN1: Intel<sup>®</sup> i211AT supports 1000/100/10Mbps Gigabit/Fast Ethernet with Wake-on-LAN and PXE Boot ROM.
	- LAN2: Intel<sup>®</sup> i219LM supports 1000/100/10Mbps Gigabit/Fast Ethernet with Wake-on-LAN and PXE Boot ROM.

#### **Audio**

- HD audio compliant with Realtek ALC662.
- Line-out and line-in/MIC-in in 1x10-pin wafer connector.

#### **Expansion Interface**

- One full-size PCI-Express Mini Card socket complies with PCI-Express Mini Card Spec. V1.2.
- **ZIO Connector**
	- 60-pin high speed connector; containing one PCI Express x1, one USB 2.0, one USB 3.0, one LPC and one SMBus.

#### **Power Input**

- One 2x2-pin connector.
- $\blacksquare$  +12V only DC-in.
- AT auto power on function supported.
- **Power Management**
	- ACPI (Advanced Configuration and Power Interface).
- **Form Factor**
	- 3.5" form factor.

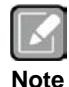

*All specifications and images are subject to change without notice.*

## <span id="page-8-0"></span>**1.3 Utilities Supported**

- Chipset and graphics driver
- Ethernet driver (Intel<sup>®</sup> i211AT and i219LM)
- **•** Audio driver
- XHCI driver
- iAMT utility and drivers

**This page is intentionally left blank**.

# **Chapter 2 Board and Pin Assignments**

#### $-20.02$ 104.76 33.14  $6 - 06.35$  $6 - 43.20$ 101.47 poor i<sup>g man</sup>b ₽ 95.19 G  $-60.16$ 59.33 曆 6  $-52.00$ ॣ® 42.00 O Æ Г Ħ foco **WDE** ĥ f 6 Æ.  $9.00$ <br>3.18 19.00  $rac{8}{8}$ 44.00 ă 88.00 117.00 61.4  $\frac{1}{2}$

## <span id="page-10-1"></span><span id="page-10-0"></span>**2.1 Board Dimensions and Fixing Holes**

**Top View**

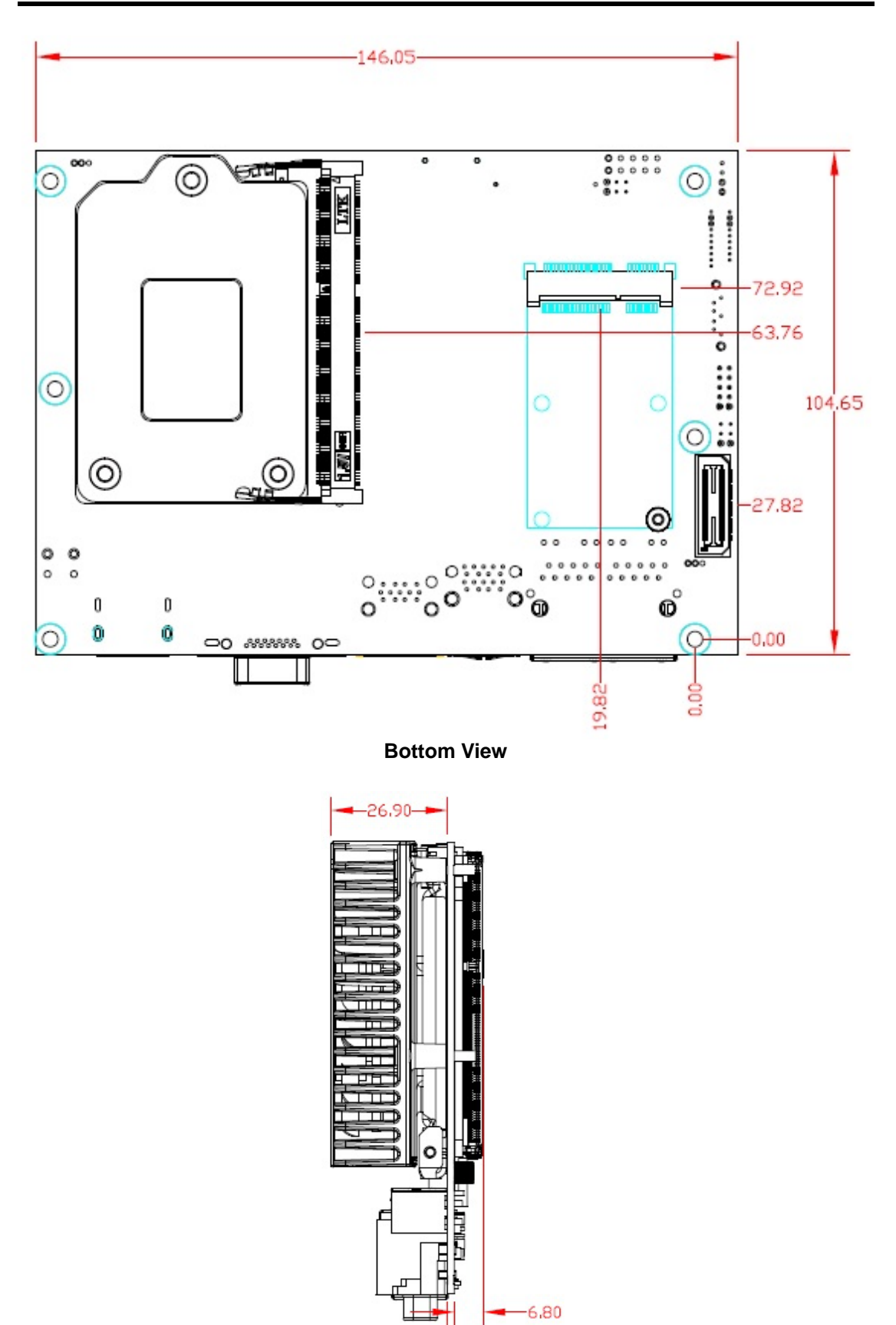

**Side View**

 $-1.60$ 

## <span id="page-12-0"></span>**2.2 Board Layout**

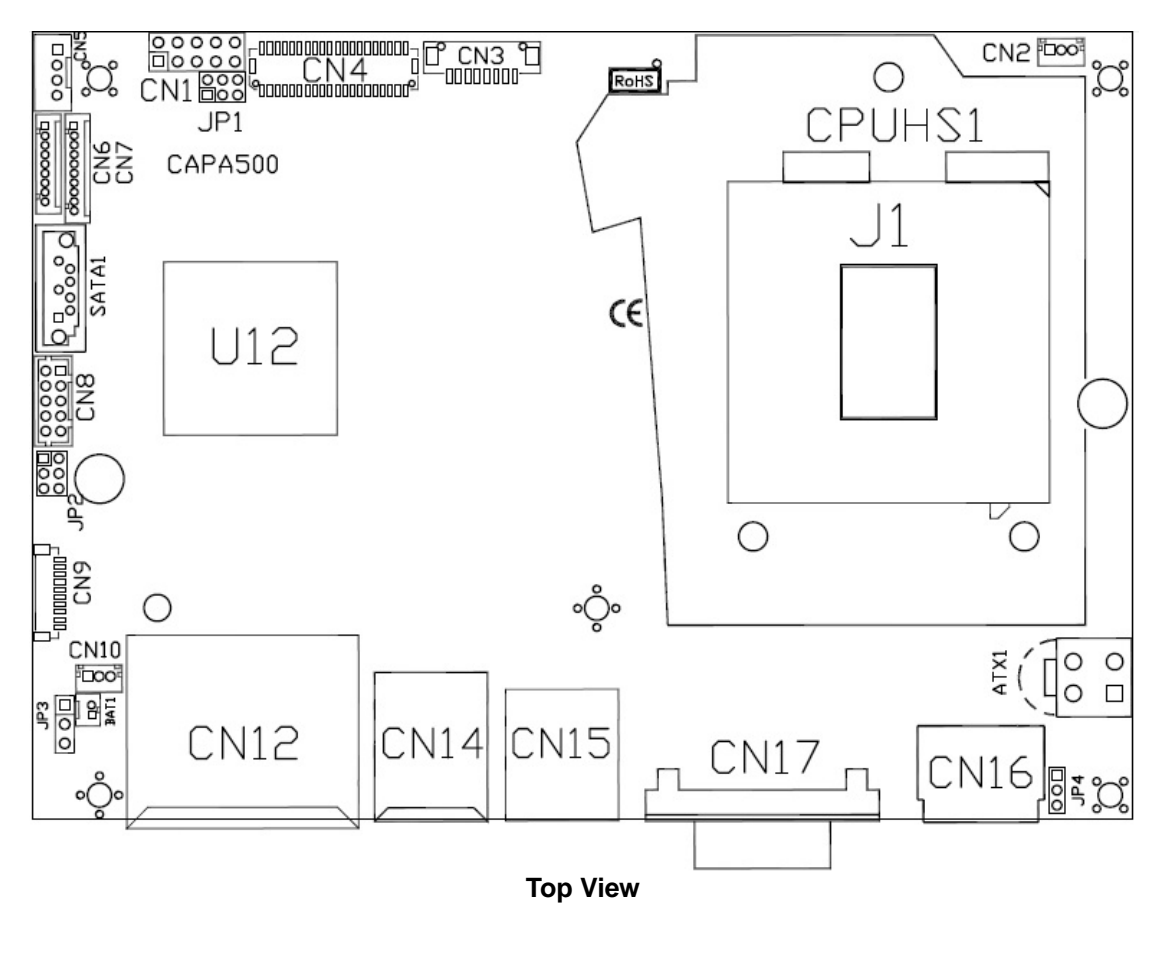

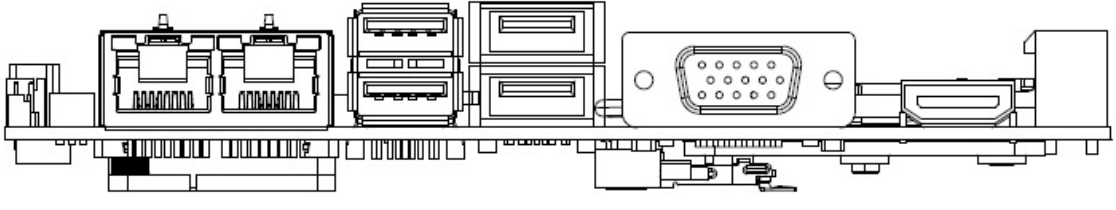

**Side View**

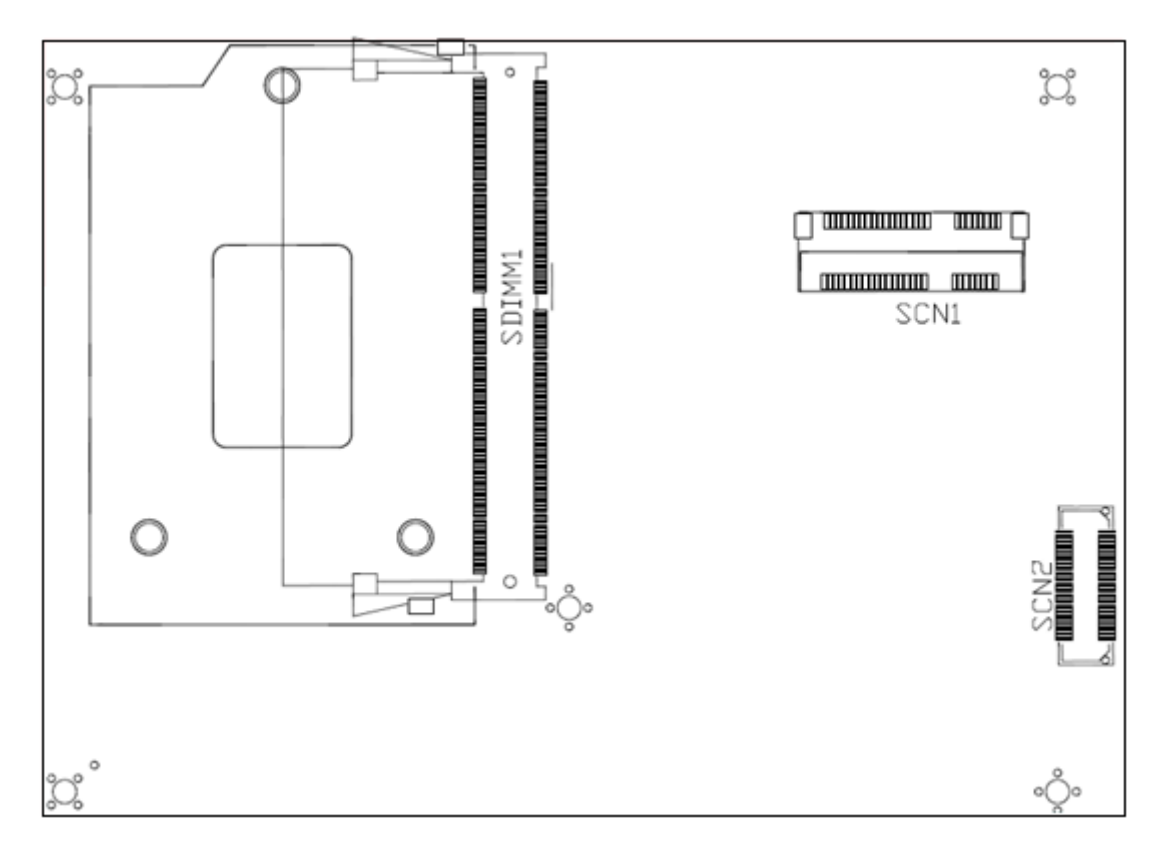

**Bottom View**

## <span id="page-14-0"></span>**2.3 Installing Fan**

The processor needs specially designed heatsink and fan assembly to cool down and ensure sufficient air flow inside your system.

After applying thermal grease on the processor and installing it on the socket, please place heatsink and fan assembly on top of the processor. Match the four screws to the fixing holes on the board. Then screw tightly the heatsink and CPU fan assembly onto the board.

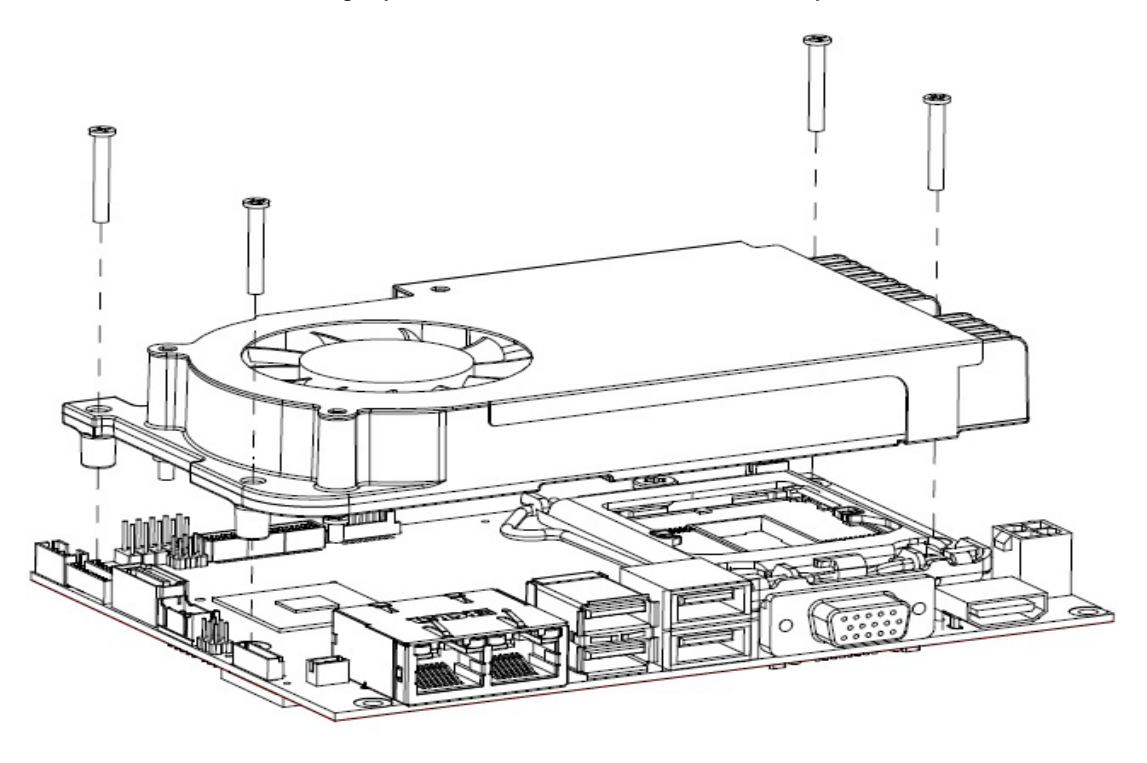

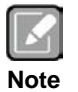

*Be careful not to over tighten the screws as it can damage the processor or the CPU board.*

Also make sure the fan cable is plugged to fan connector (see section 2.5.2) as indicated in image below.

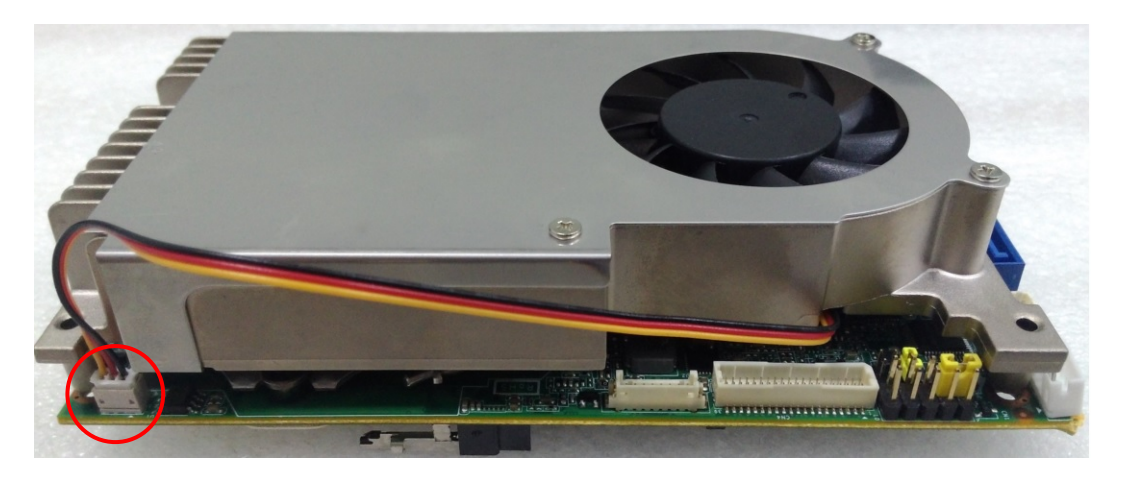

## <span id="page-15-0"></span>**2.4 Jumper Settings**

Jumper is a small component consisting of jumper clip and jumper pins. Install jumper clip on 2 jumper pins to close. And remove jumper clip from 2 jumper pins to open. Below illustration shows how to set up jumper.

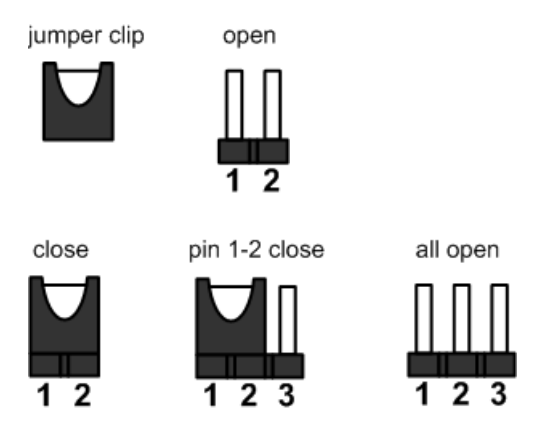

Properly configure jumper settings on the CAPA500 to meet your application purpose. Below you can find a summary table of all jumpers and onboard default settings.

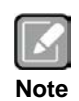

*Once the default jumper setting needs to be changed, please do it under power-off condition.*

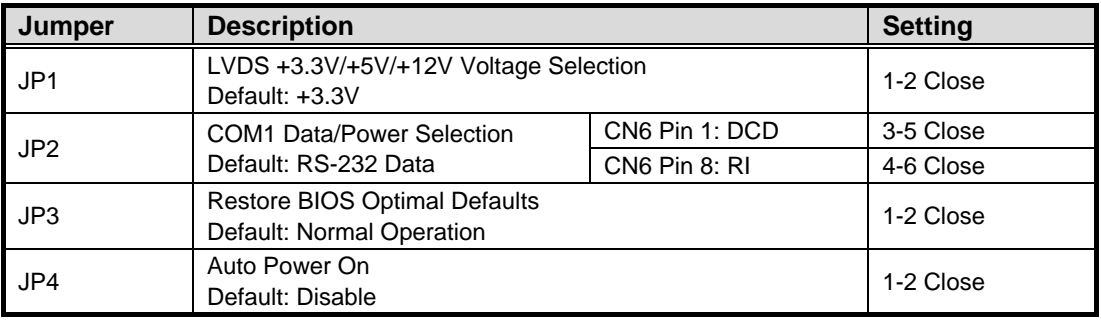

#### <span id="page-16-0"></span>**2.4.1 LVDS +3.3V/+5V/+12V Voltage Selection (JP1)**

The board supports voltage selection for flat panel displays. Use this jumper to set LVDS connector (CN4) pin  $1~6$  VCCM to  $+3.3$ V,  $+5$ V or  $+12$ V. To prevent hardware damage, before connecting please make sure that input voltage of flat panel is correct.

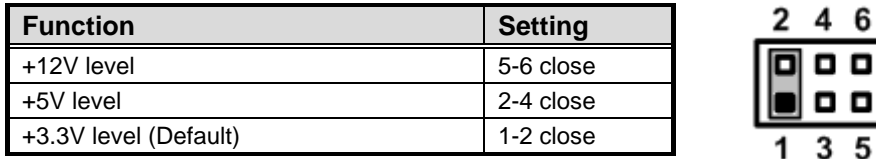

#### <span id="page-16-1"></span>**2.4.2 COM1 Data/Power Selection (JP2)**

The COM1 port has +5V level power capability on DCD and +12V level on RI by setting jumper JP2. When this port is set to  $+5\sqrt{ }$  or  $+12\sqrt{ }$  level, please make sure its communication mode is RS-232. You can change the communication mode (RS-232/422/485) via BIOS setting, see section 4.4.

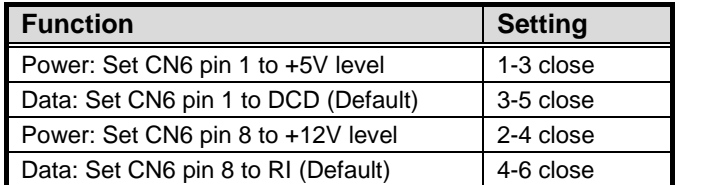

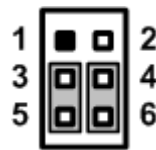

## <span id="page-16-2"></span>**2.4.3 Restore BIOS Optimal Defaults (JP3)**

Put jumper clip to pin 2-3 for a few seconds then move it back to pin 1-2. Doing this procedure can restore BIOS optimal defaults.

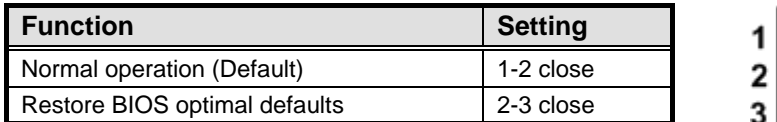

### <span id="page-16-3"></span>**2.4.4 Auto Power On (JP4)**

If JP4 is enabled for power input, the system will be automatically power on without pressing soft power button. If JP4 is disabled for power input, it is necessary to manually press soft power button to power on the system.

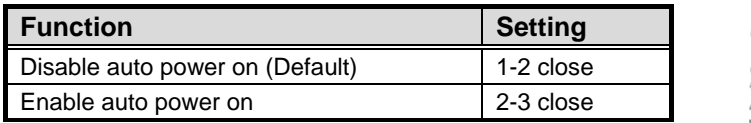

## <span id="page-17-0"></span>**2.5 Connectors**

Signals go to other parts of the system through connectors. Loose or improper connection might cause problems, please make sure all connectors are properly and firmly connected. Here is a summary table of connectors on the hardware.

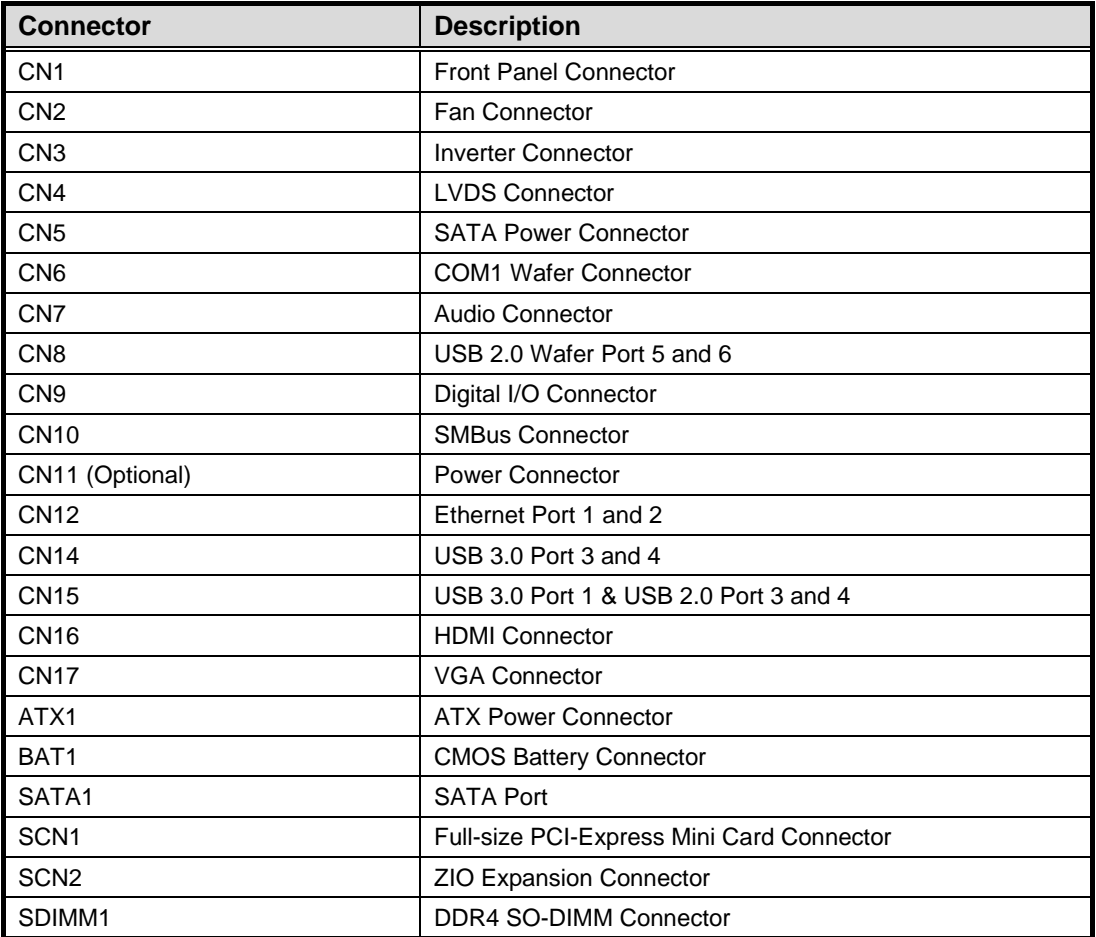

#### <span id="page-18-0"></span>**2.5.1 Front Panel Connector (CN1)**

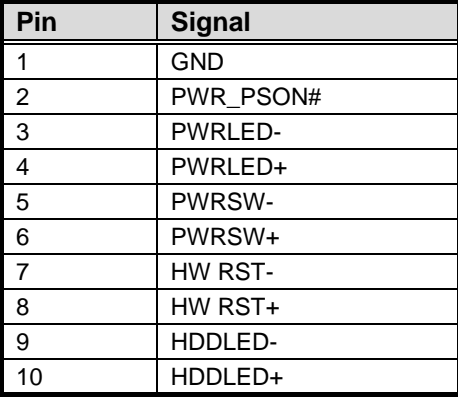

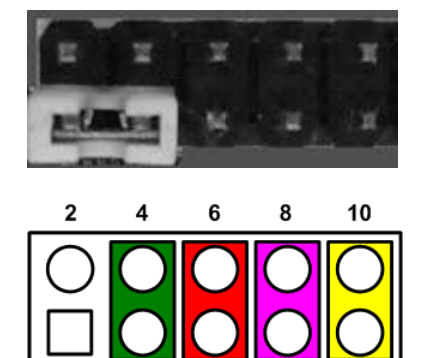

#### **Power LED**

Pin 4 connects anode (+) of LED and pin 3 connects cathode(-) of LED. The power LED lights up when the system is powered on.

#### **Power On/Off Button**

Pin 5 and 6 connect the power button on front panel to CPU board, which allows users to turn on or off power supply.

#### **System Reset Switch**

Pin 7 and 8 connect the case-mounted reset switch that reboots your computer without turning off the power switch. It is a better way to reboot your system for a longer life of system power supply.

#### **HDD Activity LED**

This connection is linked to hard drive activity LED on the control panel. LED flashes when HDD is being accessed. Pin 9 and 10 connect the hard disk drive to the front panel HDD LED, pin 9 is assigned as cathode(-) and pin 10 is assigned as anode(+).

#### <span id="page-18-1"></span>**2.5.2 Fan Connector (CN2)**

A fan interface is available through this 1x3-pin connector. You can find fan speed option within BIOS Setup Utility if fan is installed. For further information, see BIOS Setup Utility: Advanced\H/W Monitor\PC Health Status (see section 4.4).

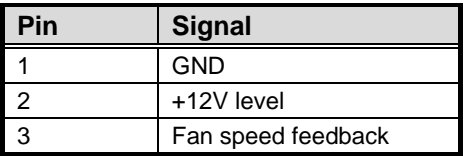

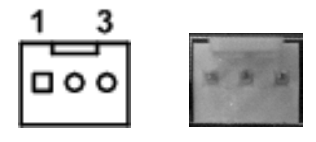

#### <span id="page-19-0"></span>**2.5.3 Inverter Connector (CN3)**

This is an 8-pin connector which is compliant with Hirose DF13-8P-1.25C for inverter. We strongly recommend you to use the matching DF13-8P-1.25C connector to avoid malfunction.

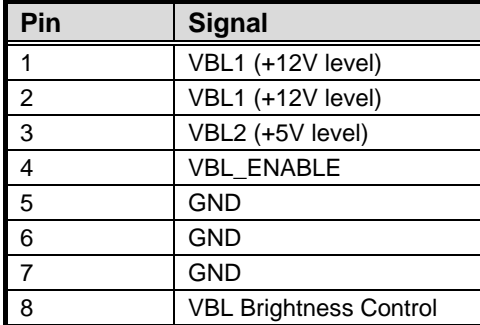

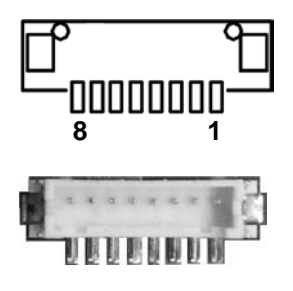

#### <span id="page-19-1"></span>**2.5.4 LVDS Connector (CN4)**

This board has a 2x20-pin connector which is compliant with JST SHDR-40VS-B for LVDS LCD interface. It is strongly recommended to use the matching JST SHDR-40VS-B connector for LVDS interface. Pin 1~6 VCCM can be set to +3.3V, +5V or +12V by setting JP1 (see section 2.4.1).

#### **18-bit single channel**

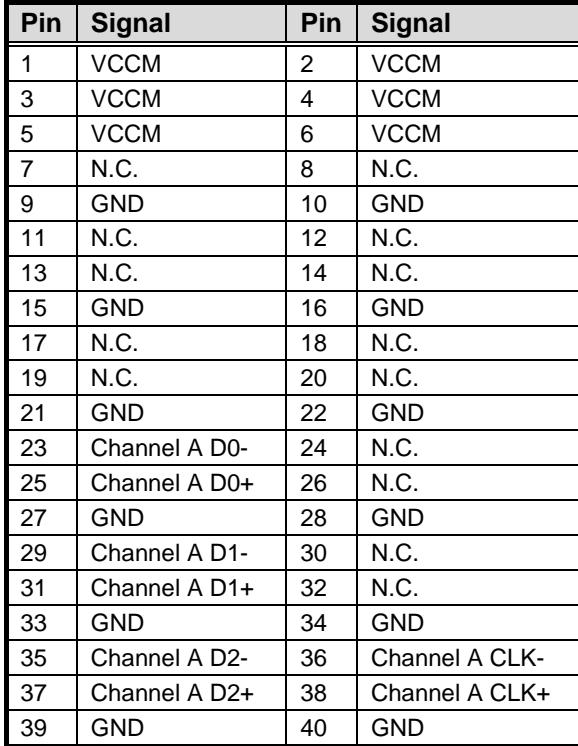

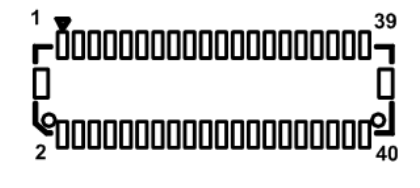

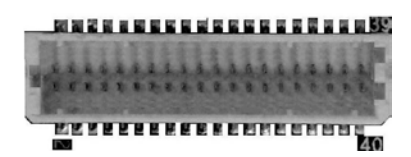

#### **24-bit single channel 18-bit dual channel**

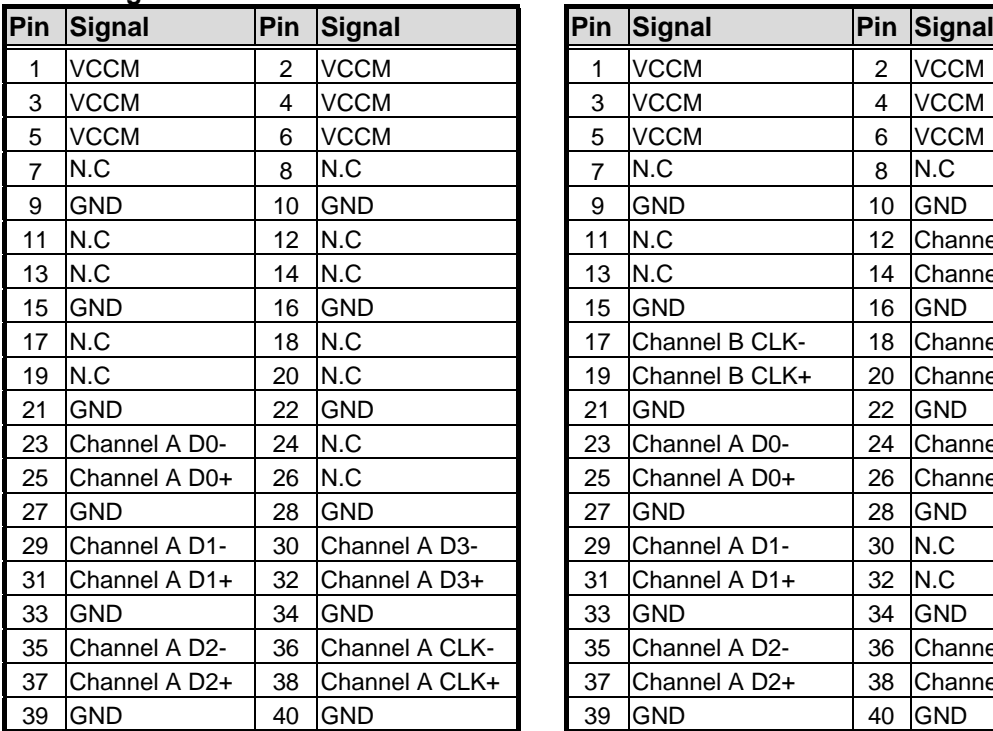

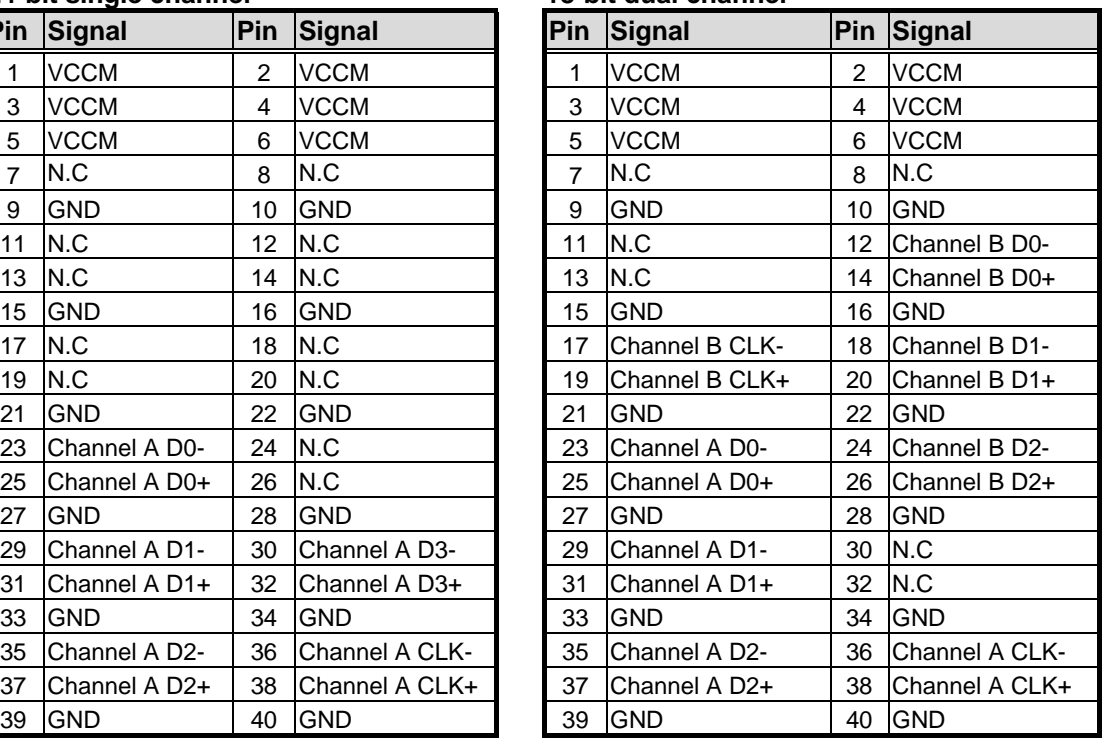

#### **24-bit dual channel**

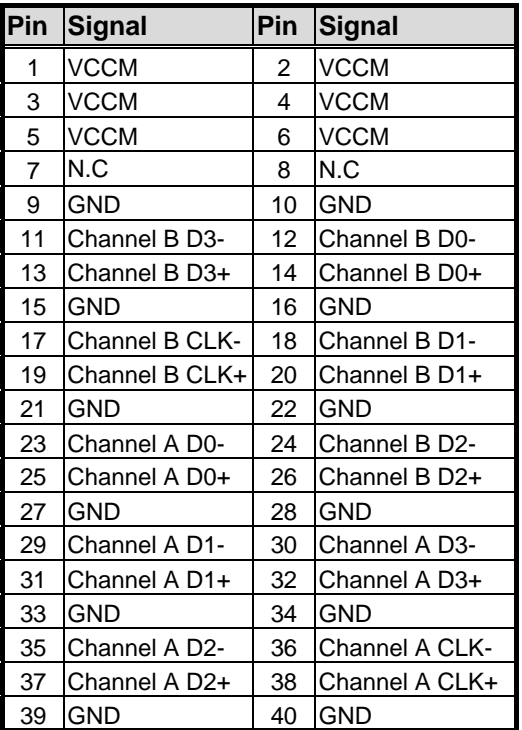

#### <span id="page-21-0"></span>**2.5.5 SATA Power Connector (CN5)**

The CN5 is a 1x4-pin p=2.0mm wafer for SATA power interface and fully compliant with JST B4B-PH-K-S.

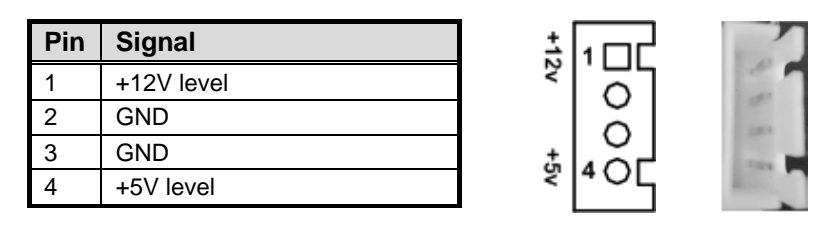

#### <span id="page-21-1"></span>**2.5.6 COM1 Wafer Connector (CN6)**

This is a 1x9-pin p=1.25mm wafer for serial port interface and fully compliant with MOLEX 53047. It is also equipped with +5V level power capability on DCD and +12V level on RI by setting JP2 (see section 2.4.2). The pin assignments of RS-232/422/485 are listed in table below. If you need COM1 to support RS-422 or RS-485, please refer to BIOS setting in section 4.4.

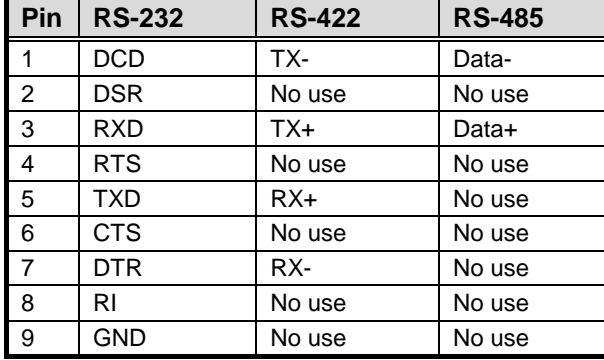

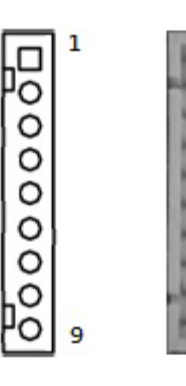

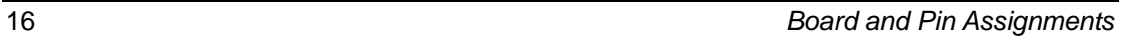

#### <span id="page-22-0"></span>**2.5.7 Audio Connector (CN7)**

This is a 1x10-pin p=1.25mm wafer and fully compliant with Molex 53047 for audio interface.

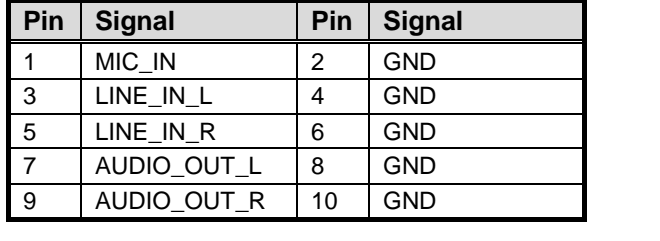

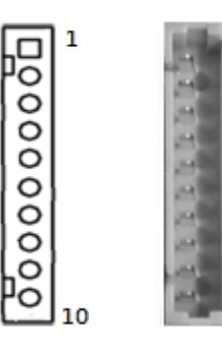

### <span id="page-22-1"></span>**2.5.8 USB 2.0 Wafer Connector (CN8)**

This 2x5-pin wafer is a Universal Serial Bus (USB) connector. We strongly recommend you to use the matching Hirose DF11-xdp-2dsa connector for installing versatile USB 2.0 (480Mbps) compliant interface peripherals.

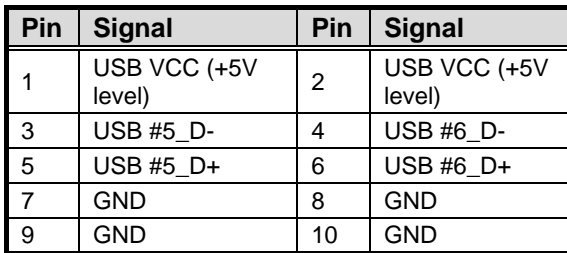

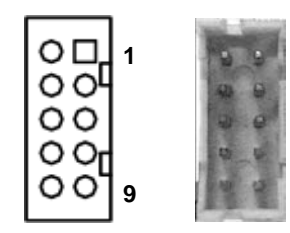

## <span id="page-22-2"></span>**2.5.9 Digital I/O Connector (CN9)**

The CN9 is a 1x10-pin p=1.0mm wafer for digital I/O interface and fully compliant with JST BM10B-SRSS-TB. This 8-channel digital I/O meets requirements for a system customary automation control and can be configured to control cash drawers and sense warning signals from an Uninterrupted Power System (UPS), or perform store security control. You may use software programming to control these digital signals.

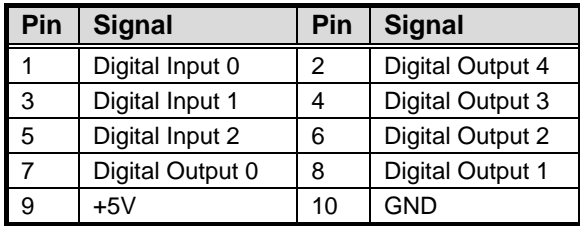

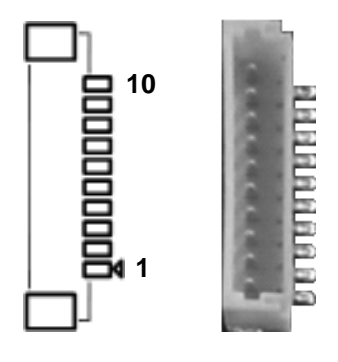

#### <span id="page-23-0"></span>**2.5.10 SMBus Connector (CN10)**

This connector is a 1x3-pin p=2.0mm wafer and fully compliant with JST B3B-PH-K-S for SMBus interface. The SMBus (System Management Bus) is a simple bus for the purpose of lightweight communication.

 $\overline{1}$ 

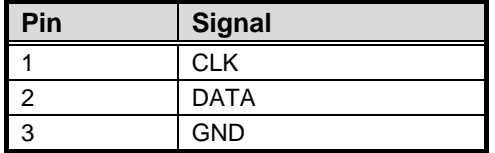

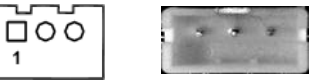

#### <span id="page-23-1"></span>**2.5.11 Power Connector (CN11) (Optional)**

This is a 1x4-pin connector in right angle for +12V DC input. Note that CN10 is co-layout with ATX power connector (ATX1).

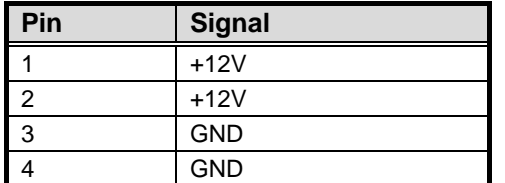

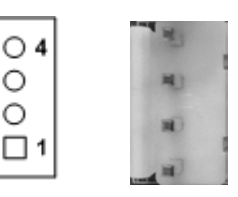

#### <span id="page-23-2"></span>**2.5.12 Ethernet Ports (CN12)**

The board has two RJ-45 connectors for LAN1 and LAN2. Ethernet connection can be established by plugging one end of the Ethernet cable into this RJ-45 connector and the other end (phone jack) to a 1000/100/10-Base-T hub.

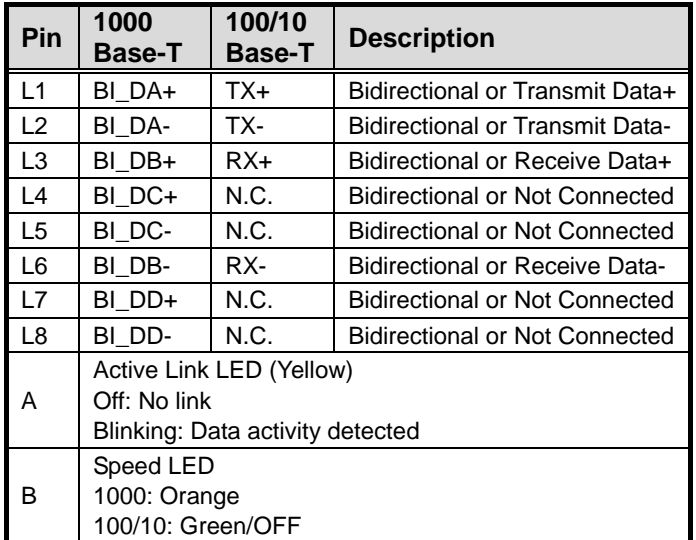

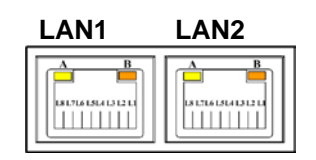

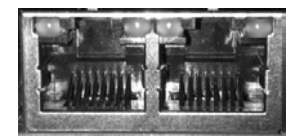

#### <span id="page-24-0"></span>**2.5.13 USB 3.0 Port (CN14)**

This is a Universal Serial Bus (compliant with USB 3.0 (5Gb/s)) connector on the rear I/O for installing USB peripherals such as keyboard, mouse, scanner, etc.

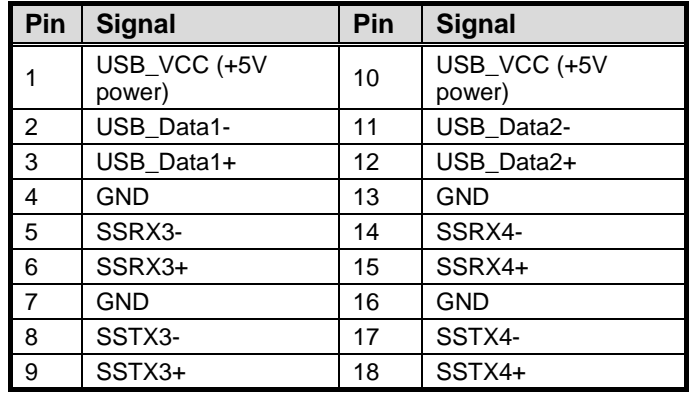

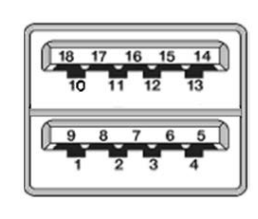

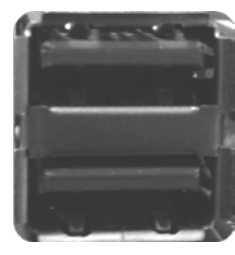

#### <span id="page-24-1"></span>**2.5.14 USB 3.0/2.0 Port (CN15)**

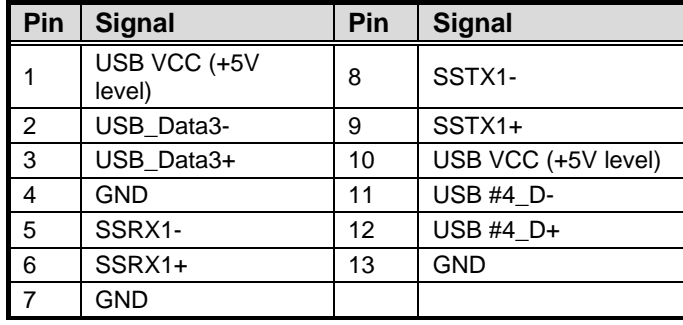

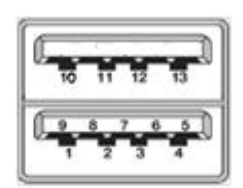

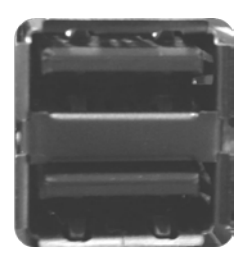

#### <span id="page-24-2"></span>**2.5.15 HDMI Connector (CN16)**

The HDMI (High-Definition Multimedia Interface) is a compact digital interface which is capable of transmitting high-definition video and high-resolution audio over a single cable.

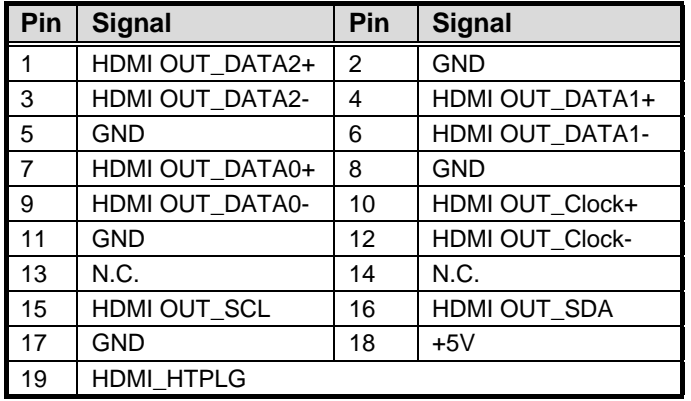

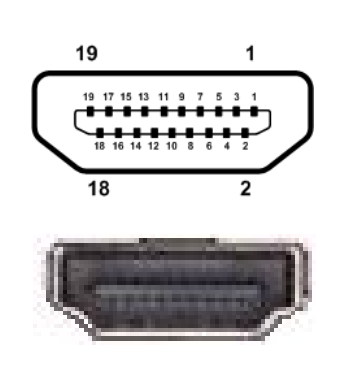

#### <span id="page-25-0"></span>**2.5.16 VGA Connector (CN17)**

This is a 15-pin D-Sub connector which is commonly used for VGA display. This VGA interface configuration can be configured via software utility.

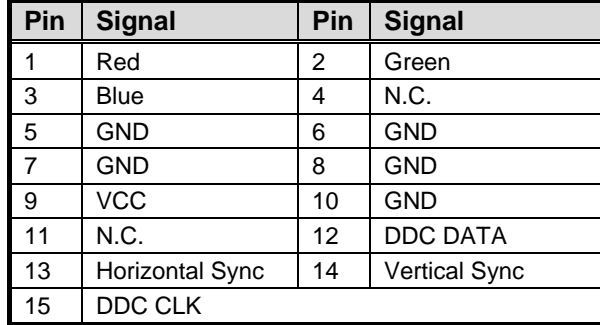

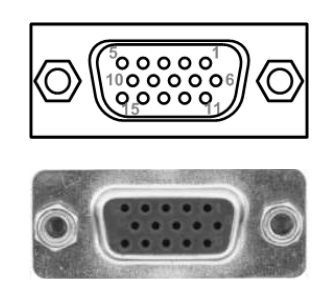

#### <span id="page-25-1"></span>**2.5.17 ATX Power Connector (ATX1)**

Steady and sufficient power can be supplied to all components on the board by connecting the power connector. Please make sure all components and devices are properly installed before connecting the power connector.

The ATX1 is a 4-pin power supply interface. External power supply plug fits into ATX1 in only one orientation. Properly press down power supply plug until it completely and firmly fits into this connector. Loose connection may cause system instability.

Note that ATX1 is co-layout with 1x4-pin right angle connector (CN11).

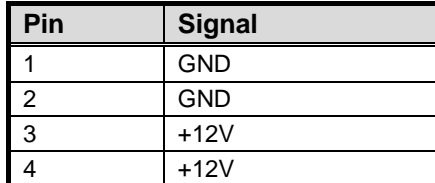

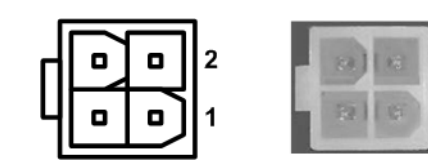

**2**

**1**

#### <span id="page-25-2"></span>**2.5.18 CMOS Battery Connector (BAT1)**

This connector is for CMOS battery interface.

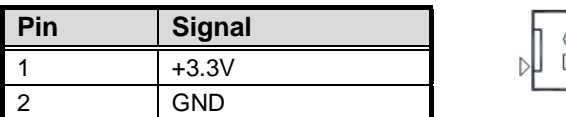

#### <span id="page-26-0"></span>**2.5.19 SATA Port (SATA1)**

This Serial Advanced Technology Attachment (Serial ATA or SATA) connector is for high speed SATA interface. It is a computer bus interface for connecting to devices such as hard disk drive.

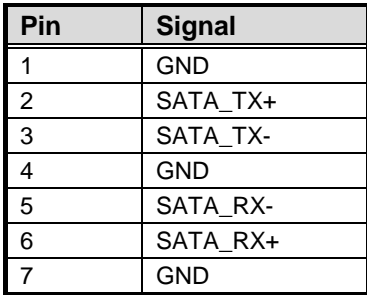

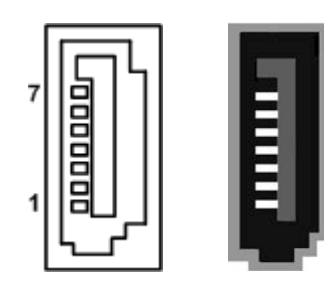

#### <span id="page-26-1"></span>**2.5.20 Full-size PCI-Express Mini Card Connector (SCN1)**

This is a full-size PCI-Express Mini Card connector on the bottom side complying with PCI-Express Mini Card Spec. V1.2. It supports either PCI-Express, USB 2.0 or SATA (mSATA). You can select PCI-Express or mSATA feature via BIOS setting in section 4.4.

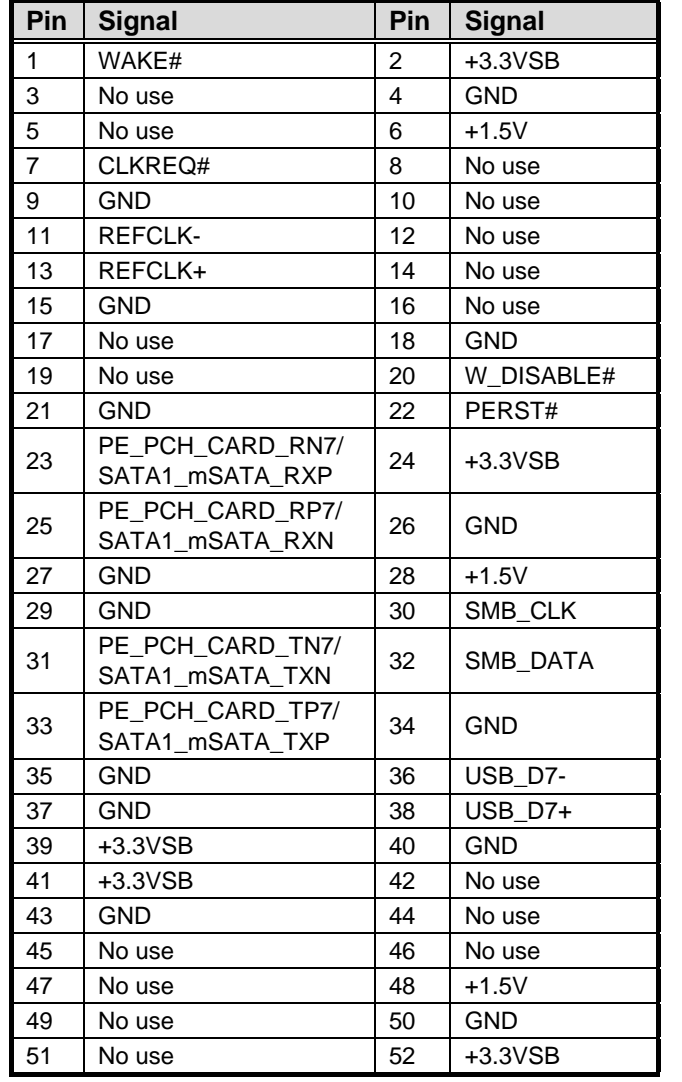

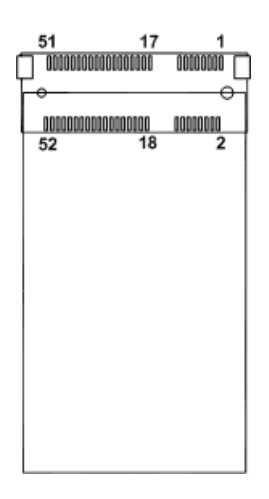

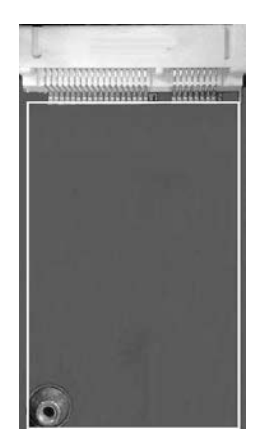

*Board and Pin Assignments* 21

## <span id="page-27-0"></span>**2.5.21 ZIO Expansion Connector (SCN2)**

The board is equipped with SCN2 on the bottom side for connecting CPU board to a ZIO module.

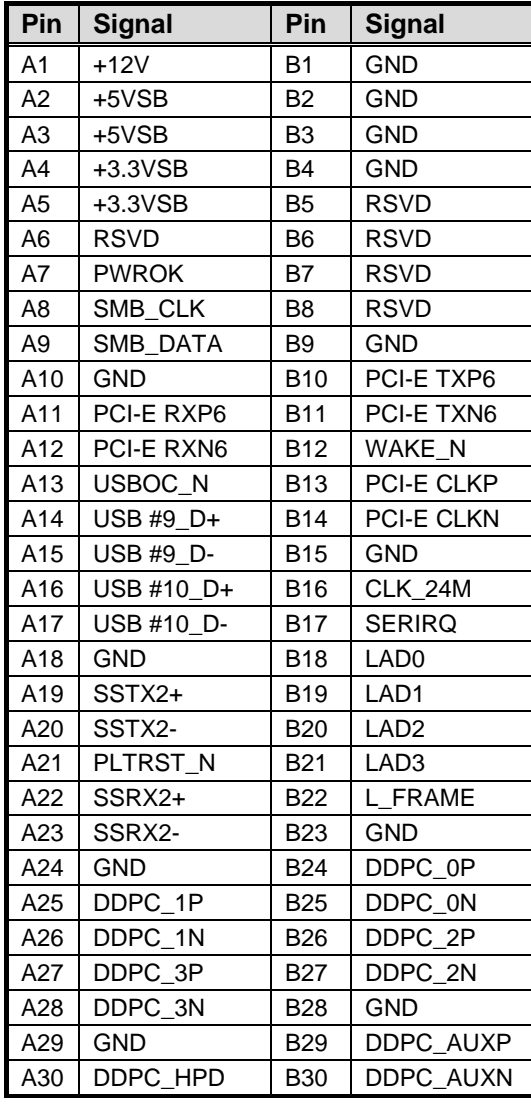

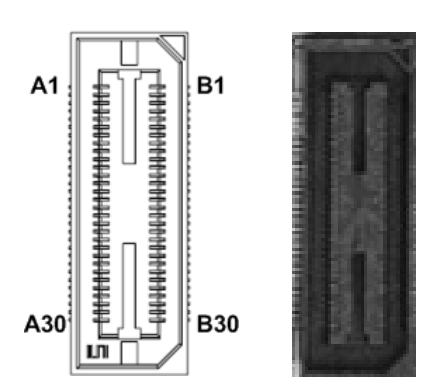

# **Chapter 3 Hardware Description**

## <span id="page-28-1"></span><span id="page-28-0"></span>**3.1 Microprocessors**

The CAPA500 supports Intel $^{\circ}$  Core<sup>TM</sup> i7/ i5/ i3/ Celeron $^{\circ}$  processors, which enable your system to operate under 64-bit Windows® 7, Windows® 8 and Windows® 10 environments (except that the  $7<sup>th</sup>$  processors only support Windows<sup>®</sup> 10). The system performance depends on the microprocessor. Make sure all correct settings are arranged for your installed microprocessor to prevent the CPU from damages.

## <span id="page-28-2"></span>**3.2 BIOS**

The CAPA500 uses AMI Plug and Play BIOS with a single 128Mbit SPI Flash.

## <span id="page-28-3"></span>**3.3 System Memory**

The CAPA500 supports one 260-pin DDR4 SO-DIMM socket for maximum memory capacity up to 16GB DDR4 SDRAMs. The memory module comes in sizes of 1GB, 2GB, 4GB , 8GB and 16GB.

# <span id="page-29-0"></span>**3.4 I/O Port Address Map**

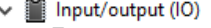

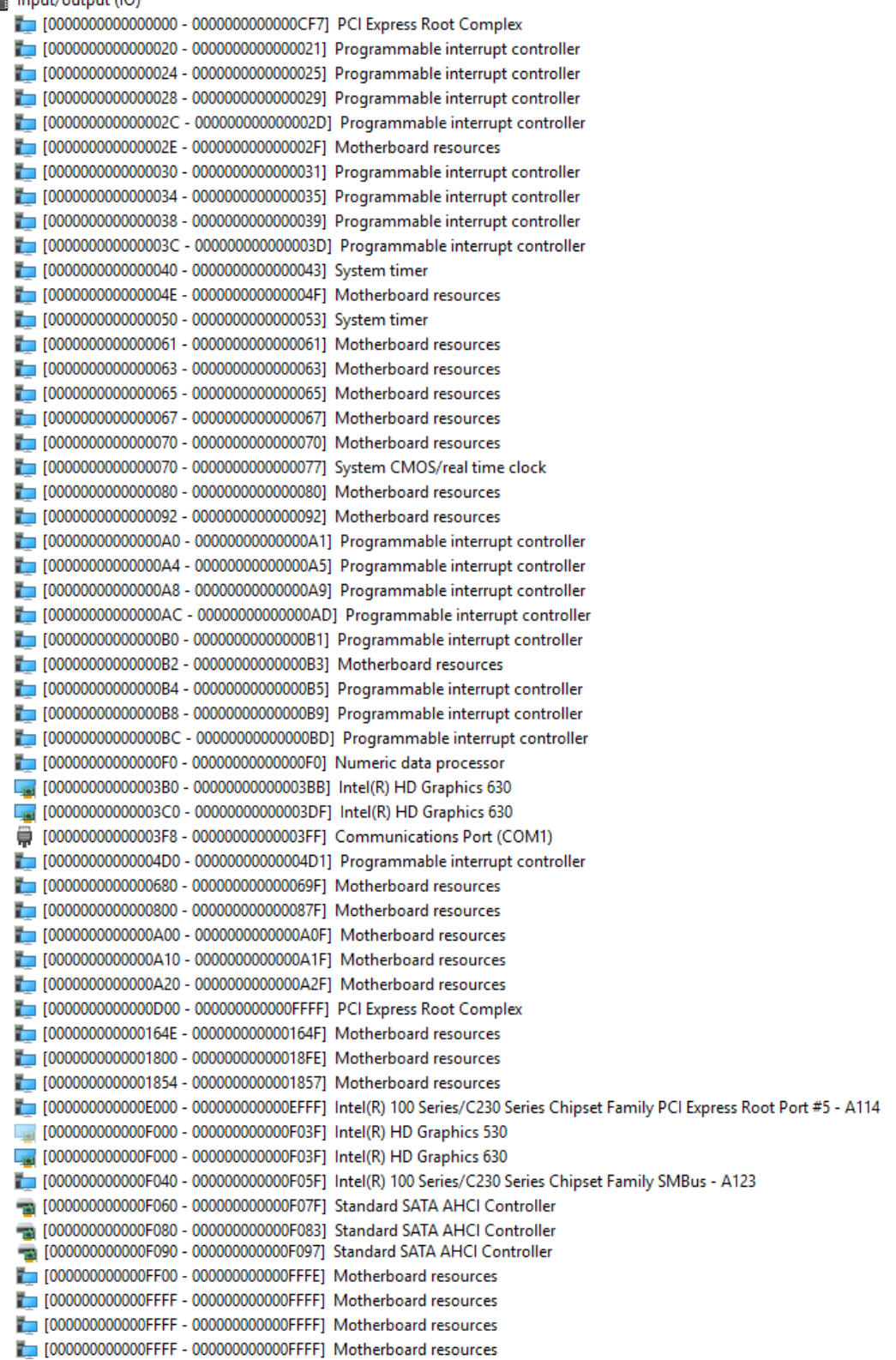

# <span id="page-30-0"></span>**3.5 Interrupt Controller (IRQ) Map**

The interrupt controller (IRQ) mapping list is shown as follows:

#### $\vee$  | Interrupt request (IRQ)

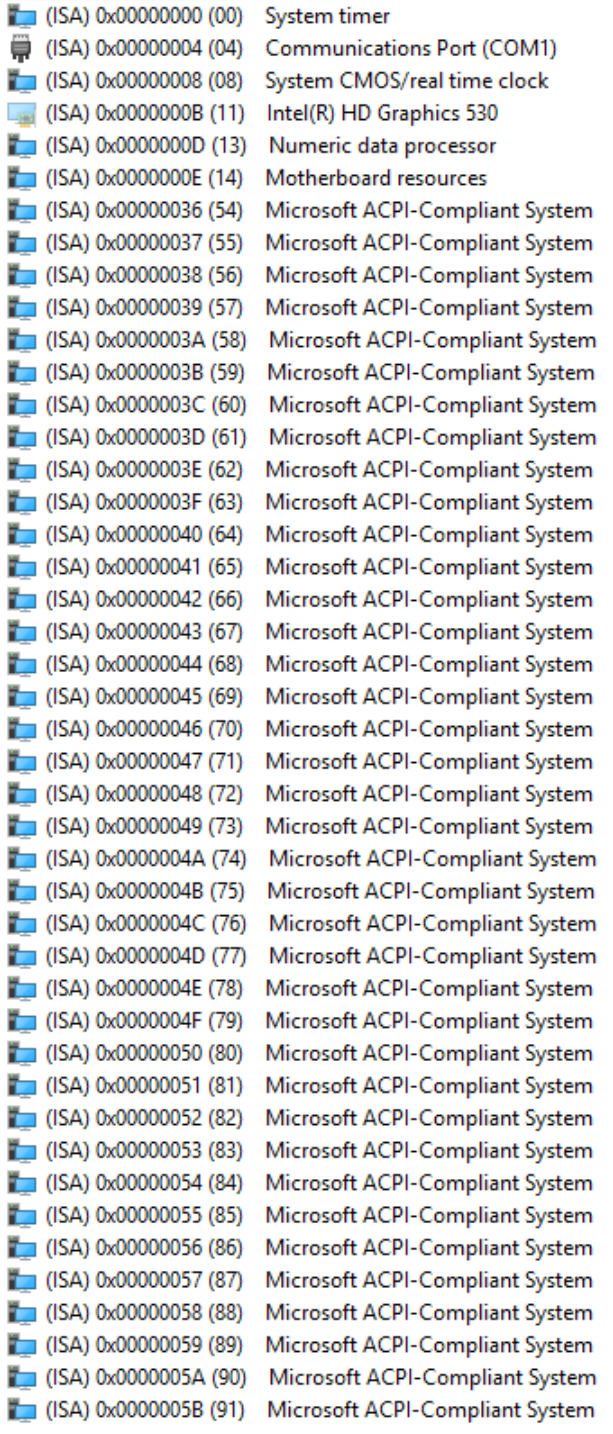

(ISA) 0x0000005C (92) Microsoft ACPI-Compliant System (ISA) 0x0000005D (93) Microsoft ACPI-Compliant System (ISA) 0x0000005E (94) Microsoft ACPI-Compliant System (ISA) 0x0000005F (95) Microsoft ACPI-Compliant System (ISA) 0x00000060 (96) Microsoft ACPI-Compliant System (ISA) 0x00000061 (97) Microsoft ACPI-Compliant System (ISA) 0x00000062 (98) Microsoft ACPI-Compliant System (ISA) 0x00000063 (99) Microsoft ACPI-Compliant System (ISA) 0x00000064 (100) Microsoft ACPI-Compliant System (ISA) 0x00000065 (101) Microsoft ACPI-Compliant System (ISA) 0x00000066 (102) Microsoft ACPI-Compliant System (ISA) 0x00000067 (103) Microsoft ACPI-Compliant System (ISA) 0x00000068 (104) Microsoft ACPI-Compliant System (ISA) 0x00000069 (105) Microsoft ACPI-Compliant System (ISA) 0x0000006A (106) Microsoft ACPI-Compliant System (ISA) 0x0000006B (107) Microsoft ACPI-Compliant System (ISA) 0x0000006C (108) Microsoft ACPI-Compliant System (ISA) 0x000006D (109) Microsoft ACPI-Compliant System (ISA) 0x0000006E (110) Microsoft ACPI-Compliant System (ISA) 0x0000006F (111) Microsoft ACPI-Compliant System (ISA) 0x00000070 (112) Microsoft ACPI-Compliant System (ISA) 0x00000071 (113) Microsoft ACPI-Compliant System (ISA) 0x00000072 (114) Microsoft ACPI-Compliant System (ISA) 0x00000073 (115) Microsoft ACPI-Compliant System (ISA) 0x00000074 (116) Microsoft ACPI-Compliant System (ISA) 0x00000075 (117) Microsoft ACPI-Compliant System (ISA) 0x00000076 (118) Microsoft ACPI-Compliant System (ISA) 0x00000077 (119) Microsoft ACPI-Compliant System (ISA) 0x00000078 (120) Microsoft ACPI-Compliant System (ISA) 0x00000079 (121) Microsoft ACPI-Compliant System (ISA) 0x0000007A (122) Microsoft ACPI-Compliant System (ISA) 0x0000007B (123) Microsoft ACPI-Compliant System (ISA) 0x0000007C (124) Microsoft ACPI-Compliant System (ISA) 0x0000007D (125) Microsoft ACPI-Compliant System (ISA) 0x0000007E (126) Microsoft ACPI-Compliant System (ISA) 0x0000007F (127) Microsoft ACPI-Compliant System (ISA) 0x00000080 (128) Microsoft ACPI-Compliant System (ISA) 0x00000081 (129) Microsoft ACPI-Compliant System (ISA) 0x00000082 (130) Microsoft ACPI-Compliant System (ISA) 0x00000083 (131) Microsoft ACPI-Compliant System (ISA) 0x00000084 (132) Microsoft ACPI-Compliant System (ISA) 0x00000085 (133) Microsoft ACPI-Compliant System (ISA) 0x00000086 (134) Microsoft ACPI-Compliant System (ISA) 0x00000087 (135) Microsoft ACPI-Compliant System (ISA) 0x00000088 (136) Microsoft ACPI-Compliant System  $\Box$  (ISA) 0x00000089 (137) Microsoft ACPI-Compliant System (ISA) 0x0000008A (138) Microsoft ACPI-Compliant System (ISA) 0x0000008B (139) Microsoft ACPI-Compliant System (ISA) 0x0000008C (140) Microsoft ACPI-Compliant System (ISA) 0x0000008D (141) Microsoft ACPI-Compliant System (ISA) 0x0000008E (142) Microsoft ACPI-Compliant System

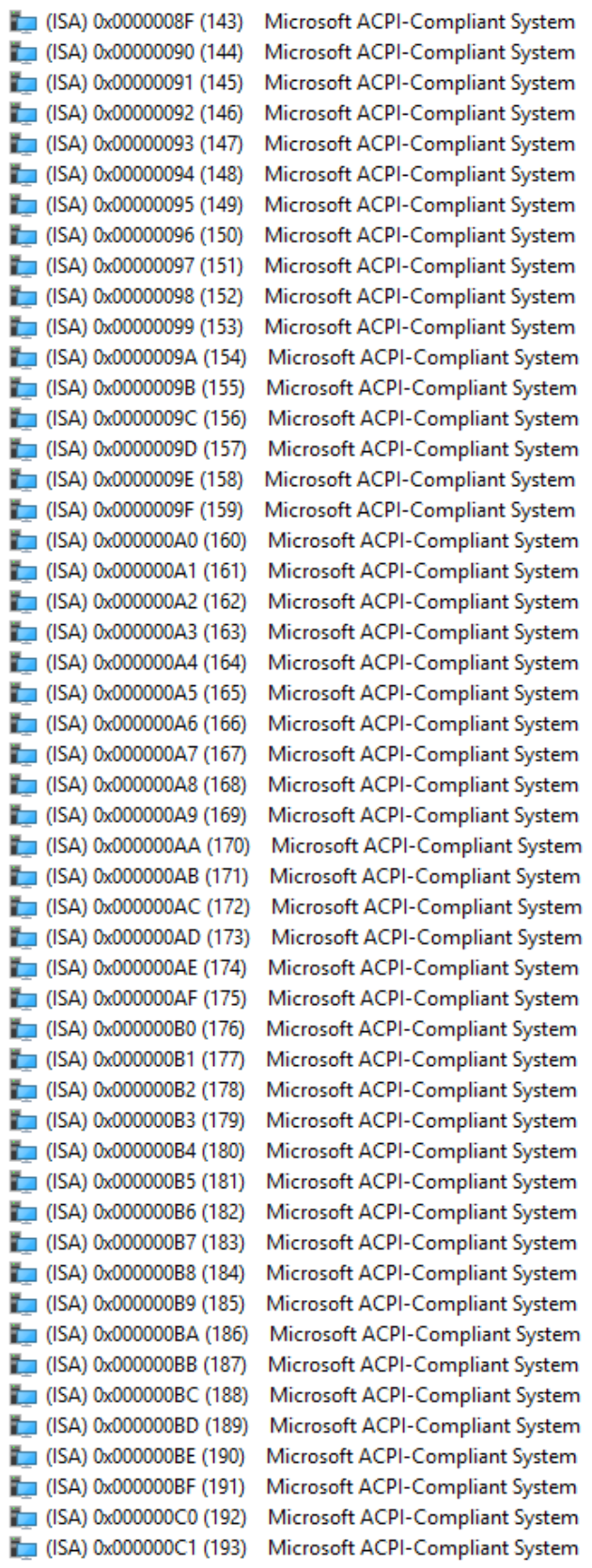

(ISA) 0x000000C2 (194) Microsoft ACPI-Compliant System (ISA) 0x000000C3 (195) Microsoft ACPI-Compliant System (ISA) 0x000000C4 (196) Microsoft ACPI-Compliant System (ISA) 0x000000C5 (197) Microsoft ACPI-Compliant System (ISA) 0x000000C6 (198) Microsoft ACPI-Compliant System (ISA) 0x000000C7 (199) Microsoft ACPI-Compliant System (ISA) 0x000000C8 (200) Microsoft ACPI-Compliant System (ISA) 0x000000C9 (201) Microsoft ACPI-Compliant System (ISA) 0x000000CA (202) Microsoft ACPI-Compliant System (ISA) 0x000000CB (203) Microsoft ACPI-Compliant System (ISA) 0x000000CC (204) Microsoft ACPI-Compliant System (ISA) 0x00000100 (256) Microsoft ACPI-Compliant System (ISA) 0x00000101 (257) Microsoft ACPI-Compliant System  $\Box$  (ISA) 0x00000102 (258) Microsoft ACPI-Compliant System (ISA) 0x00000103 (259) Microsoft ACPI-Compliant System (ISA) 0x00000104 (260) Microsoft ACPI-Compliant System (ISA) 0x00000105 (261) Microsoft ACPI-Compliant System (ISA) 0x00000106 (262) Microsoft ACPI-Compliant System (ISA) 0x00000107 (263) Microsoft ACPI-Compliant System  $\Box$  (ISA) 0x00000108 (264) Microsoft ACPI-Compliant System (ISA) 0x00000109 (265) Microsoft ACPI-Compliant System (ISA) 0x0000010A (266) Microsoft ACPI-Compliant System (ISA) 0x0000010B (267) Microsoft ACPI-Compliant System (ISA) 0x0000010C (268) Microsoft ACPI-Compliant System (ISA) 0x0000010D (269) Microsoft ACPI-Compliant System  $\Box$  (ISA) 0x0000010E (270) Microsoft ACPI-Compliant System (ISA) 0x0000010F (271) Microsoft ACPI-Compliant System (ISA) 0x00000110 (272) Microsoft ACPI-Compliant System (ISA) 0x00000111 (273) Microsoft ACPI-Compliant System (ISA) 0x00000112 (274) Microsoft ACPI-Compliant System (ISA) 0x00000113 (275) Microsoft ACPI-Compliant System (ISA) 0x00000114 (276) Microsoft ACPI-Compliant System (ISA) 0x00000115 (277) Microsoft ACPI-Compliant System (ISA) 0x00000116 (278) Microsoft ACPI-Compliant System (ISA) 0x00000117 (279) Microsoft ACPI-Compliant System (ISA) 0x00000118 (280) Microsoft ACPI-Compliant System (ISA) 0x00000119 (281) Microsoft ACPI-Compliant System (ISA) 0x0000011A (282) Microsoft ACPI-Compliant System (ISA) 0x0000011B (283) Microsoft ACPI-Compliant System (ISA) 0x0000011C (284) Microsoft ACPI-Compliant System (ISA) 0x0000011D (285) Microsoft ACPI-Compliant System (ISA) 0x0000011E (286) Microsoft ACPI-Compliant System (ISA) 0x0000011F (287) Microsoft ACPI-Compliant System  $\Box$  (ISA) 0x00000120 (288) Microsoft ACPI-Compliant System (ISA) 0x00000121 (289) Microsoft ACPI-Compliant System (ISA) 0x00000122 (290) Microsoft ACPI-Compliant System (ISA) 0x00000123 (291) Microsoft ACPI-Compliant System (ISA) 0x00000124 (292) Microsoft ACPI-Compliant System (ISA) 0x00000125 (293) Microsoft ACPI-Compliant System (ISA) 0x00000126 (294) Microsoft ACPI-Compliant System (ISA) 0x00000127 (295) Microsoft ACPI-Compliant System

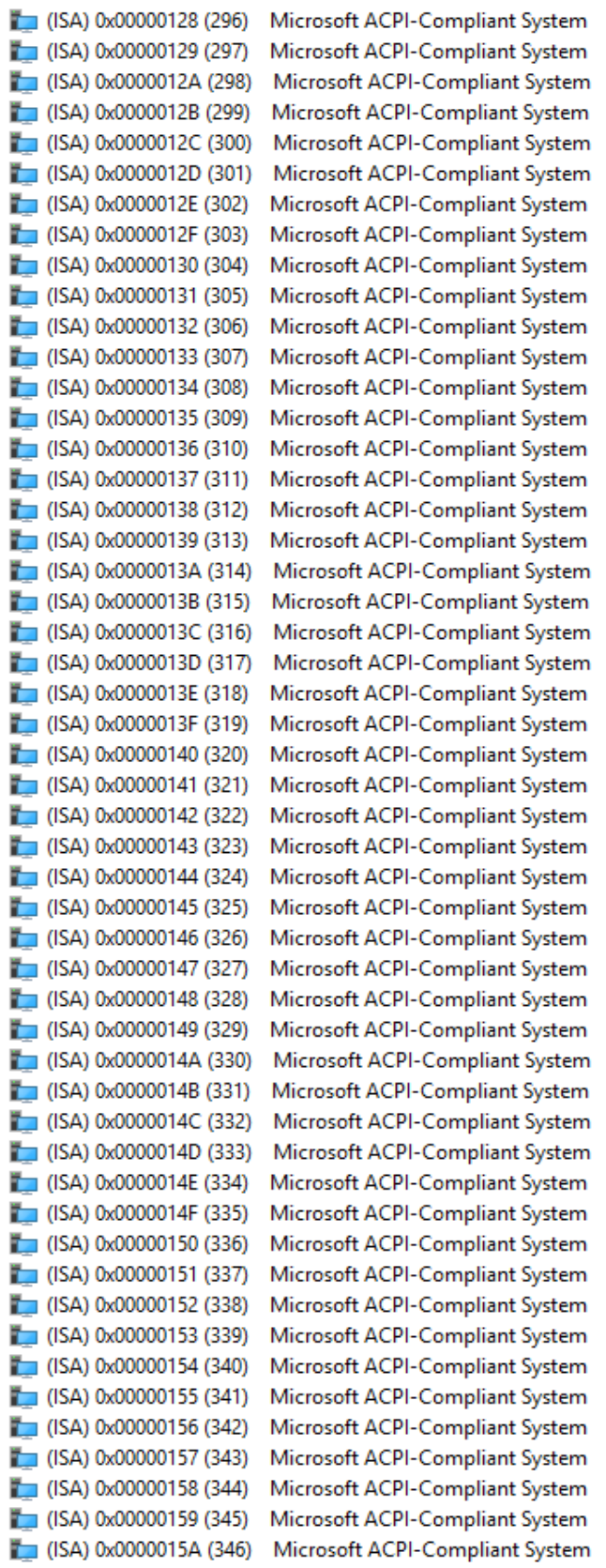

 $\Box$  (ISA) 0x0000015B (347) Microsoft ACPI-Compliant System (ISA) 0x0000015C (348) Microsoft ACPI-Compliant System (ISA) 0x0000015D (349) Microsoft ACPI-Compliant System (ISA) 0x0000015E (350) Microsoft ACPI-Compliant System (ISA) 0x0000015F (351) Microsoft ACPI-Compliant System (ISA) 0x00000160 (352) Microsoft ACPI-Compliant System (ISA) 0x00000161 (353) Microsoft ACPI-Compliant System (ISA) 0x00000162 (354) Microsoft ACPI-Compliant System (ISA) 0x00000163 (355) Microsoft ACPI-Compliant System (ISA) 0x00000164 (356) Microsoft ACPI-Compliant System (ISA) 0x00000165 (357) Microsoft ACPI-Compliant System (ISA) 0x00000166 (358) Microsoft ACPI-Compliant System (ISA) 0x00000167 (359) Microsoft ACPI-Compliant System (ISA) 0x00000168 (360) Microsoft ACPI-Compliant System (ISA) 0x00000169 (361) Microsoft ACPI-Compliant System (ISA) 0x0000016A (362) Microsoft ACPI-Compliant System (ISA) 0x0000016B (363) Microsoft ACPI-Compliant System (ISA) 0x0000016C (364) Microsoft ACPI-Compliant System (ISA) 0x0000016D (365) Microsoft ACPI-Compliant System (ISA) 0x0000016E (366) Microsoft ACPI-Compliant System (ISA) 0x0000016F (367) Microsoft ACPI-Compliant System (ISA) 0x00000170 (368) Microsoft ACPI-Compliant System (ISA) 0x00000171 (369) Microsoft ACPI-Compliant System (ISA) 0x00000172 (370) Microsoft ACPI-Compliant System (ISA) 0x00000173 (371) Microsoft ACPI-Compliant System (ISA) 0x00000174 (372) Microsoft ACPI-Compliant System (ISA) 0x00000175 (373) Microsoft ACPI-Compliant System (ISA) 0x00000176 (374) Microsoft ACPI-Compliant System (ISA) 0x00000177 (375) Microsoft ACPI-Compliant System (ISA) 0x00000178 (376) Microsoft ACPI-Compliant System (ISA) 0x00000179 (377) Microsoft ACPI-Compliant System (ISA) 0x0000017A (378) Microsoft ACPI-Compliant System  $\Box$  (ISA) 0x0000017B (379) Microsoft ACPI-Compliant System (ISA) 0x0000017C (380) Microsoft ACPI-Compliant System (ISA) 0x0000017D (381) Microsoft ACPI-Compliant System (ISA) 0x0000017E (382) Microsoft ACPI-Compliant System (ISA) 0x0000017F (383) Microsoft ACPI-Compliant System (ISA) 0x00000180 (384) Microsoft ACPI-Compliant System (ISA) 0x00000181 (385) Microsoft ACPI-Compliant System (ISA) 0x00000182 (386) Microsoft ACPI-Compliant System (ISA) 0x00000183 (387) Microsoft ACPI-Compliant System (ISA) 0x00000184 (388) Microsoft ACPI-Compliant System (ISA) 0x00000185 (389) Microsoft ACPI-Compliant System Microsoft ACPI-Compliant System  $\Box$  (ISA) 0x00000186 (390) (ISA) 0x00000187 (391) Microsoft ACPI-Compliant System (ISA) 0x00000188 (392) Microsoft ACPI-Compliant System (ISA) 0x00000189 (393) Microsoft ACPI-Compliant System (ISA) 0x0000018A (394) Microsoft ACPI-Compliant System (ISA) 0x0000018B (395) Microsoft ACPI-Compliant System (ISA) 0x0000018C (396) Microsoft ACPI-Compliant System (ISA) 0x0000018D (397) Microsoft ACPI-Compliant System
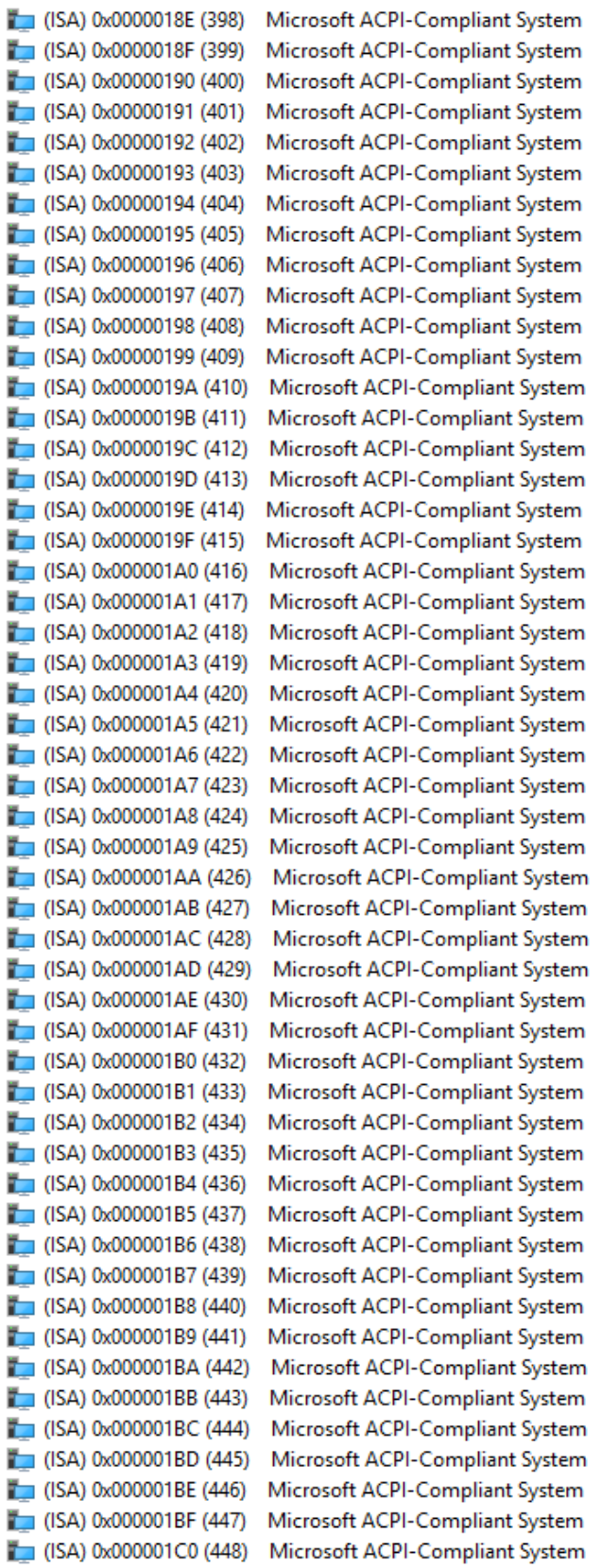

(ISA) 0x000001C1 (449) Microsoft ACPI-Compliant System  $\Box$  (ISA) 0x000001C2 (450) Microsoft ACPI-Compliant System (ISA) 0x000001C3 (451) Microsoft ACPI-Compliant System (ISA) 0x000001C4 (452) Microsoft ACPI-Compliant System (ISA) 0x000001C5 (453) Microsoft ACPI-Compliant System (ISA) 0x000001C6 (454) Microsoft ACPI-Compliant System (ISA) 0x000001C7 (455) Microsoft ACPI-Compliant System Microsoft ACPI-Compliant System  $\Box$  (ISA) 0x000001C8 (456) Microsoft ACPI-Compliant System  $\Box$  (ISA) 0x000001C9 (457) (ISA) 0x000001CA (458) Microsoft ACPI-Compliant System (ISA) 0x000001CB (459) Microsoft ACPI-Compliant System (ISA) 0x000001CC (460) Microsoft ACPI-Compliant System (ISA) 0x000001CD (461) Microsoft ACPI-Compliant System (ISA) 0x000001CE (462) Microsoft ACPI-Compliant System  $\Box$  (ISA) 0x000001CF (463) Microsoft ACPI-Compliant System  $\Box$  (ISA) 0x000001D0 (464) Microsoft ACPI-Compliant System  $\Box$  (ISA) 0x000001D1 (465) Microsoft ACPI-Compliant System (ISA) 0x000001D2 (466) Microsoft ACPI-Compliant System  $\Box$  (ISA) 0x000001D3 (467) Microsoft ACPI-Compliant System  $\Box$  (ISA) 0x000001D4 (468) Microsoft ACPI-Compliant System  $\Box$  (ISA) 0x000001D5 (469) Microsoft ACPI-Compliant System  $\Box$  (ISA) 0x000001D6 (470) Microsoft ACPI-Compliant System  $\Box$  (ISA) 0x000001D7 (471) Microsoft ACPI-Compliant System  $\Box$  (ISA) 0x000001D8 (472) Microsoft ACPI-Compliant System  $\Box$  (ISA) 0x000001D9 (473) Microsoft ACPI-Compliant System  $\Box$  (ISA) 0x000001DA (474) Microsoft ACPI-Compliant System  $\Box$  (ISA) 0x000001DB (475) Microsoft ACPI-Compliant System (ISA) 0x000001DC (476) Microsoft ACPI-Compliant System (ISA) 0x000001DD (477) Microsoft ACPI-Compliant System (ISA) 0x000001DE (478) Microsoft ACPI-Compliant System  $\Box$  (ISA) 0x000001DF (479) Microsoft ACPI-Compliant System  $\Box$  (ISA) 0x000001E0 (480) Microsoft ACPI-Compliant System  $\Box$  (ISA) 0x000001E1 (481) Microsoft ACPI-Compliant System Microsoft ACPI-Compliant System  $\Box$  (ISA) 0x000001E2 (482)  $\Box$  (ISA) 0x000001E3 (483) Microsoft ACPI-Compliant System  $\Box$  (ISA) 0x000001E4 (484) Microsoft ACPI-Compliant System  $\Box$  (ISA) 0x000001E5 (485) Microsoft ACPI-Compliant System  $\Box$  (ISA) 0x000001E6 (486) Microsoft ACPI-Compliant System  $\Box$  (ISA) 0x000001E7 (487) Microsoft ACPI-Compliant System  $\Box$  (ISA) 0x000001E8 (488) Microsoft ACPI-Compliant System  $\Box$  (ISA) 0x000001E9 (489) Microsoft ACPI-Compliant System  $\Box$  (ISA) 0x000001EA (490) Microsoft ACPI-Compliant System  $\Box$  (ISA) 0x000001EB (491) Microsoft ACPI-Compliant System  $\Box$  (ISA) 0x000001EC (492) Microsoft ACPI-Compliant System Microsoft ACPI-Compliant System  $\Box$  (ISA) 0x000001ED (493)  $\Box$  (ISA) 0x000001EE (494) Microsoft ACPI-Compliant System  $\Box$  (ISA) 0x000001EF (495) Microsoft ACPI-Compliant System Microsoft ACPI-Compliant System  $\Box$  (ISA) 0x000001F0 (496)  $\Box$  (ISA) 0x000001F1 (497) Microsoft ACPI-Compliant System (ISA) 0x000001F2 (498) Microsoft ACPI-Compliant System (ISA) 0x000001F3 (499) Microsoft ACPI-Compliant System

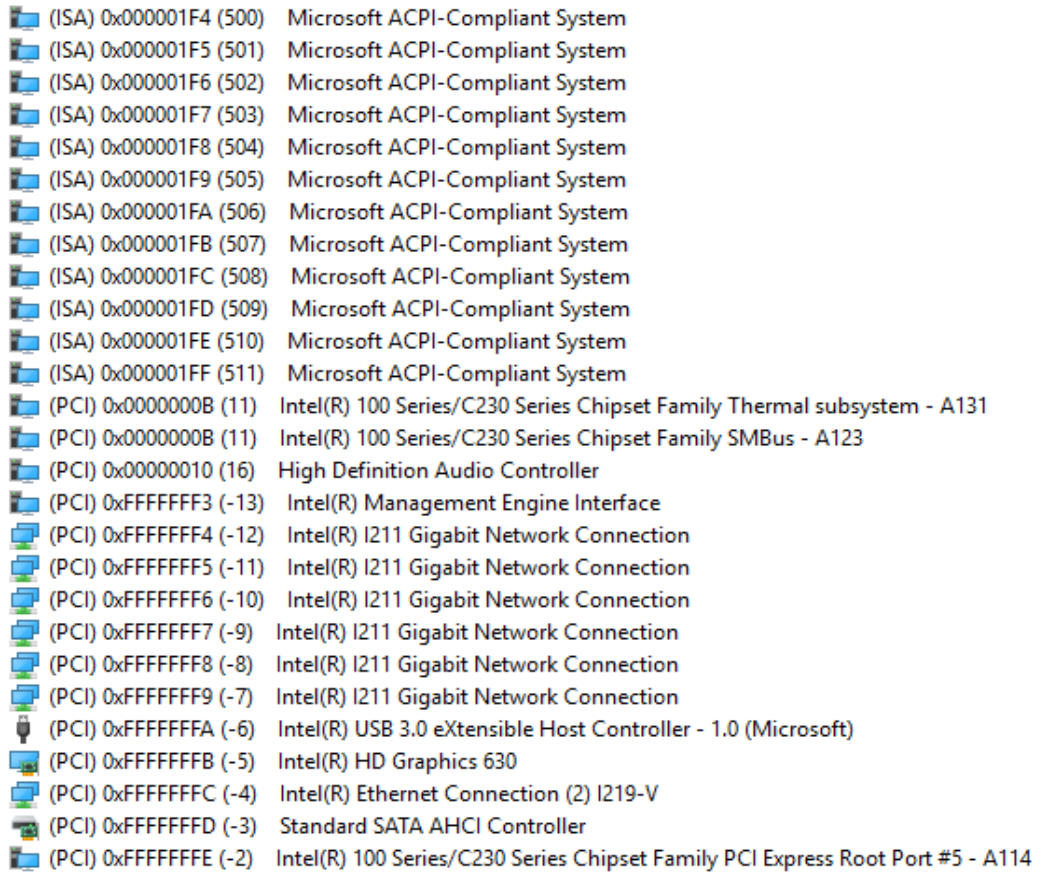

# **3.6 Memory Map**

The memory mapping list is shown as follows:

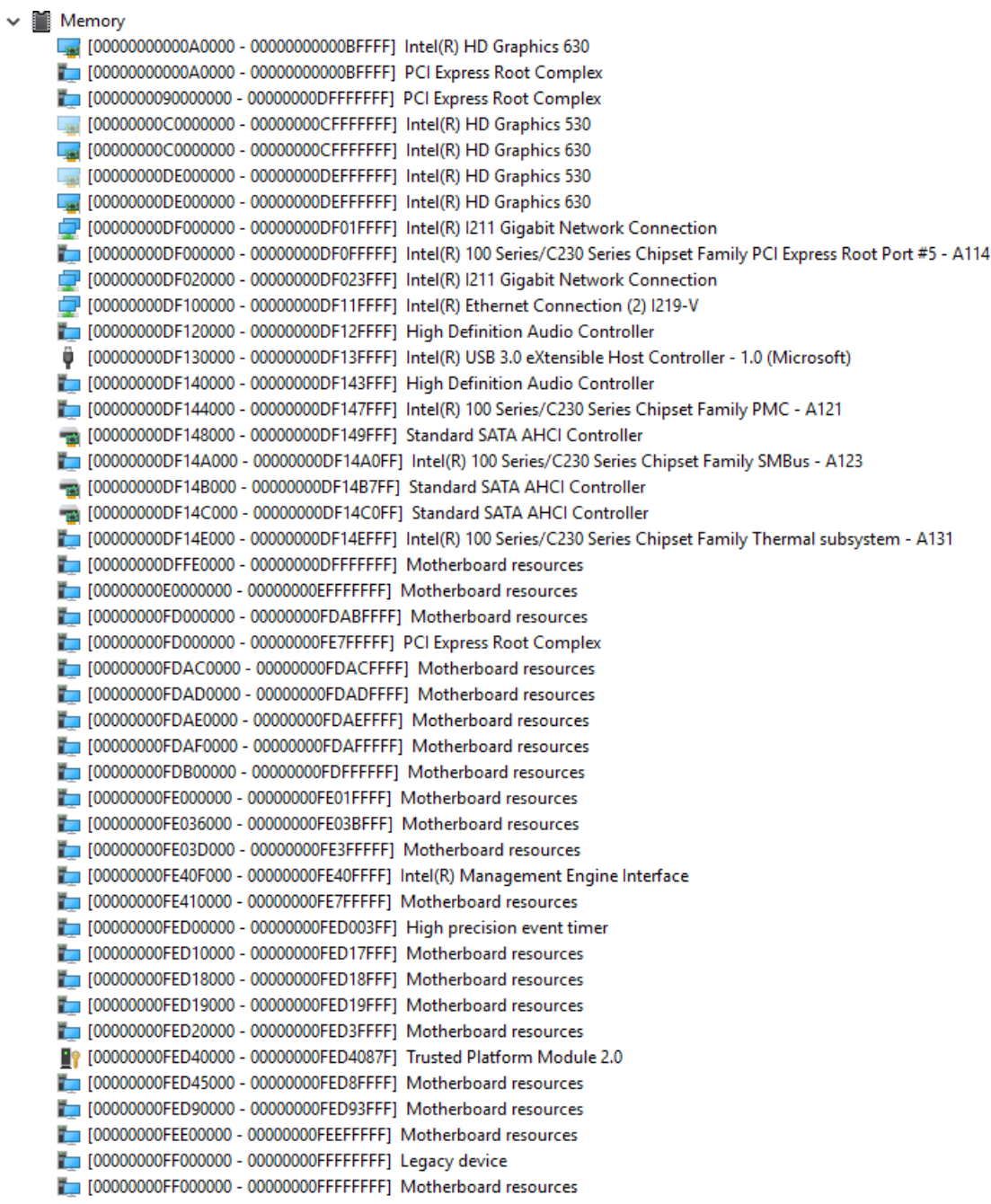

# **Chapter 4 AMI BIOS Setup Utility**

The AMI UEFI BIOS provides users with a built-in setup program to modify basic system configuration. All configured parameters are stored in a flash chip to save the setup information whenever the power is turned off. This chapter provides users with detailed description about how to set up basic system configuration through the AMI BIOS setup utility.

# **4.1 Starting**

To enter the setup screens, follow the steps below:

- 1. Turn on the computer and press the <Del> key immediately.
- 2. After you press the <Del> key, the main BIOS setup menu displays. You can access the other setup screens from the main BIOS setup menu, such as the Advanced and Chipset menus.

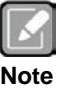

*If your computer cannot boot after making and saving system changes with BIOS setup, you can restore BIOS optimal defaults by setting JP3 (see section 2.4.3).*

It is strongly recommended that you should avoid changing the chipset's defaults. Both AMI and your system manufacturer have carefully set up these defaults that provide the best performance and reliability.

# **4.2 Navigation Keys**

The BIOS setup/utility uses a key-based navigation system called hot keys. Most of the BIOS setup utility hot keys can be used at any time during the setup navigation process. These keys include <F1>, <F2>, <Enter>, <ESC>, <Arrow> keys, and so on.

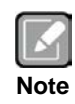

*Some of the navigation keys differ from one screen to another.*

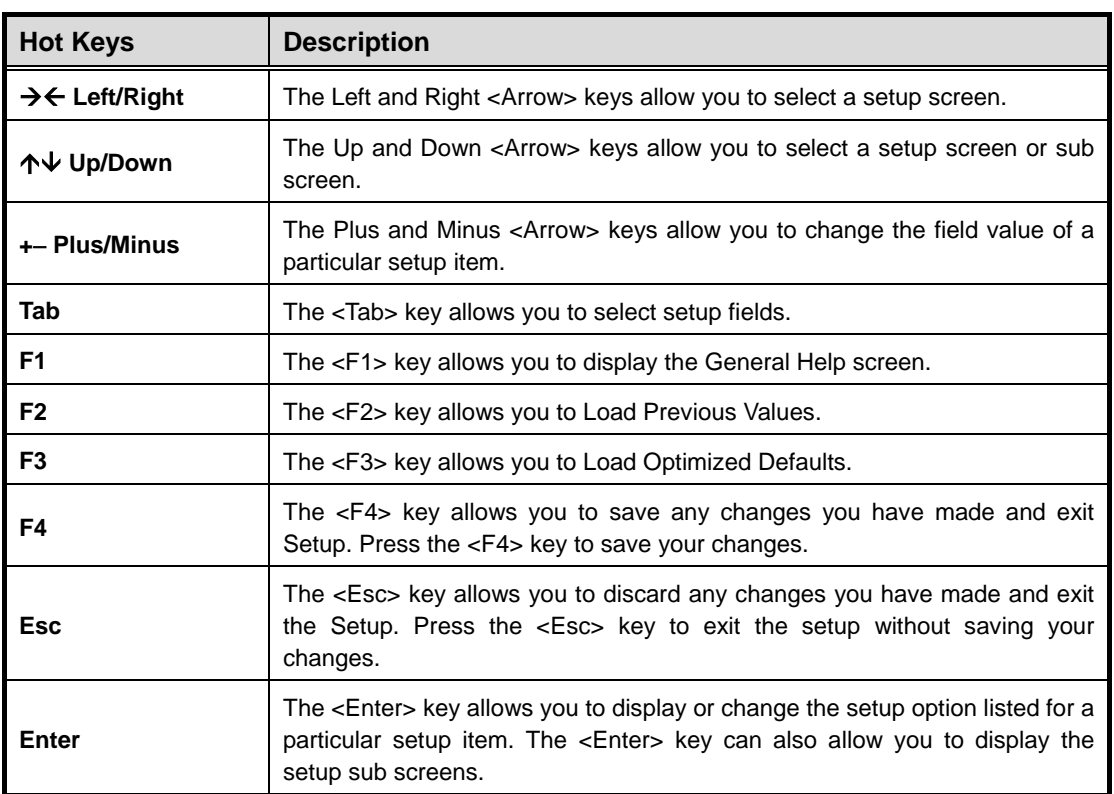

# **4.3 Main Menu**

When you first enter the setup utility, you will enter the Main setup screen. You can always return to the Main setup screen by selecting the Main tab. System Time/Date can be set up as described below. The Main BIOS setup screen is shown below.

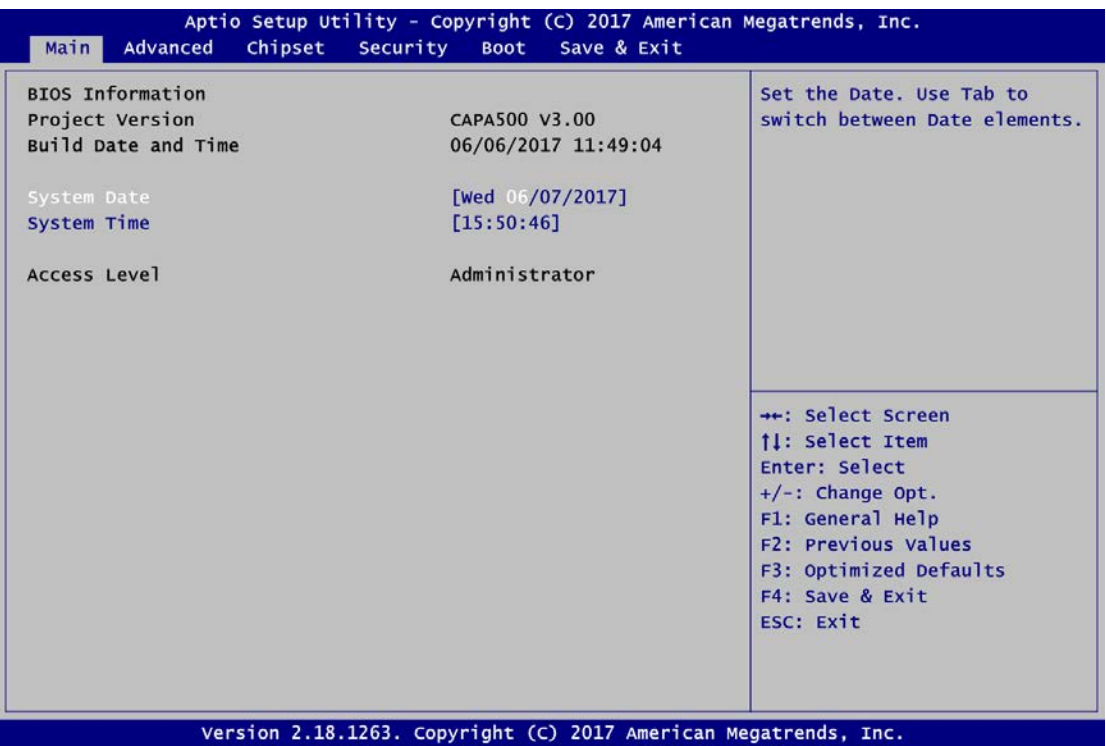

# **BIOS Information**

Display the BIOS information.

# **System Date/Time**

Use this option to change the system time and date. Highlight System Time or System Date using the <Arrow> keys. Enter new values through the keyboard. Press the <Tab> key or the <Arrow> keys to move between fields. The date must be entered in MM/DD/YY format. The time is entered in HH:MM:SS format.

# **Access Level**

Display the access level of current user.

# **4.4 Advanced Menu**

The Advanced menu also allows users to set configuration of the CPU and other system devices. You can select any of the items in the left frame of the screen to go to the sub menus:

- ► ACPI Settings
- ► CPU Configuration
- ► SATA Configuration
- ► PCH-FW Configuration
- ► AMT configuration (Only for Q170)
- ► USB Configuration
- ► Super IO Configuration
- ► Hardware Monitor
- ► Utility Configuration
- ► Device Configuration

For items marked with " $\blacktriangleright$ ", please press <Enter> for more options.

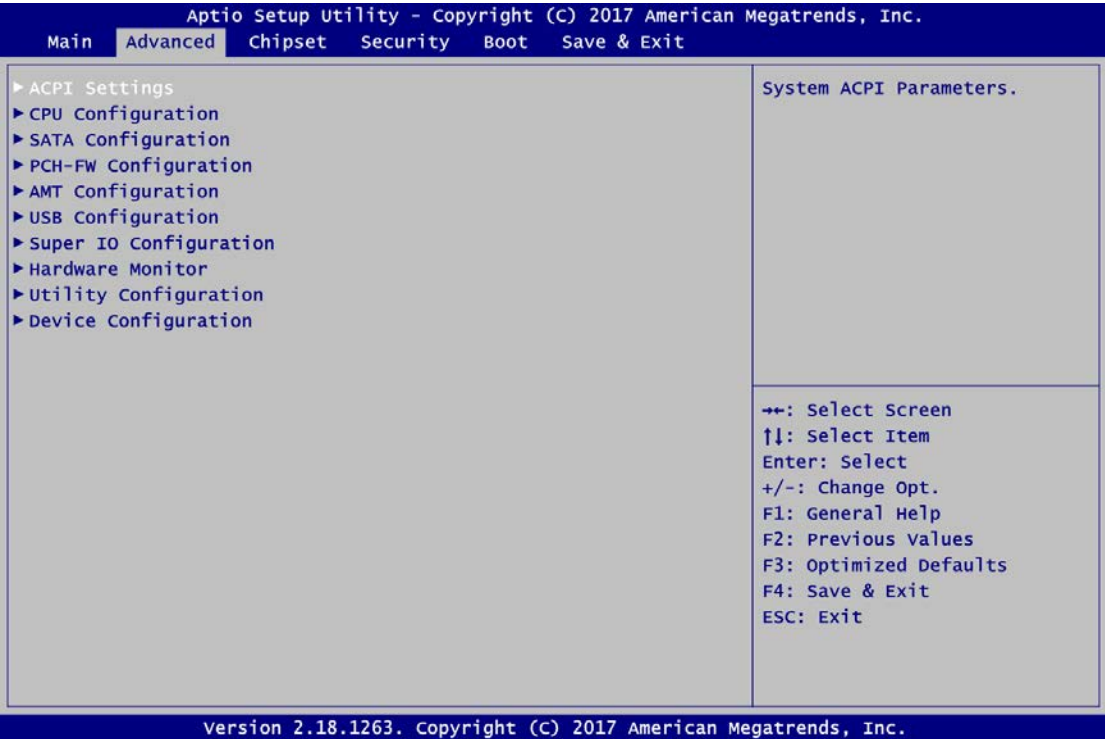

# **ACPI Settings**

You can use this screen to select options for ACPI configuration, and change the value of the selected option. A description of selected item appears on the right side of the screen.

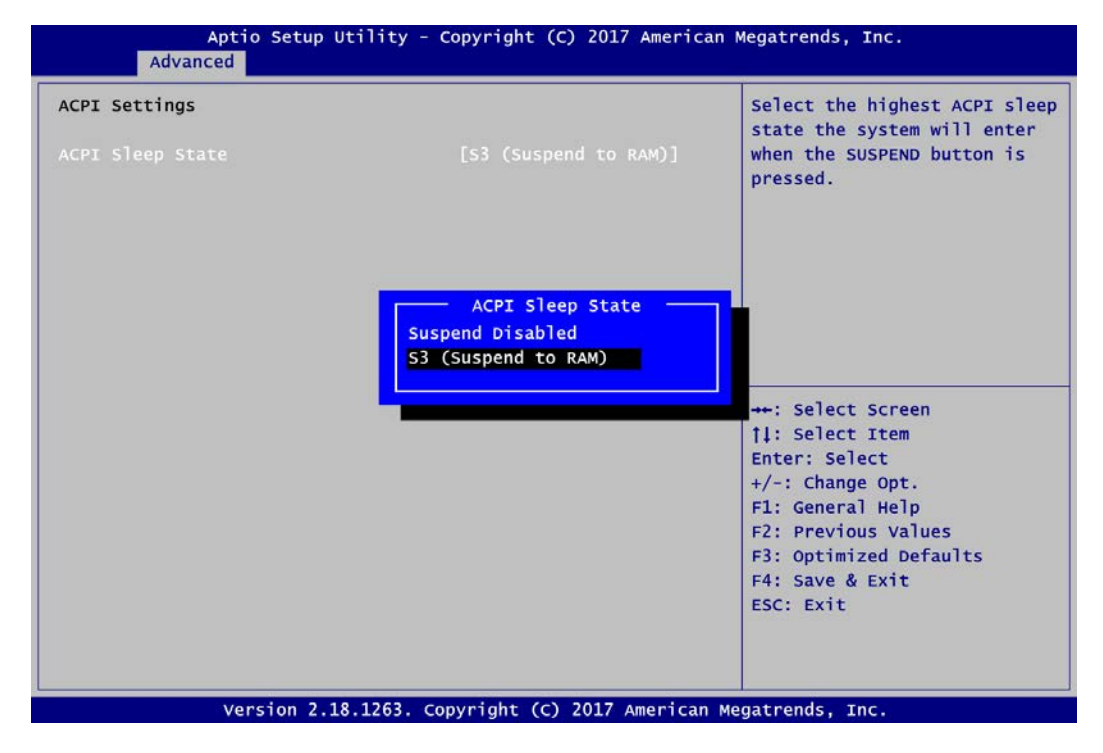

#### **ACPI Sleep State**

Select the ACPI (Advanced Configuration and Power Interface) sleep state. Configuration options are Suspend Disabled and S3 (Suspend to RAM). The default is S3 (Suspend to RAM); this option selects ACPI sleep state the system will enter when suspend button is pressed.

## **CPU Configuration**

This screen shows the CPU Configuration.

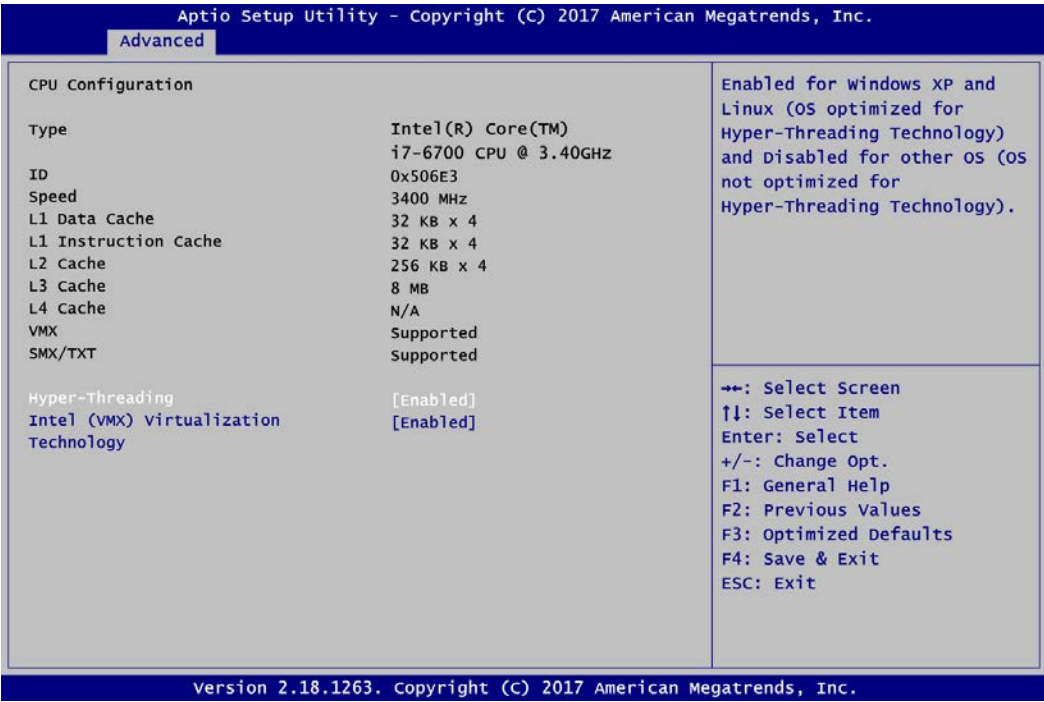

# **Hyper-threading**

Enable or disable Hyper-Threading Technology, which makes a single physical processor perform multi-tasking function as two logical ones.

#### **Intel (VMX) Virtualization Technology**

Enable or disable Intel Virtualization Technology. When enabled, a VMM (Virtual Machine Mode) can utilize the additional hardware capabilities. It allows a platform to run multiple operating systems and applications independently, hence enabling a single computer system to work as several virtual systems.

# **SATA Configuration**

In the SATA Configuration menu, you can see the currently installed hardware in the SATA ports. During system boot up, the BIOS automatically detects the presence of SATA devices.

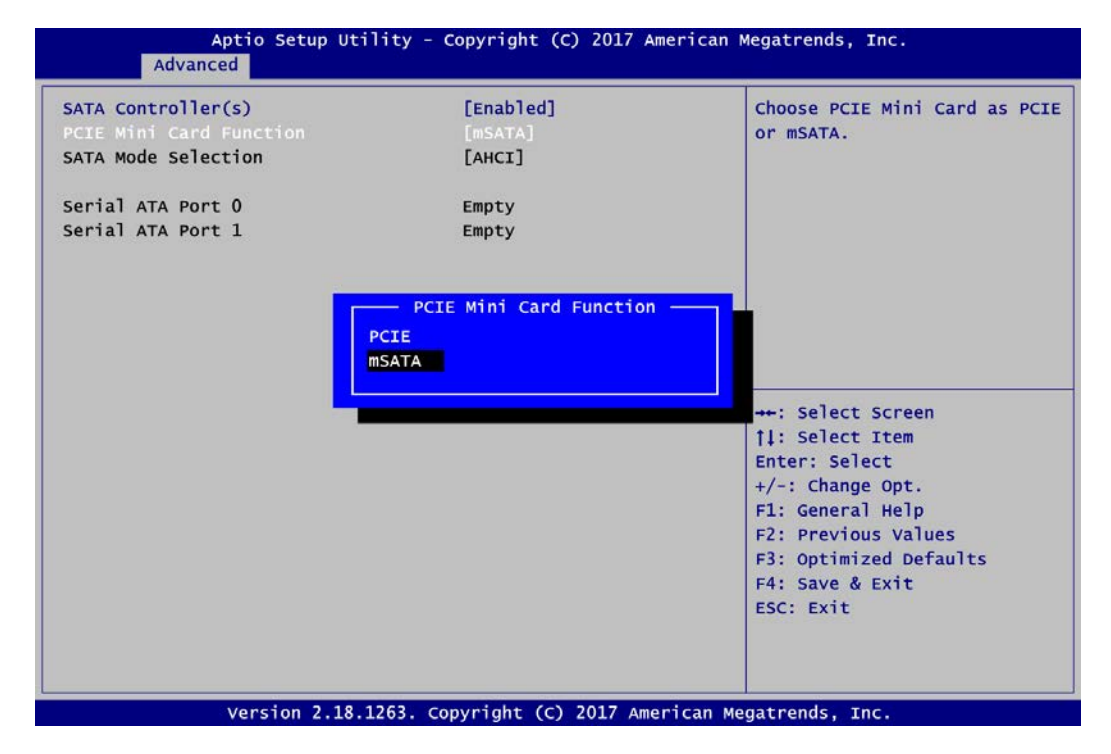

# **SATA Controller(s)**

Enable or disable the SATA Controller feature. The default is Enabled.

# **PCIE Mini Card Function**

Select PCI-Express Mini Card or mSATA support for SCN1 (see section 2.5.20).

# **SATA Mode Selection**

The SATA mode is AHCI.

# **PCH-FW Configuration**

This screen displays ME Firmware information.

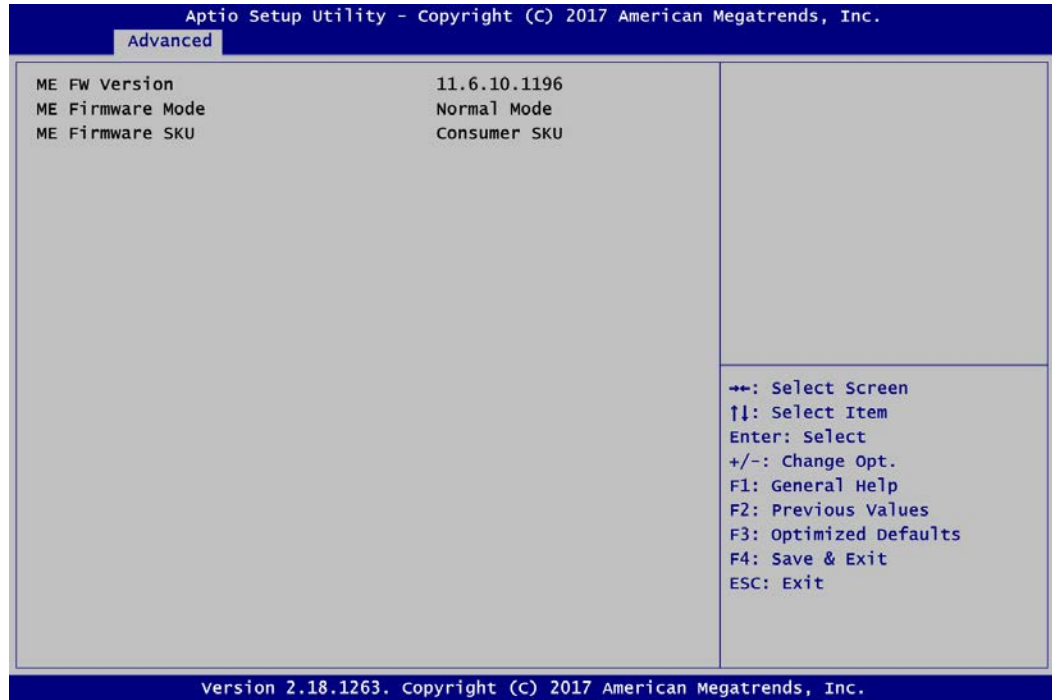

# **AMT Configuration**

Use this screen to configure AMT parameters.

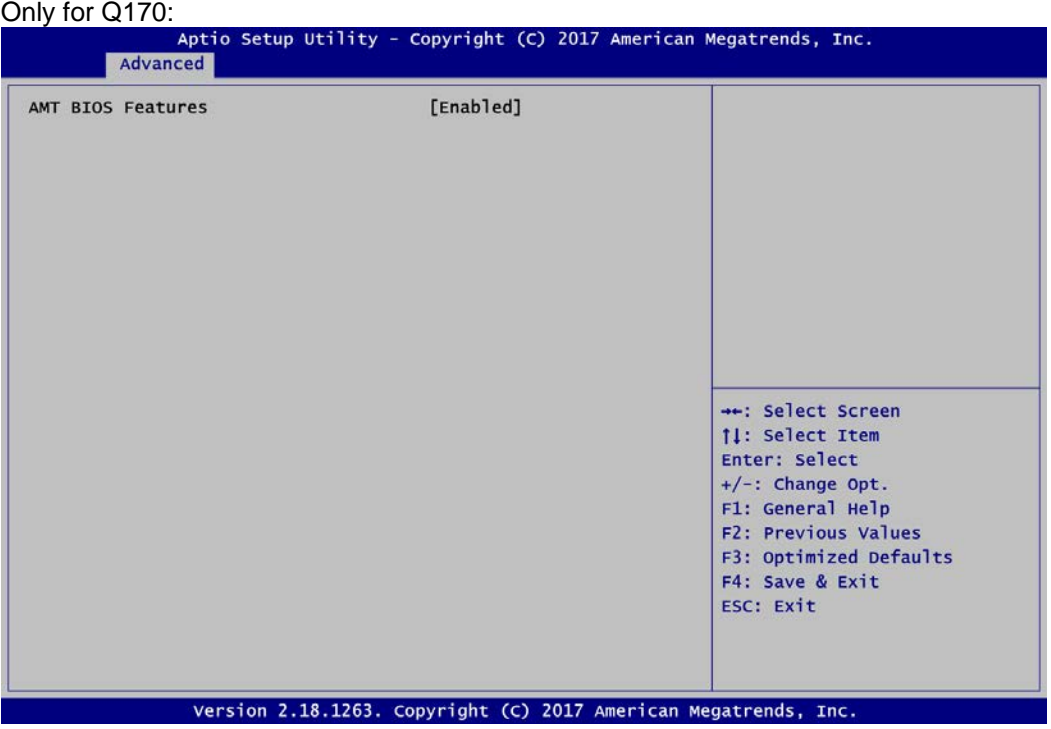

# **AMT BIOS Features**

Enable Active Management Technology BIOS Extension, also refer to Appendix C for iAMT settings.

# **USB Configuration**

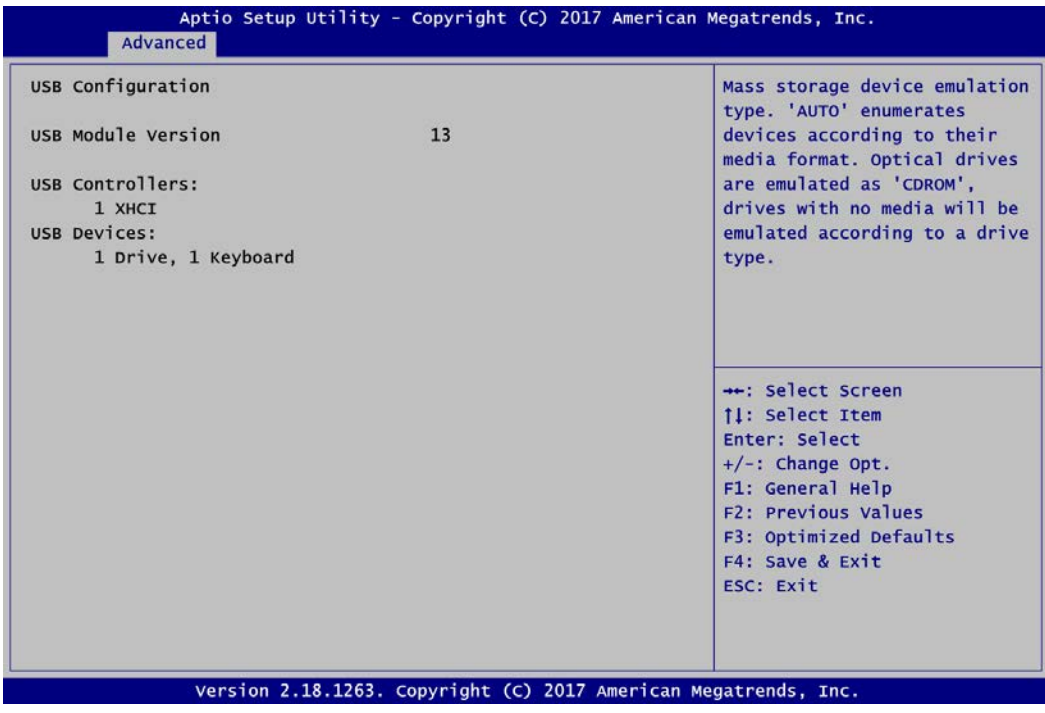

# **USB Devices**

Display all detected USB devices.

# **•** Super IO Configuration

You can use this screen to select options for F81803 Super IO Configuration, and change the value of the selected option. A description of selected item appears on the right side of the screen. For items marked with " $\blacktriangleright$ ", please press <Enter> for more options.

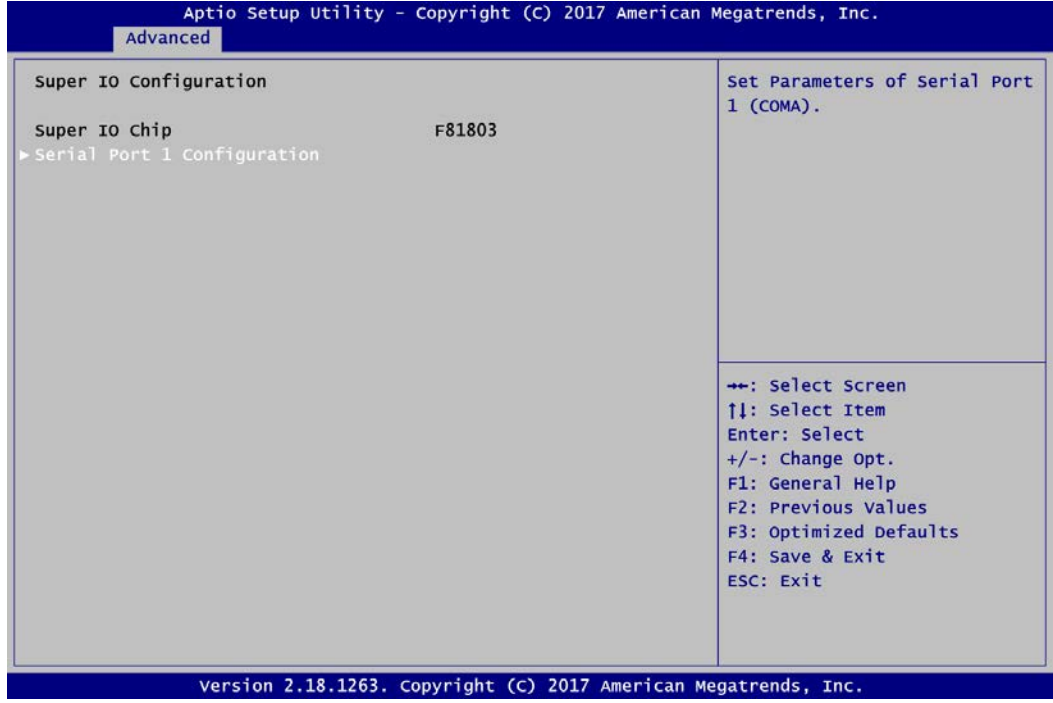

**Serial Port 1 Configuration** Set parameters related to serial port 1 on CAPA500.

# **Serial Port 1 Configuration**

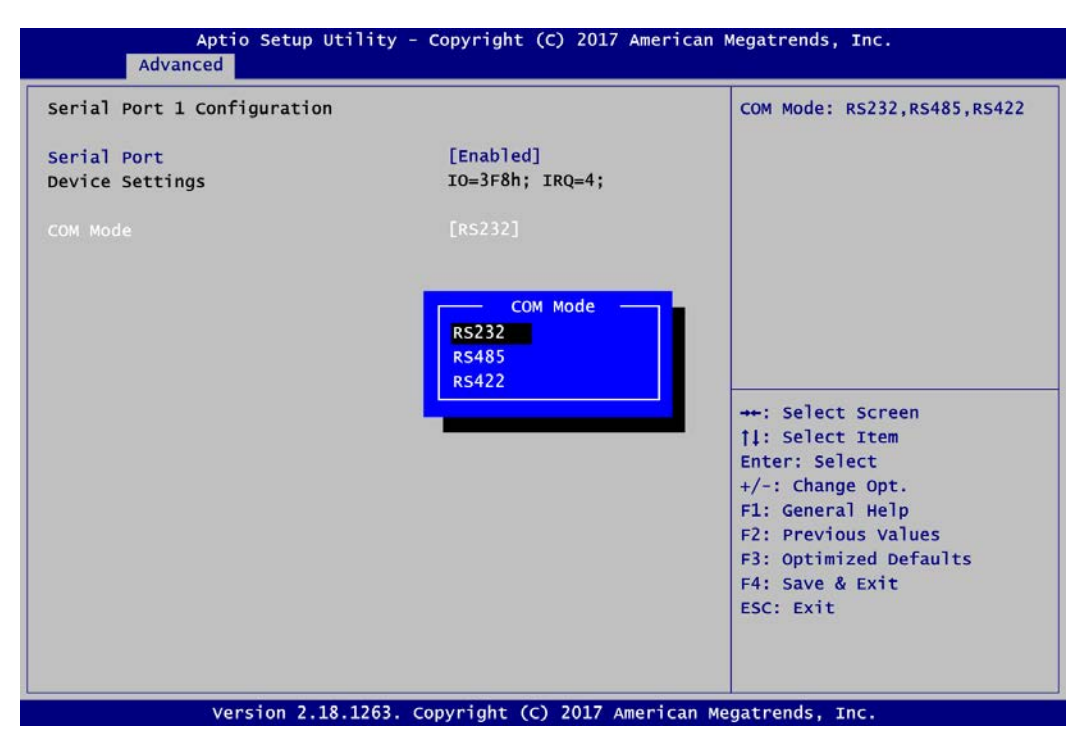

#### **Serial Port**

Enable or disable serial port 1 on CAPA500. The optimal setting for onboard F81803 SIO address is 3F8h and for interrupt request address is IRQ4.

# **COM Mode**

#### **Hardware Monitor**

This screen monitors hardware health status.

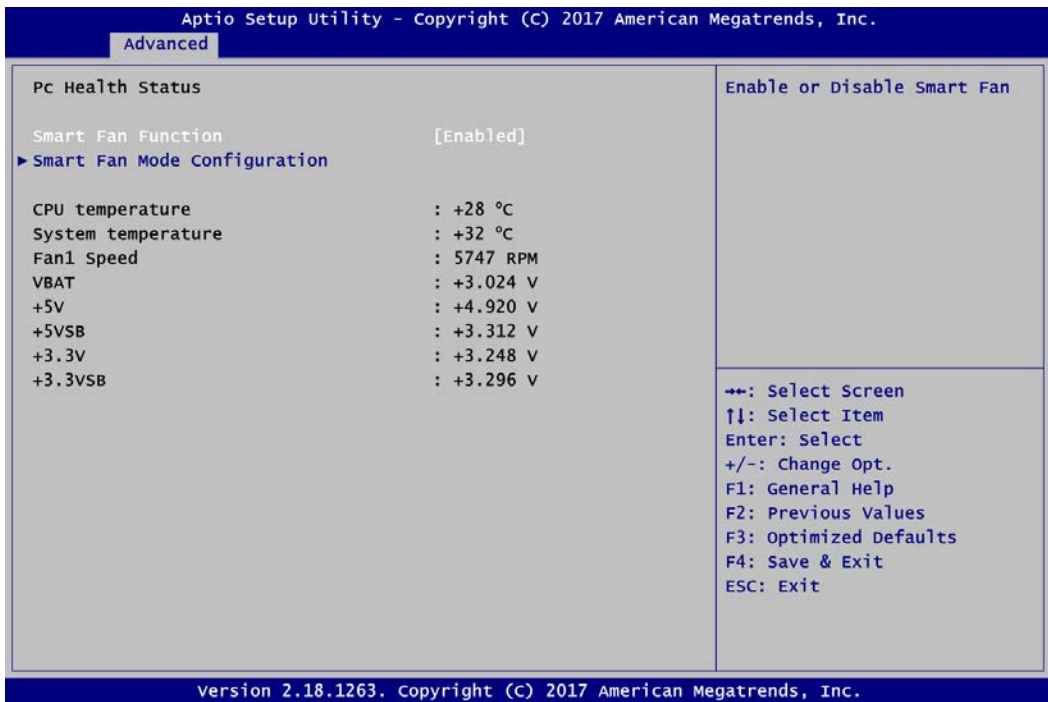

This screen displays the temperature of CPU and system, cooling fan speed in RPM, standby and system voltages (+3.3VSB/+5VSB and +3.3V/+5V).

#### **Smart Fan Function**

Enable or disable Smart Fan function. The default is disabled. If Smart Fan function is enabled, the CPU fan spins at different speed depending on system temperature; the higher the temperature, the faster the system fan spins. In Manual Mode, user can manually change system fan speed to 0%, 45~60%, 60%~80 or 80%~100% If Smart Fan function is disabled, the CPU fan always runs at full speed.

# **Smart Fan Mode Configuration**

You can use this screen to set the boundary of fan temperature and fan expect speed.

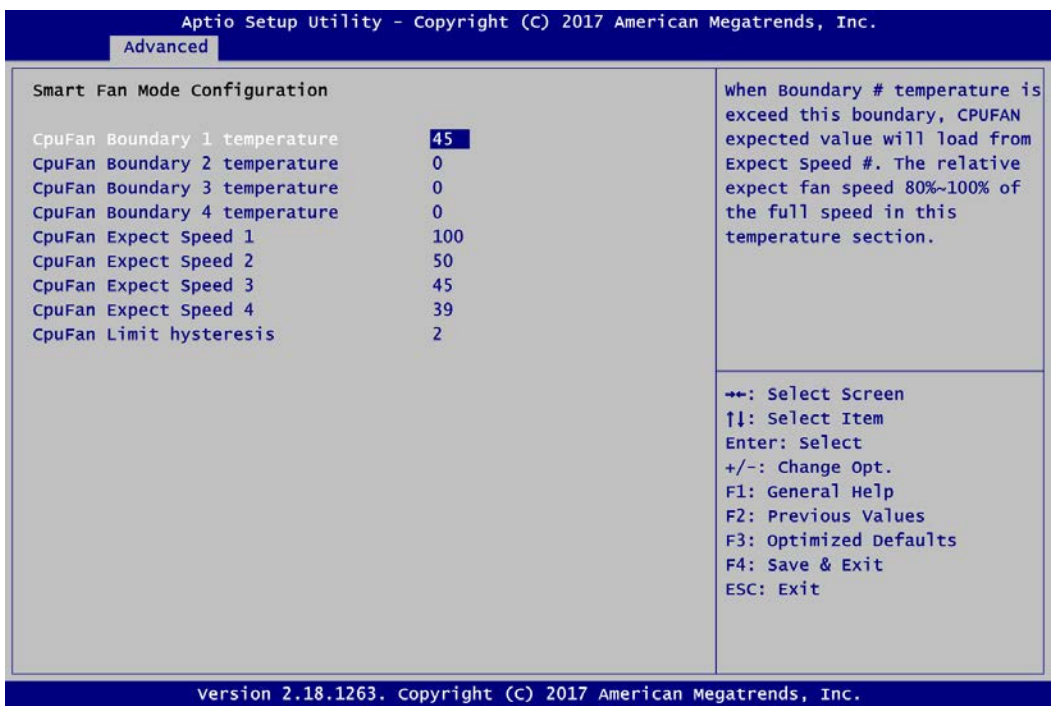

**Utility Configuration**

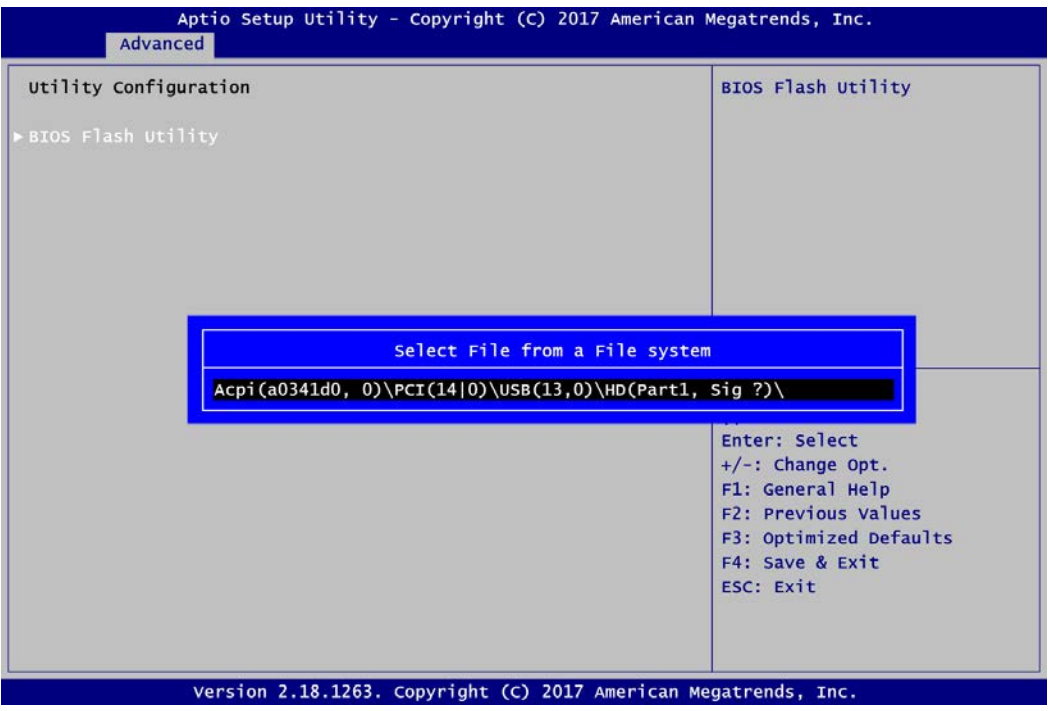

# **BIOS Flash Utility**

BIOS flash utility configuration. For more detailed information, please refer to Appendix D.

# **Device Configuration**

A description of selected item appears on the right side of the screen. For items marked with "", please press <Enter> for more options.

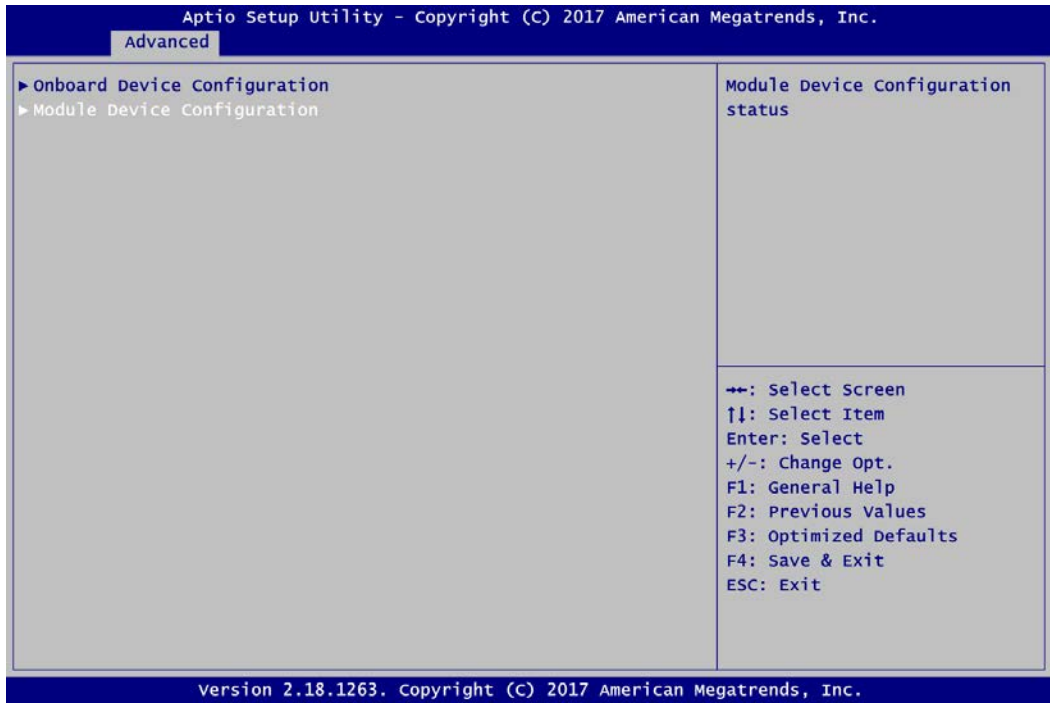

# **Onboard Device Configuration**

Use this option to configure onboard device (e.g., DIO setting).

# **Module Device Configuration**

This option appears only if a ZIO module is installed. BIOS will auto-detect all supported functions and you can use it to change settings on the ZIO module. The CAPA500 supports the following ZIO expansion modules: AX93262, AX93285, AX93291 and AX93295.

**Onboard Device Configuration\Onboard DIO Configuration**

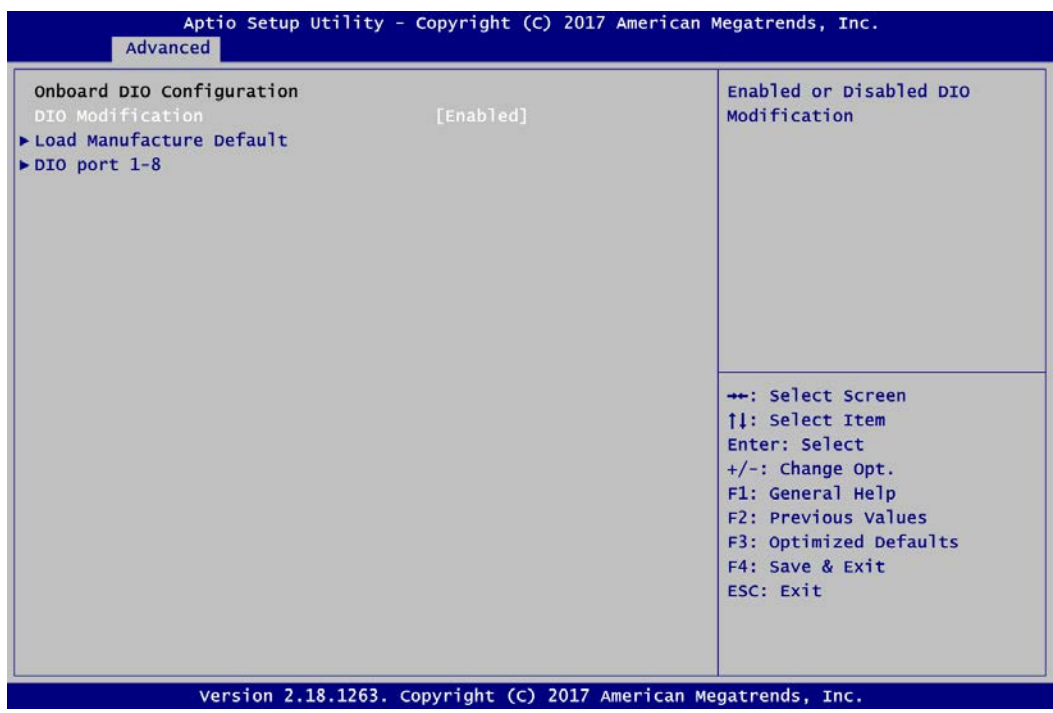

# **DIO Modification**

Enable or disable digital I/O modification. The default is Disabled. Once it is enabled, you can load manufacture default and access to the DIO status sub screen to set output or input.

# **Load Manufacture Default**

Use this option to load default settings.

# **DIO port 1-8**

Select this option to open DIO status sub screen to set output or input for each port.

# **DIO port 1-8**

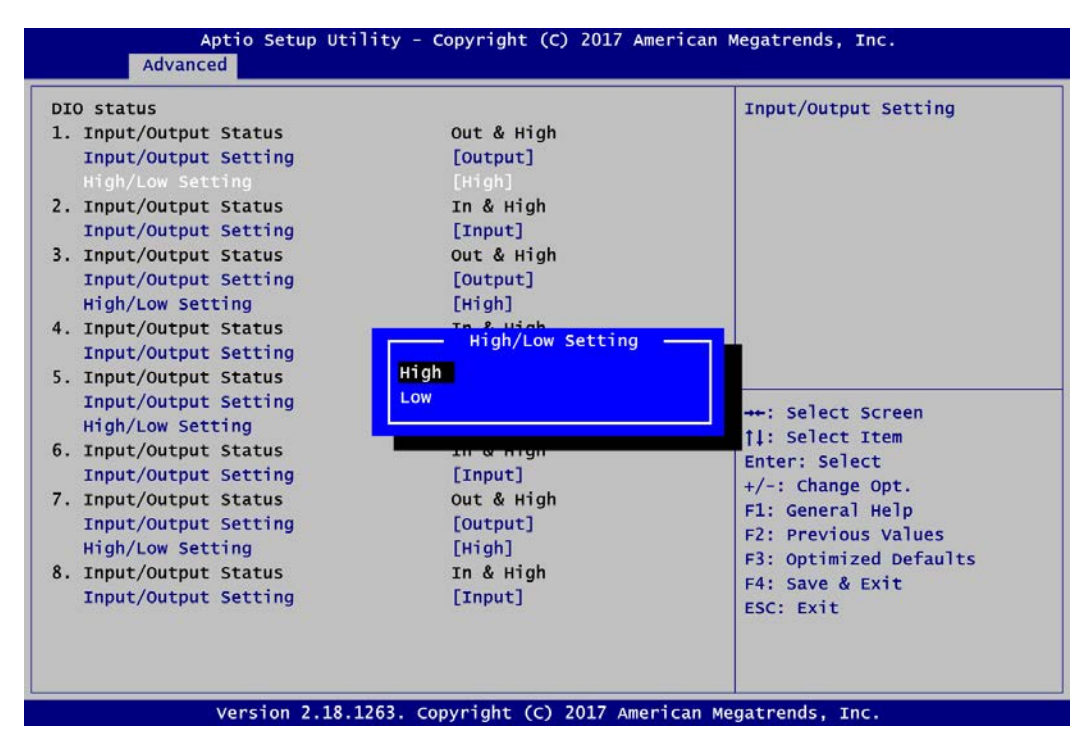

# **Module Device Configuration\Module Super IO Configuration**

This screen is available only if a ZIO module with serial ports is connected. For items marked with "▶", please press <Enter> for more options.

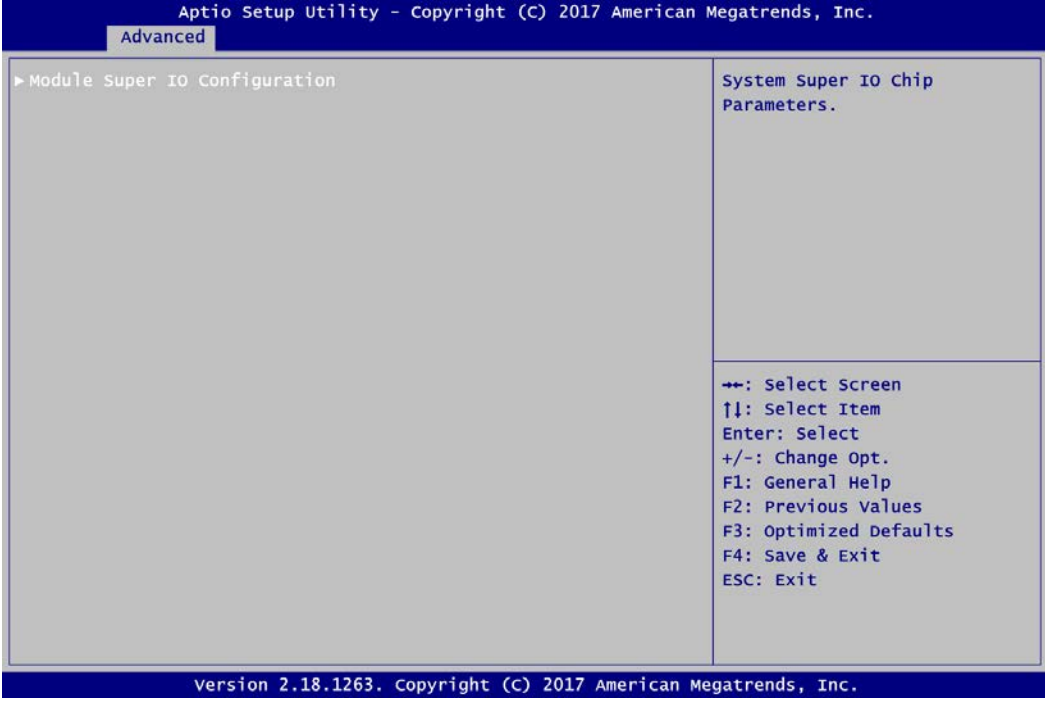

# **Module Super IO Configuration**

You can use this screen to select options for NCT6627 Super IO Configuration, and change the value of the selected option. A description of selected item appears on the right side of the screen. For items marked with ">", please press <Enter> for more options.

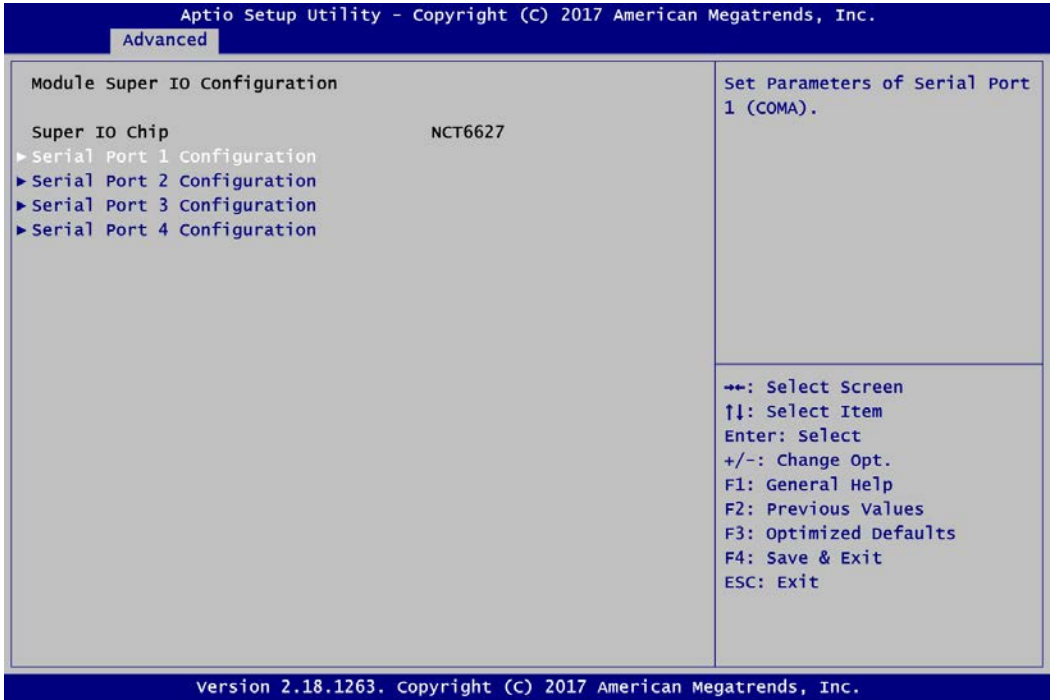

# **Serial Port 1~4 Configuration**

Set parameters related to serial port 1~4 on ZIO module.

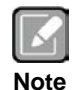

*The numbers of serial ports depends on which ZIO module is connected. Once the Module Device Configuration is selected, this screen will show the numbers of serial ports on that selected ZIO module.*

# **•** Serial Port 1 Configuration

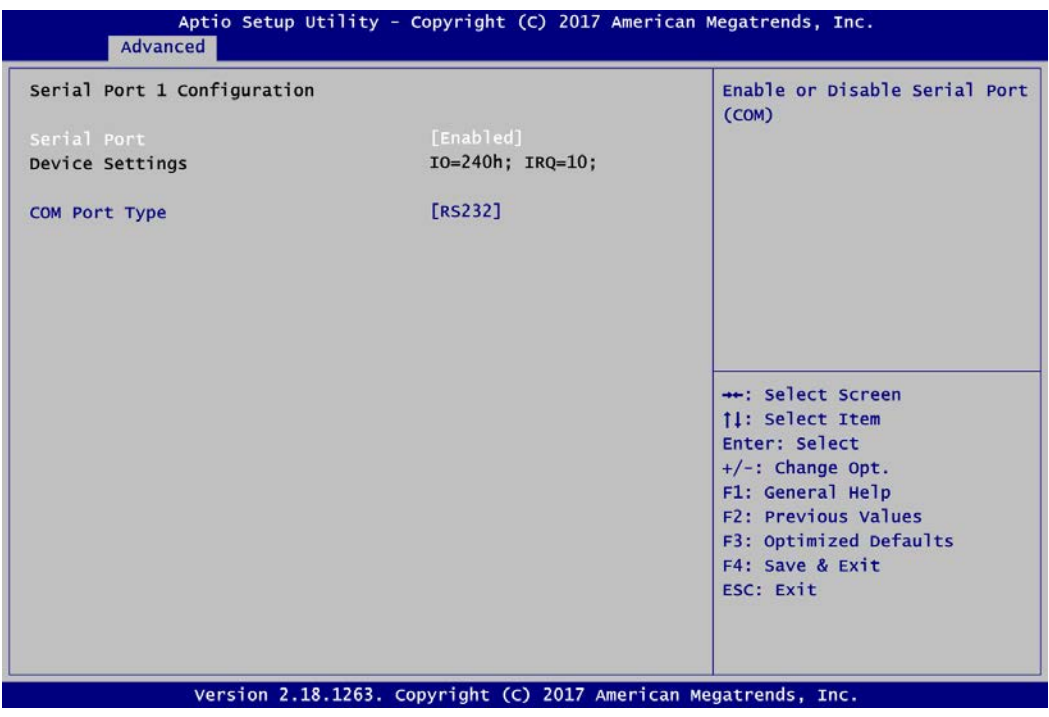

## **Serial Port**

Enable or disable serial port 1 on ZIO module. The optimal setting for base I/O address is 240h and for interrupt request address is IRQ10.

# **COM Port Type**

# **Serial Port 2 Configuration**

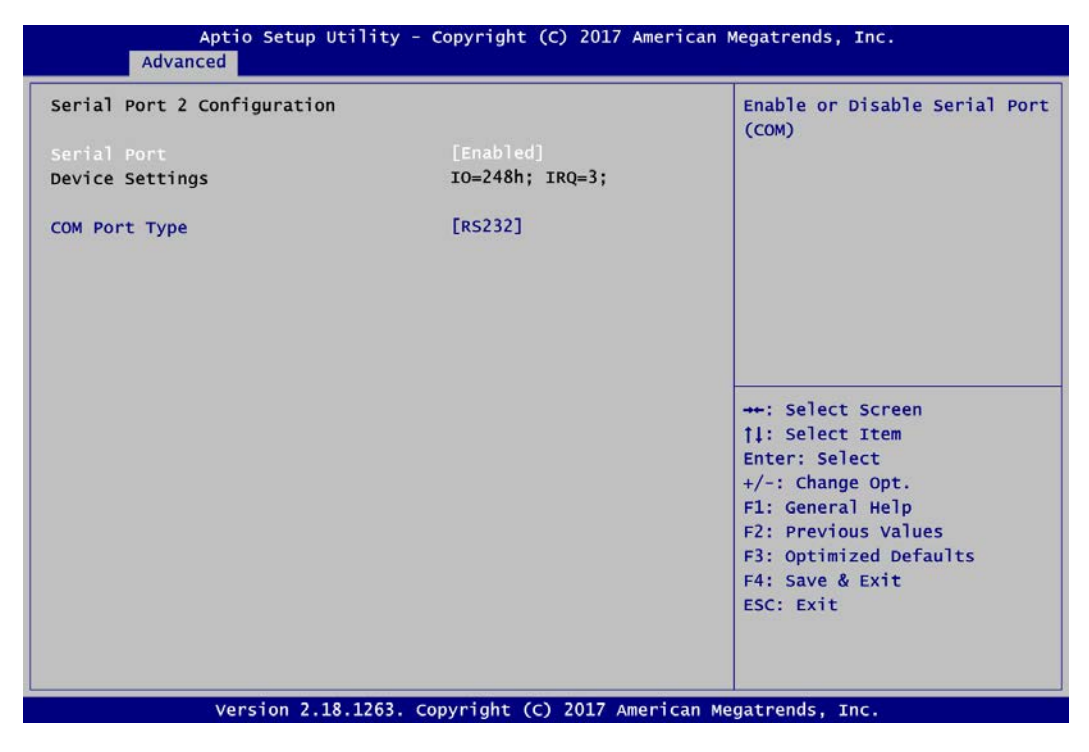

#### **Serial Port**

Enable or disable serial port 2 on ZIO module. The optimal setting for base I/O address is 248h and for interrupt request address is IRQ3.

# **COM Port Type**

# **•** Serial Port 3 Configuration

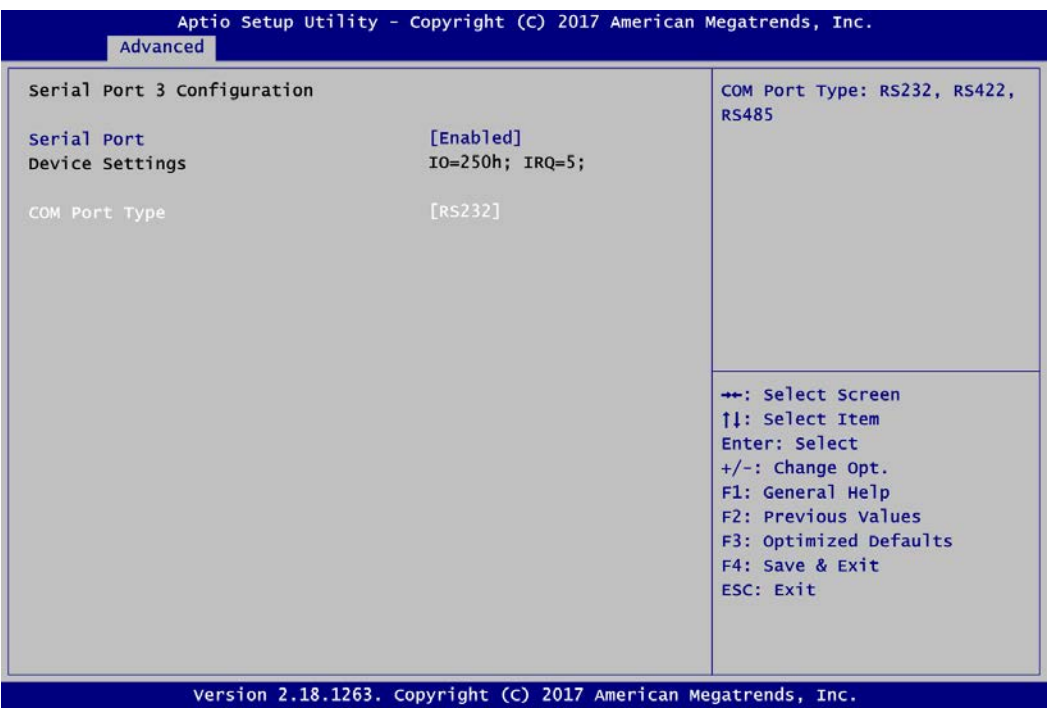

## **Serial Port**

Enable or disable serial port 3 on ZIO module. The optimal setting for base I/O address is 250h and for interrupt request address is IRQ5.

# **COM Port Type**

# **Serial Port 4 Configuration**

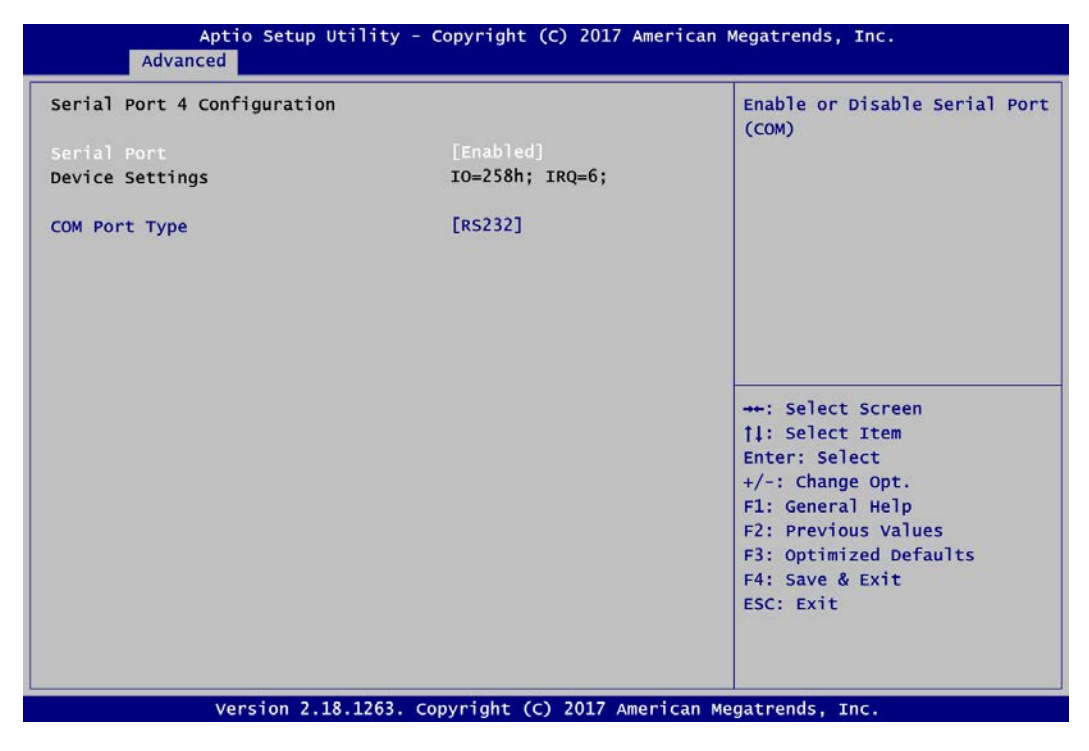

#### **Serial Port**

Enable or disable serial port 4 on ZIO module. The optimal setting for base I/O address is 258h and for interrupt request address is IRQ6.

# **COM Port Type**

# **4.5 Chipset Menu**

The Chipset menu allows users to change the advanced chipset settings. You can select any of the items in the left frame of the screen to go to the sub menus:

- ► System Agent (SA) Configuration
- ► PCH-IO Configuration

For items marked with " $\blacktriangleright$ ", please press <Enter> for more options.

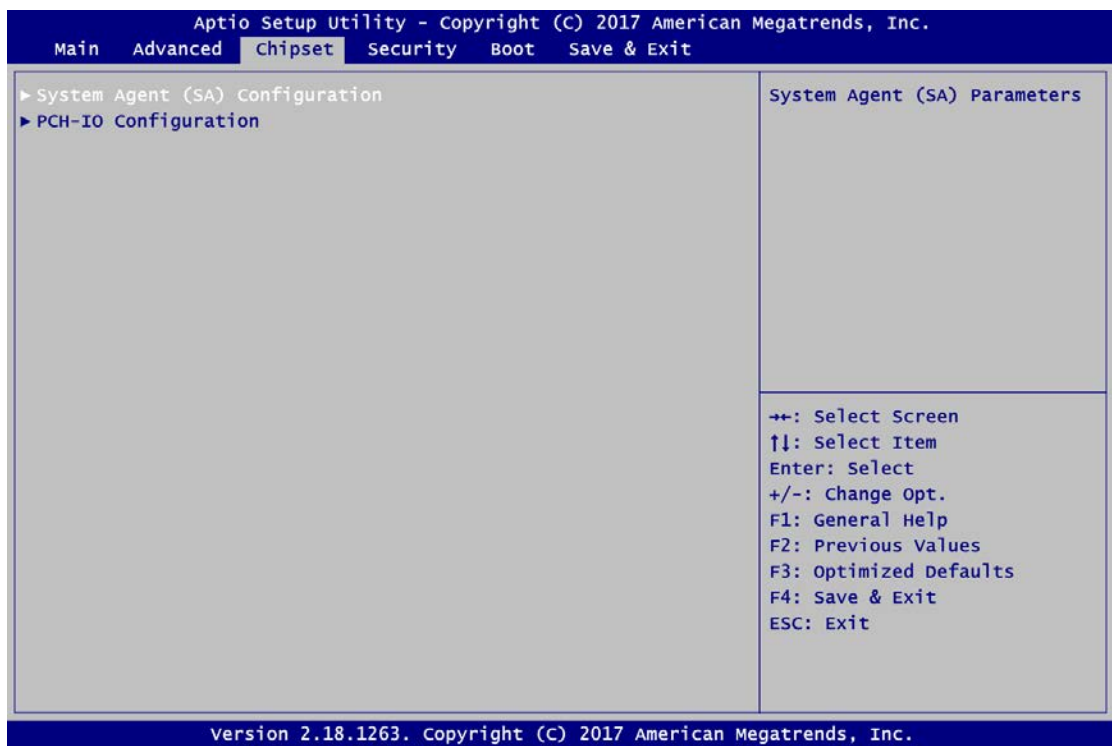

# **•** System Agent (SA) Configuration

This screen shows System Agent version information and provides function for specifying

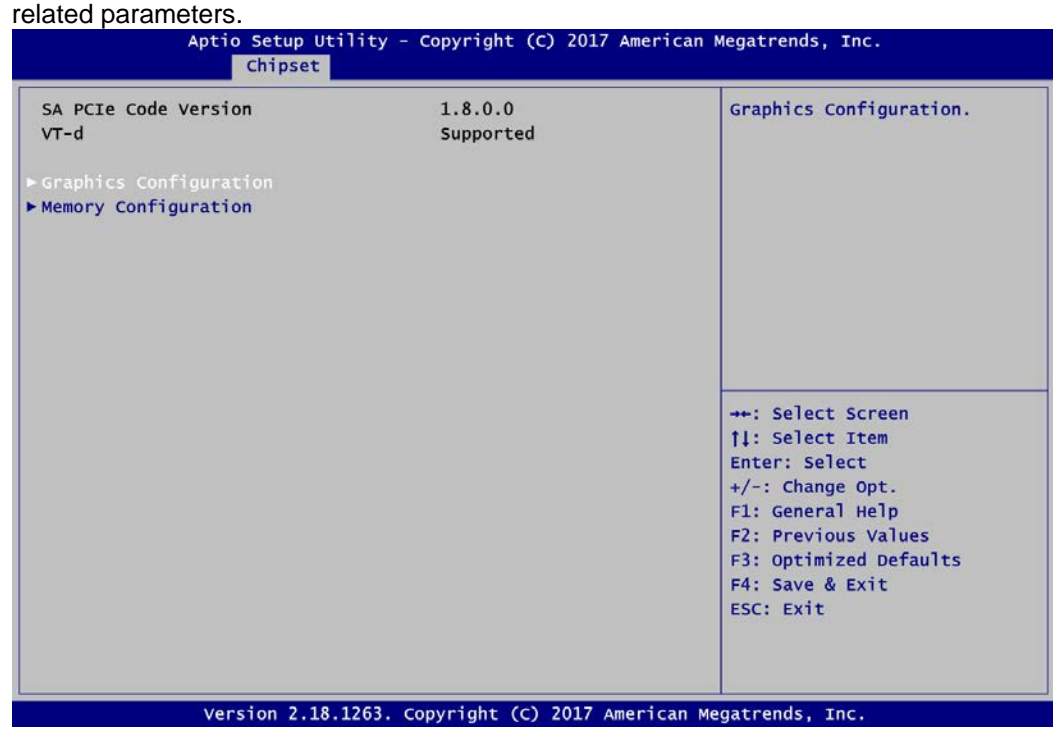

# **Graphics Configuration**

Use this item to open graphics configuration sub screen.

#### **Memory Configuration**

Use this item to refer to information related to system memory.

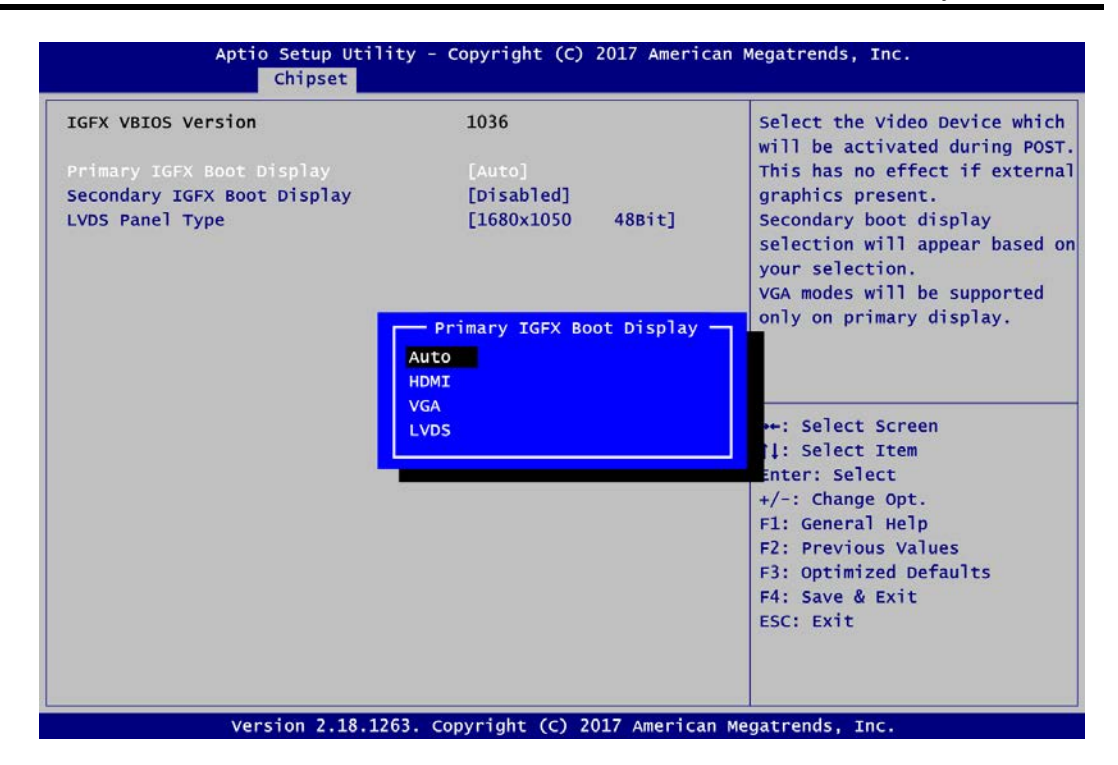

#### **Primary IGFX Boot Display**

Select the video device which will be activated during POST (Power-On Self Test). The default is Auto.

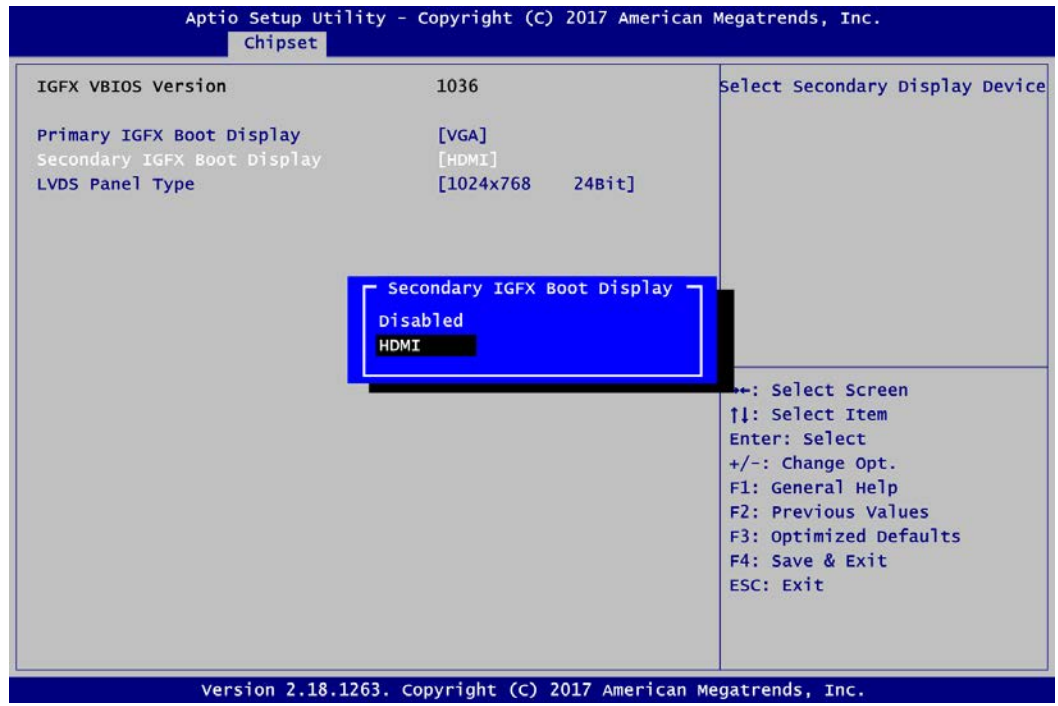

# **Secondary IGFX Boot Display**

Select the secondary display device. The default is Disabled.

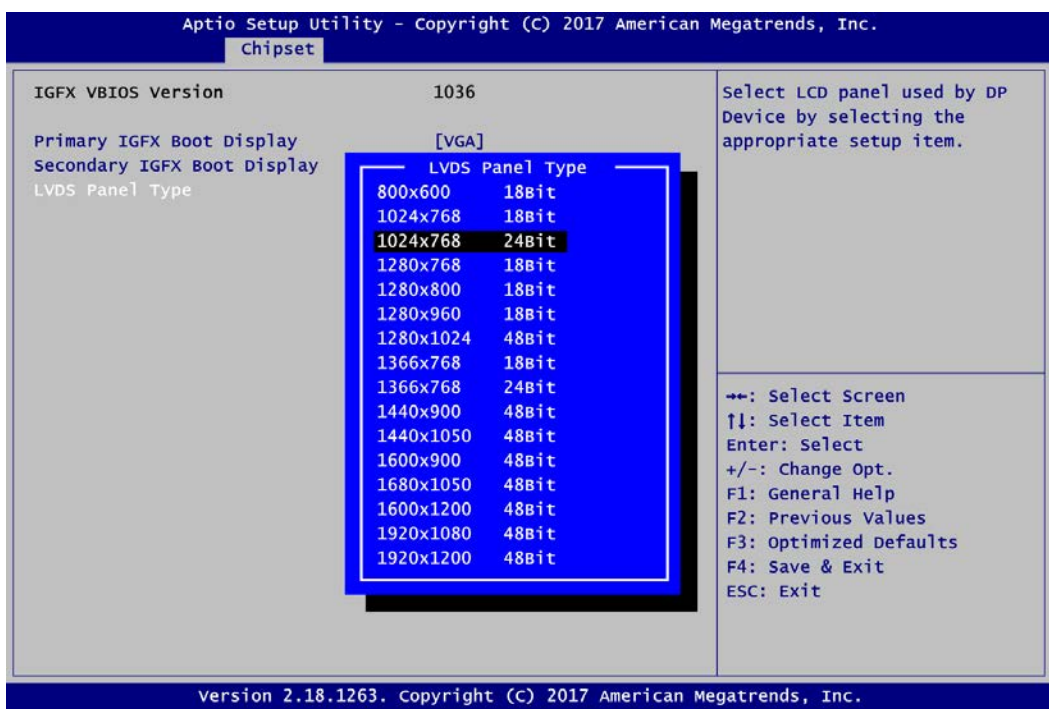

**LVDS Panel Type**

Select LVDS panel resolution.

### **Memory Information**

This screen shows the system memory information.

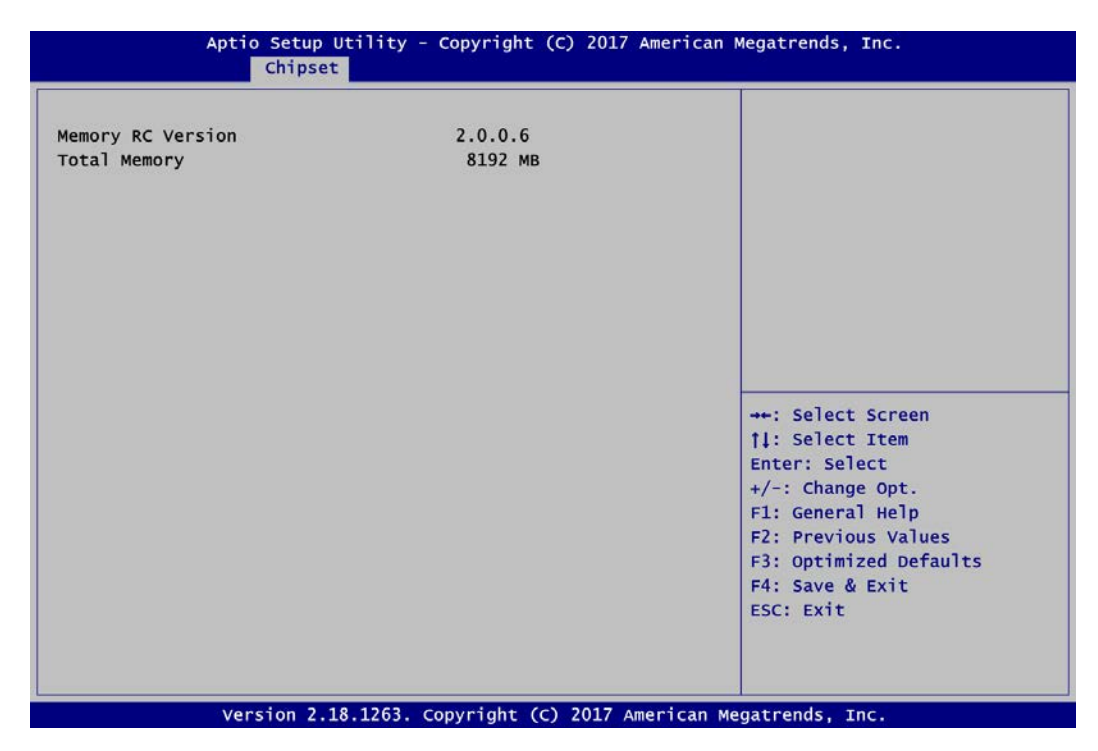

# **PCH-IO Configuration**

This screen shows PCH-IO information.

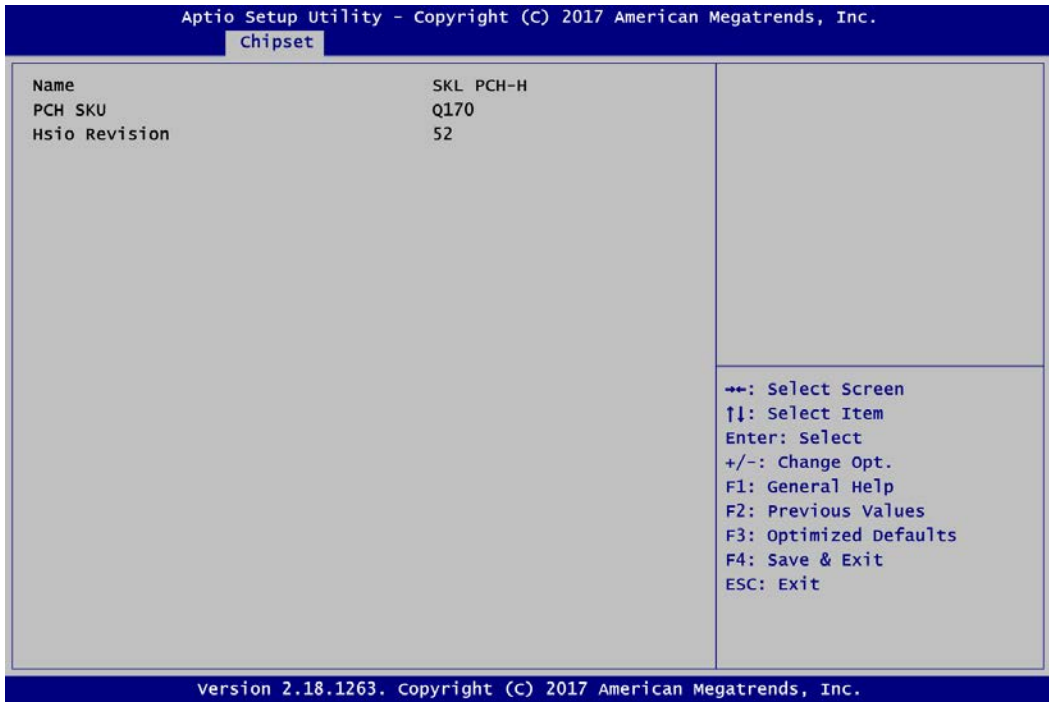

# **4.6 Security Menu**

The Security menu allows users to change the security settings for the system.

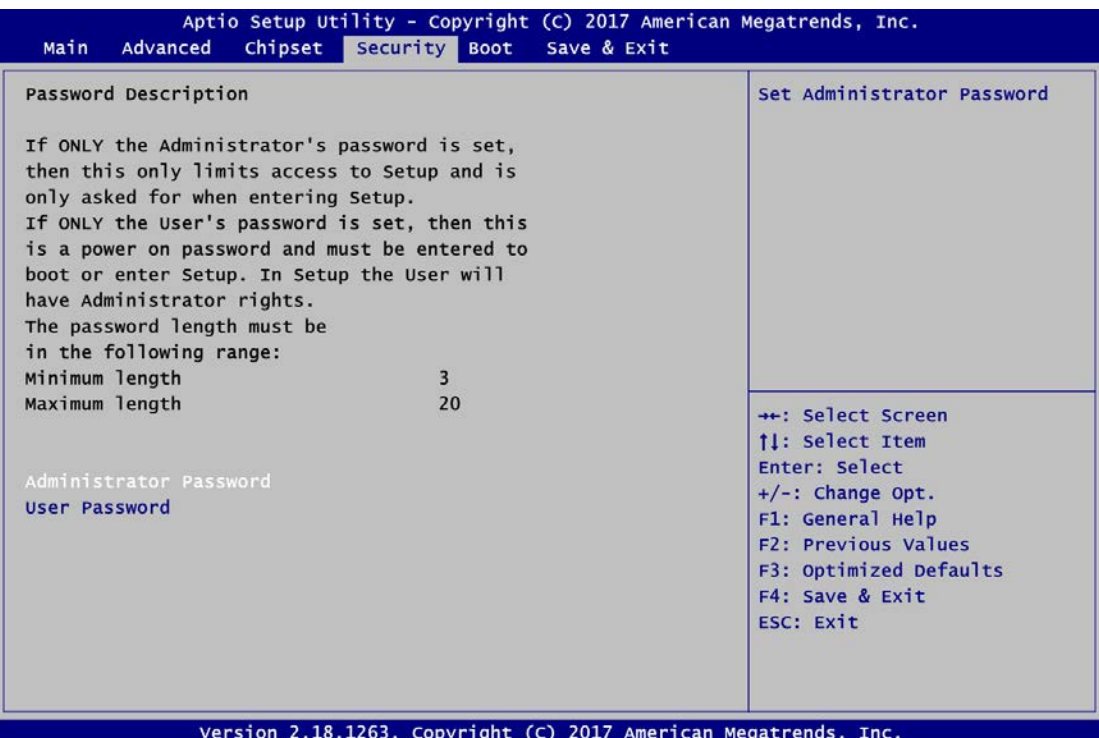

# **Administrator Password**

This item indicates whether an administrator password has been set (installed or uninstalled).

 **User Password** This item indicates whether a user password has been set (installed or uninstalled).

# **4.7 Boot Menu**

Aptio Setup Utility - Copyright (C) 2017 American Megatrends, Inc. Main Advanced Chipset Security Boot Save & Exit Boot Configuration Number of seconds to wait for setup activation key. П.  $[On]$ Bootup Numlock State 65535(OxFFFF) means indefinite waiting. [Disabled] Quiet Boot [Disabled] Launch PXE OpROM policy Boot Option Priorities [UEFI: SanDisk, Boot Option #1 Partition 1] [SanDisk] Boot Option #2 USB Device BBS Priorities ++: Select Screen **14: Select Item** Enter: Select +/-: Change Opt. F1: General Help F2: Previous Values F3: Optimized Defaults F4: Save & Exit ESC: Exit Version 2.18.1263. Copyright (C) 2017 American Megatrends, Inc.

The Boot menu allows users to change boot options of the system.

- **•** Setup Prompt Timeout Number of seconds to wait for setup activation key. 65535(0xFFFF) means indefinite waiting.
- **Bootup NumLock State** Use this item to select the power-on state for the keyboard NumLock.
- **Quiet Boot** Select to display either POST output messages or a splash screen during boot-up.
- **Launch PXE OpROM policy** Use this item to enable or disable the boot ROM function of the onboard LAN chip when the system boots up.
- **Boot Option Priorities [Boot Option #1, #2…]** These are settings for boot priority. Specify the boot device priority sequence from the available devices.
- **USB Device BBS Priorities** These are settings for configuring the boot order for a specific device group. These options are only visible if at least one device for this group is present.

# **4.8 Save & Exit Menu**

The Save & Exit menu allows users to load your system configuration with optimal or fail-safe default values.

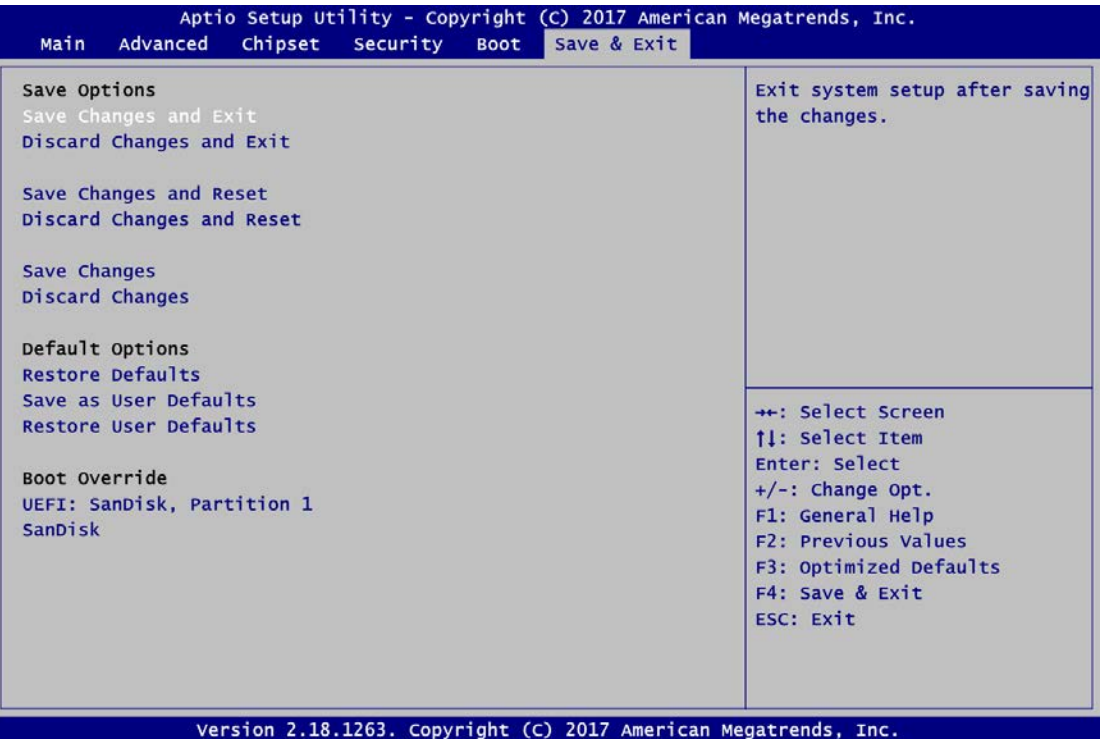

# **Save Changes and Exit**

When you have completed the system configuration changes, select this option to leave Setup and return to Main Menu. Select Save Changes and Exit from the Save & Exit menu and press <Enter>. Select Yes to save changes and exit.

# **Discard Changes and Exit**

Select this option to quit Setup without making any permanent changes to the system configuration and return to Main Menu. Select Discard Changes and Exit from the Save & Exit menu and press <Enter>. Select Yes to discard changes and exit.

# **Save Changes and Reset**

When you have completed the system configuration changes, select this option to leave Setup and reboot the computer so the new system configuration parameters can take effect. Select Save Changes and Reset from the Save & Exit menu and press <Enter>. Select Yes to save changes and reset.

# **Discard Changes and Reset**

Select this option to quit Setup without making any permanent changes to the system configuration and reboot the computer. Select Discard Changes and Reset from the Save & Exit menu and press <Enter>. Select Yes to discard changes and reset.

# **Save Changes**

When you have completed the system configuration changes, select this option to save changes. Select Save Changes from the Save & Exit menu and press <Enter>. Select Yes to save changes.

# **Discard Changes**

Select this option to quit Setup without making any permanent changes to the system configuration. Select Discard Changes from the Save & Exit menu and press <Enter>. Select Yes to discard changes.

# **Restore Defaults**

It automatically sets all Setup options to a complete set of default settings when you select this option. Select Restore Defaults from the Save & Exit menu and press <Enter>.

# **Save as User Defaults**

Select this option to save system configuration changes done so far as User Defaults. Select Save as User Defaults from the Save & Exit menu and press <Enter>.

# **Restore User Defaults**

It automatically sets all Setup options to a complete set of User Defaults when you select this option. Select Restore User Defaults from the Save & Exit menu and press <Enter>.

# **Boot Override**

Select a drive to immediately boot that device regardless of the current boot order.
# **Appendix A Watchdog Timer**

## **A.1 About Watchdog Timer**

Software stability is major issue in most application. Some embedded systems are not watched by operator for 24 hours. It is usually too slow to wait for someone to reboot when computer hangs. The systems need to be able to reset automatically when things go wrong. The watchdog timer gives us solution.

The watchdog timer is a counter that triggers a system reset when it counts down to zero from a preset value. The software starts counter with an initial value and must reset it periodically. If the counter ever reaches zero which means the software has crashed, the system will reboot.

## **A.2 How to Use Watchdog Timer**

The I/O port base addresses of watchdog timer are 2E (hex) and 2F (hex). The 2E (hex) and 2F (hex) are address and data port respectively.

Assume that program A is put in a loop that must execute at least once every 10ms. Initialize watchdog timer with a value bigger than 10ms. If the software has no problems; watchdog timer will never expire because software will always restart the counter before it reaches zero.

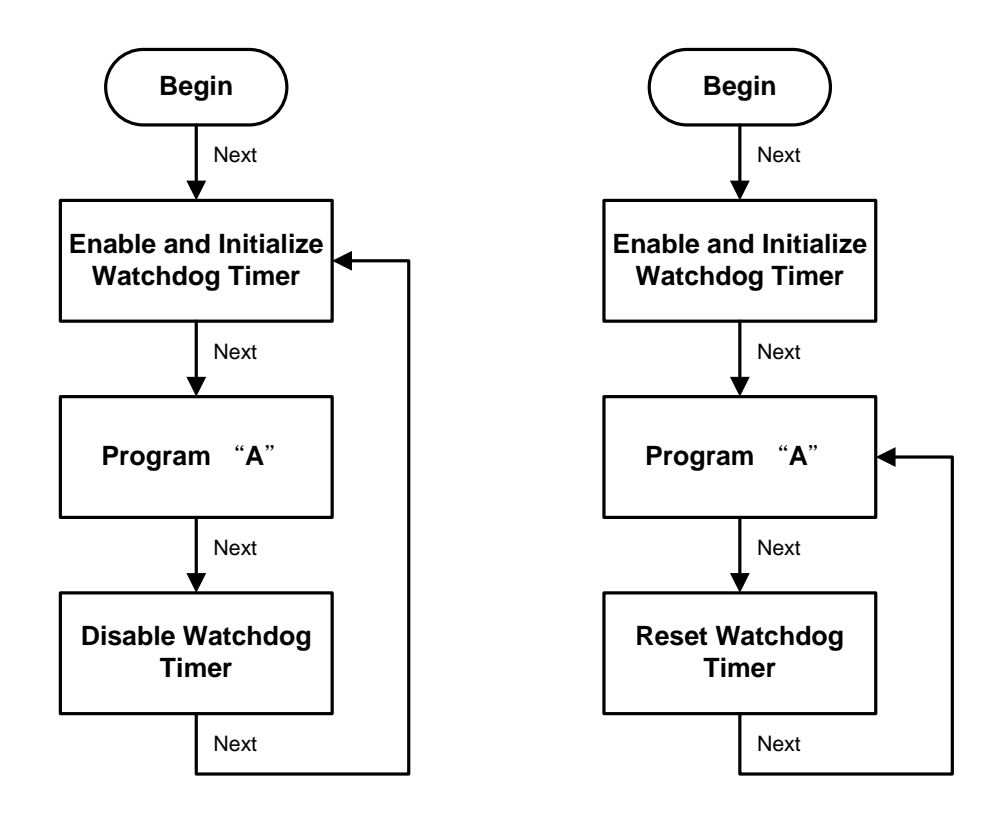

### **A.3 Sample Program**

Assembly sample code :

;Enable WDT: mov dx, 2Eh<br>mov al, 87 mov al,  $87$  ; Un-lock super  $1/0$ <br>out dx. al out dx, al out dx, al  $dx$ , al ;Select Logic device:  $mov$  dx, 2Eh mov al,07h out dx,al mov dx, 2Fh<br>mov al, 07h al, 07h out dx, al ;Enable WDT base address: mov dx, 2Eh<br>mov al, 30h mov al, 30h<br>out dx, al  $dx$ , al mov dx,2Fh mov al, 01h<br>out dx, al dx, al ;Activate WDT: mov dx, 2Eh<br>mov al. 0F0  $\begin{array}{cc}\n\text{mov} & \text{al}, \text{0F0h} \\
\text{out} & \text{dx}, \text{al}\n\end{array}$ out dx,al mov dx,2Fh mov al,80h out dx,al ;Set base timer : mov dx,2Eh mov al,0F6h out dx, al mov dx, 2F dx, 2Fh<br>al, **M**h mov al,  $Mh$  ;  $M=00h,01h,...$  FFh (hex), Value=0 to 255 out dx, al ; (see  $\blacksquare$  Note below) ;Set Second or Minute : mov dx,2Eh mov al,0F5h out dx, al mov dx, 2F  $dx$ , 2Fh mov al, Nh  $; \mathbb{N} = 71h$  or  $79h$ (see  $\blacksquare$  <u>Note</u> below)  $dx$ , al

#### *Note:*

*If N=71h, the time base is set to second. M = time value 00: Time-out disable 01: Time-out occurs after 1 second 02: Time-out occurs after 2 seconds 03: Time-out occurs after 3 seconds . . FFh: Time-out occurs after 255 seconds* *If N=79h, the time base is set to minute. M = time value 00: Time-out disable 01: Time-out occurs after 1 minute 02: Time-out occurs after 2 minutes 03: Time-out occurs after 3 minutes . .*

*FFh: Time-out occurs after 255 minutes*

**This page is intentionally left blank**.

# **Appendix B Digital I/O**

## **B.1 About Digital I/O**

The digital I/O on CPU board has 8 bits. Each bit can be set to function as input or output by software programming. In default, all pins are pulled high with +5V level (according to main power). The BIOS default settings are 3 inputs and 5 outputs where all of these pins are set to 1.

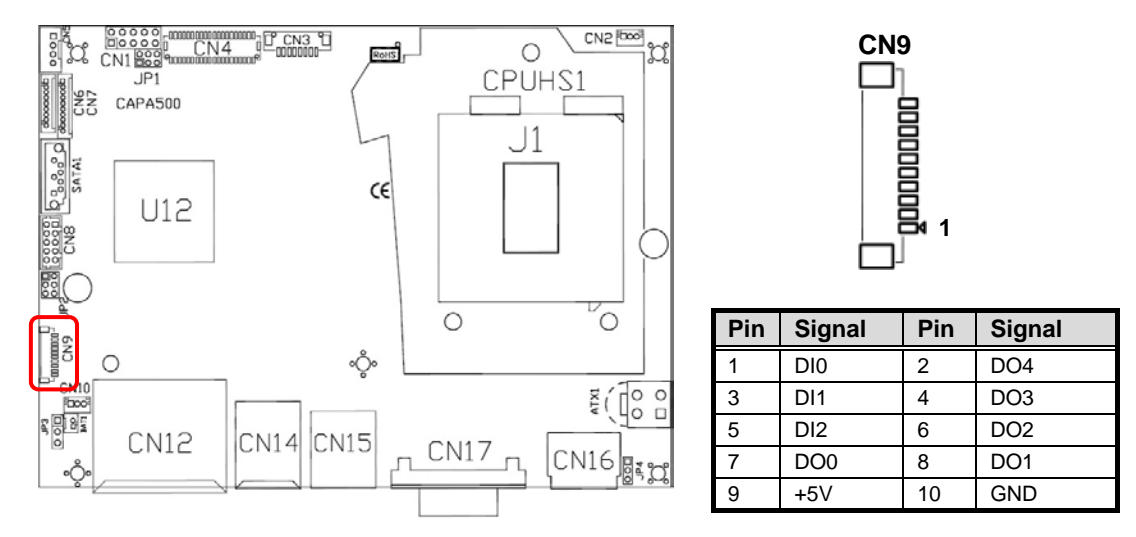

## **B.2 Digital I/O Programming**

- $I^2C$  to GPIO PCA9554PW GPIO.
- $I^2C$  address: 01000100.

#### **Command byte**

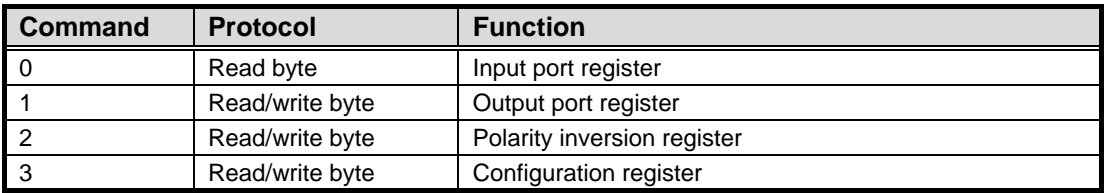

The command byte is the first byte to follow the address byte during a write transmission. It is used as a pointer to determine which of the following registers will be written or read.

#### **Register 0: Input port register.**

This register is a read-only port. It reflects the incoming logic levels of the pins, regardless of whether the pin is defined as an input or an output by Register 3. Writes to this register have no effect.

The default "X" is determined by the externally applied logic level, normally "1" when no external signal externally applied because of the internal pull-up resistors.

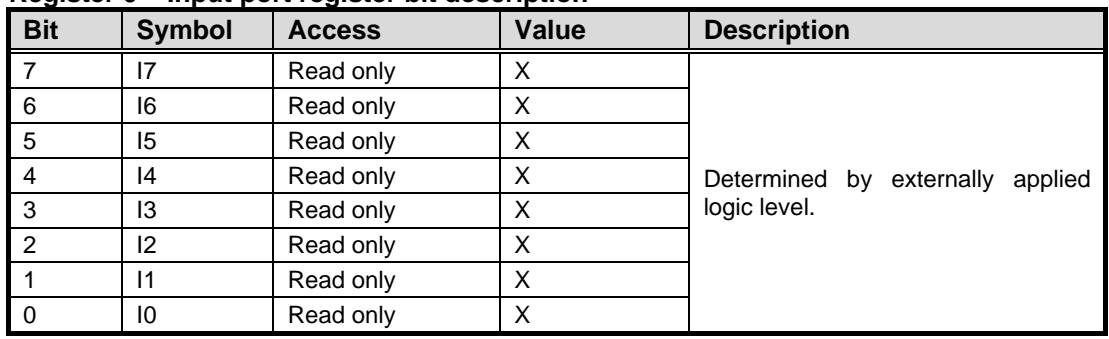

#### **Register 0 – Input port register bit description**

#### **Register 1: Output port register.**

This register reflects the outgoing logic levels of the pins defined as outputs by Register 3. Bit values in this register have no effect on pins defined as inputs. Reads from this register return the value that is in the flip-flop controlling the output selection, not the actual pin value.

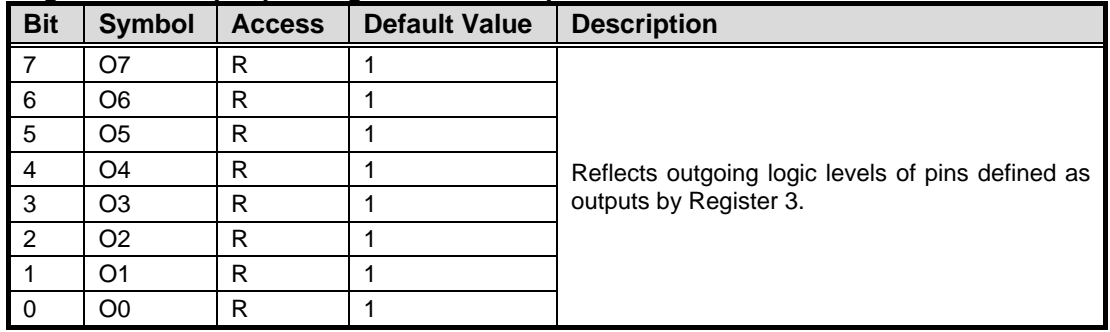

#### **Register 1 – Output port register bit description**

#### **Register 2: Polarity Inversion register.**

This register allows the user to invert the polarity of the Input port register data. If a bit in this register is set (written with "1"), the corresponding Input port data is inverted. If a bit in this register is cleared (written with "0"), the Input port data polarity is retained.

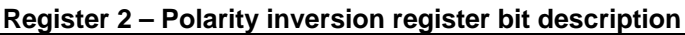

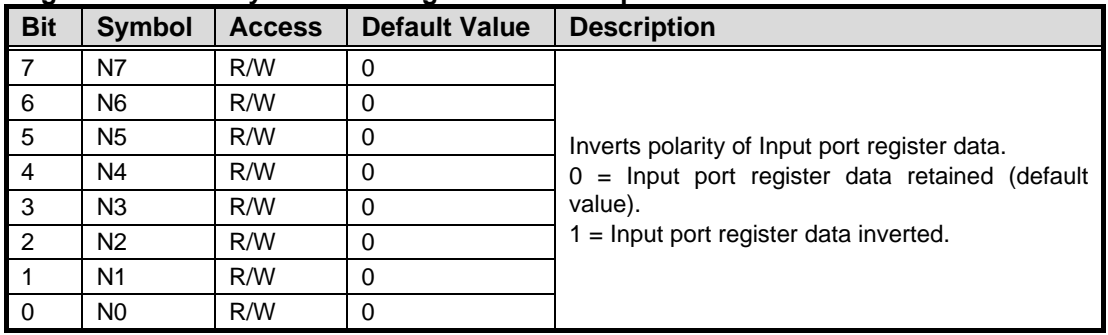

#### **Register 3: Configuration register.**

This register configures the directions of the I/O pins. If a bit in this register is set, the corresponding port pin is enabled as an input with high-impedance output driver. If a bit in this register is cleared, the corresponding port pin is enabled as an output. At reset, the I/Os are configured as inputs with a weak pull-up to  $\mathsf{V}_{\texttt{DD}}$ .

| <b>Bit</b>     | <b>Symbol</b>  | <b>Access</b> | <b>Default Value</b> | <b>Description</b>                                                                                                    |
|----------------|----------------|---------------|----------------------|----------------------------------------------------------------------------------------------------|
|                | C7             | R/W           |                      |                                                                                                    |
| -6             | C <sub>6</sub> | R/W           |                      | Configures the directions of the I/O pins.<br>$0 =$ Corresponding port pin enabled as an output.<br>$1 =$ Corresponding port pin configured as input<br>(default value). |
| 5              | C <sub>5</sub> | R/W           |                      |                                                                                                    |
| $\overline{4}$ | C <sub>4</sub> | R/W           |                      |                                                                                                    |
| 3              | C <sub>3</sub> | R/W           |                      |                                                                                                    |
| $\mathcal{P}$  | C <sub>2</sub> | R/W           |                      |                                                                                                    |
|                | C1             | R/W           |                      |                                                                                                    |
| 0 I            | C0             | R/W           |                      |                                                                                                    |

**Register 3 – Configuration register bit description**

**This page is intentionally left blank**.

# **Appendix C iAMT Settings**

The Intel® Active Management Technology (Intel® iAMT) has decreased a major barrier to IT efficiency that uses built-in platform capabilities and popular third-party management and security applications to allow IT a better discovering, healing, and protection their networked computing assets.

In order to utilize Intel® iAMT you must enter the ME BIOS (<Ctrl + P> during system startup), change the ME BIOS password, and then select "Intel ® iAMT" as the manageability feature.

### **C.1 Entering MEBx**

- 1. Go to BIOS to enable iAMT function (see section 4.4).
- 2. Exit from BIOS after starting iAMT, and press < Ctrl + P > to enter MEBx Setting.

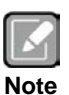

*It is better to press <Ctrl + P> before the screen popping out.*

### **C.2 Set and Change Password**

1. You will be asked to set a password when first log in. The default password is "admin".

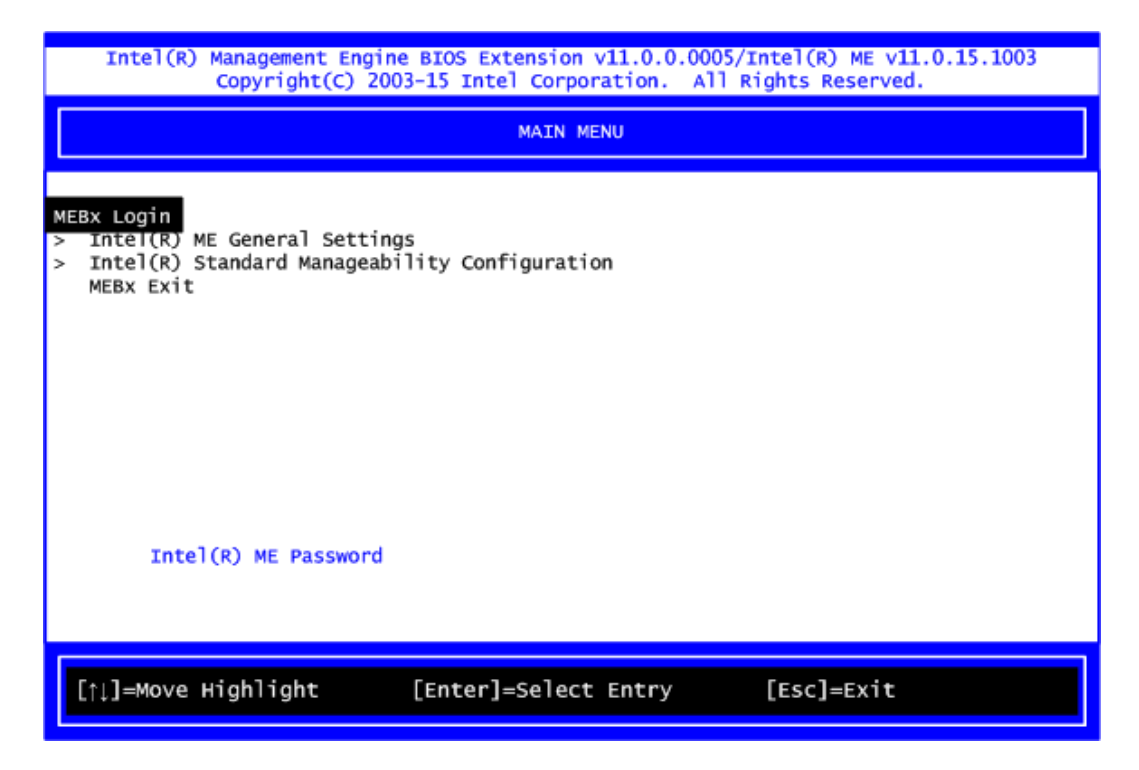

2. You will be asked to change the password before setting ME.

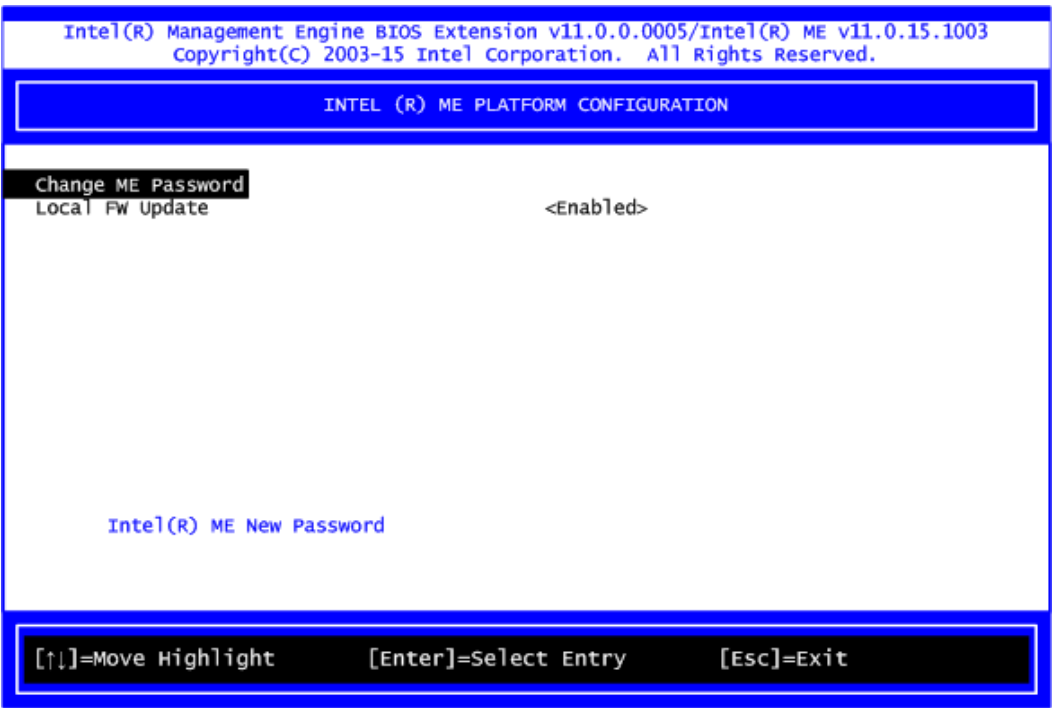

- 3. You must confirm your new password while revising. The new password must contain: (example: **!!11qqQQ**) (default value).
	- Eight characters
	- One upper case
	- One lower case
	- One number
	- One special symbol, such as  $! \cdot $$  or ;  $\cdot ( \cdot )$ , excepted)

Underline ( **\_** ) and space are valid characters for password, but they won't make higher complexity.

## **C.3 iAMT Settings**

Select Intel<sup>®</sup> Standard ManageabilityConfiguration and press <Enter>.

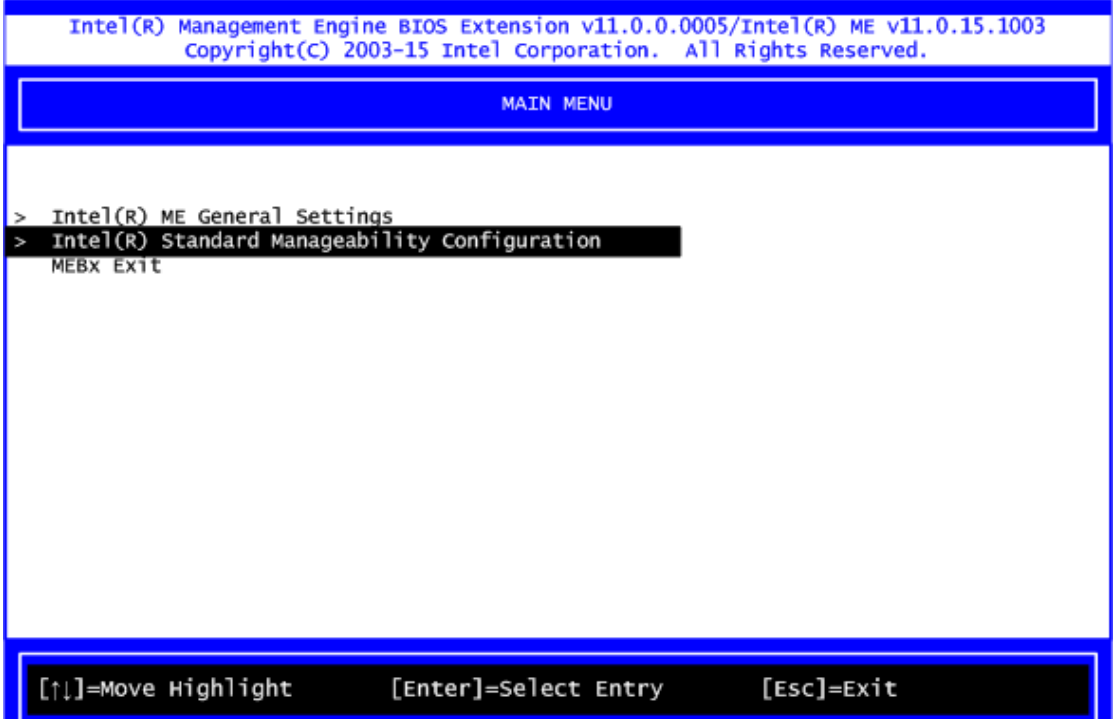

1. Select Network Setup to configure iAMT.

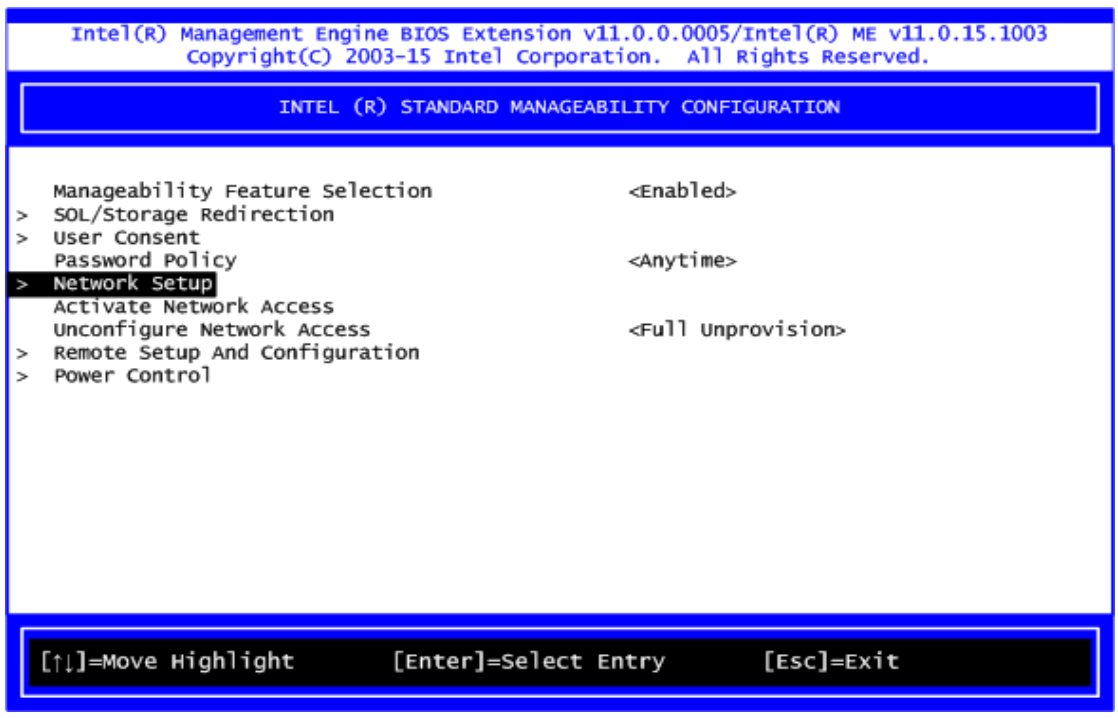

2. Select TCP/IP to get into Network interface and set it to Enabled. Get into DHCP Mode and set it to Disabled.

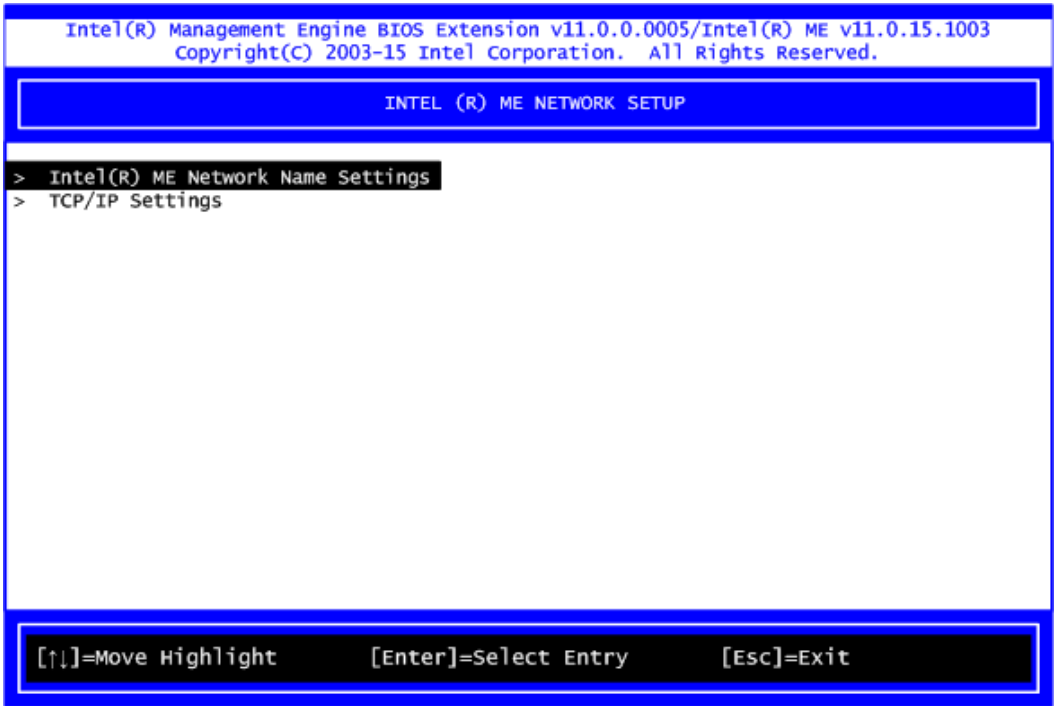

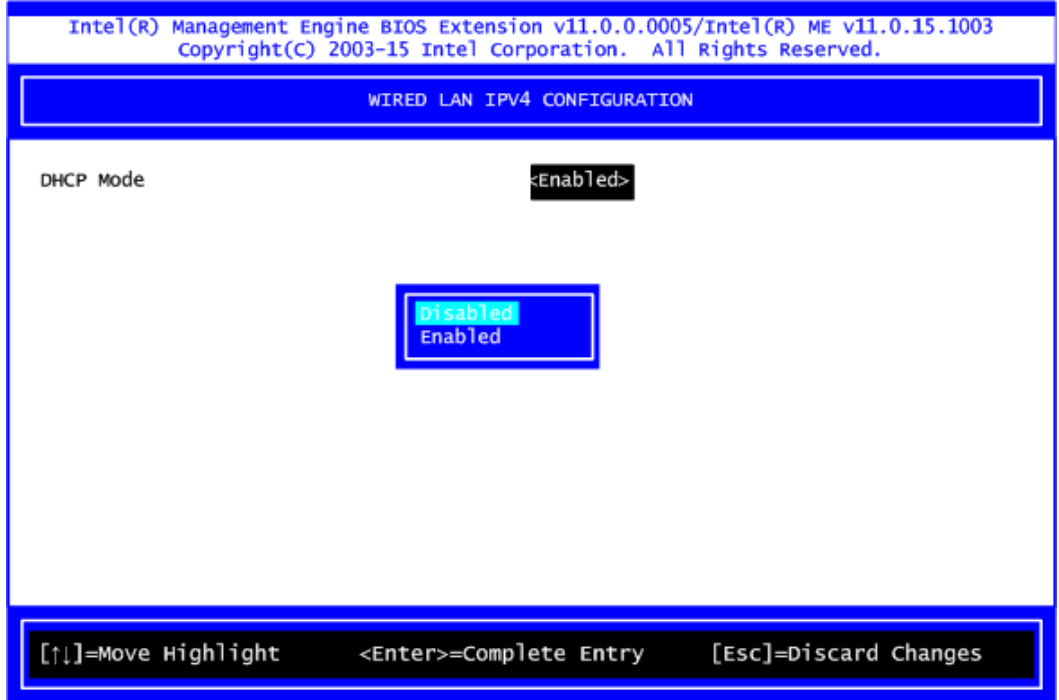

- 3. If DHCP Mode is disabled, set the following settings:
	- IP address
	- Subnet mask

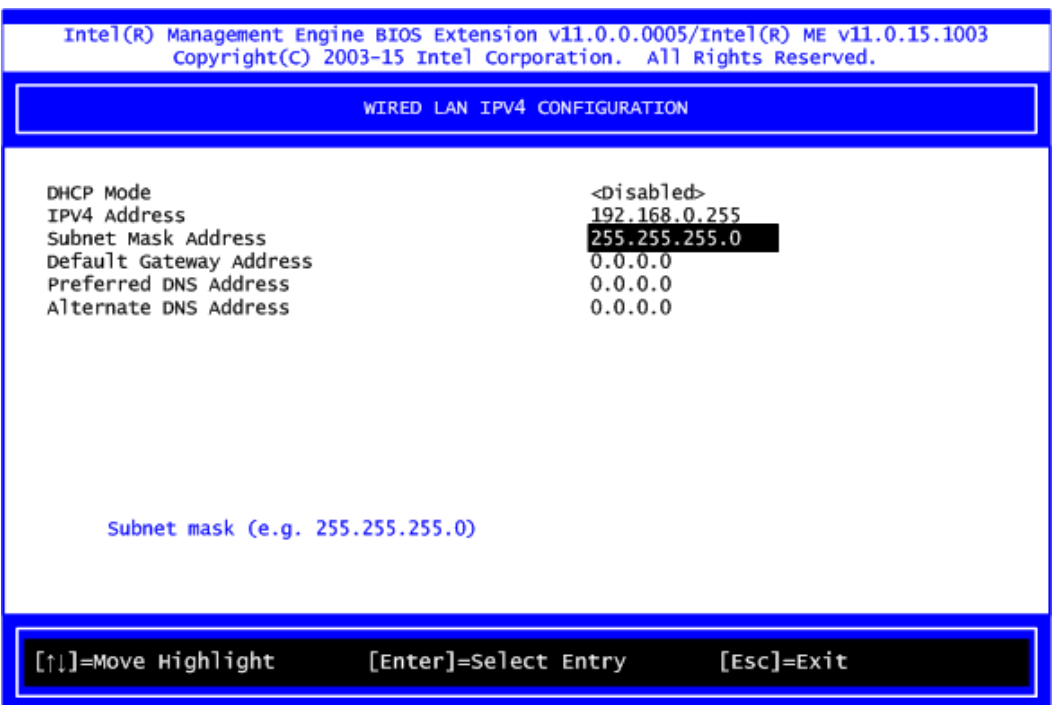

4. Go back to Intel® iAMT Configuration, then select Activate Network Access and press <Enter>.

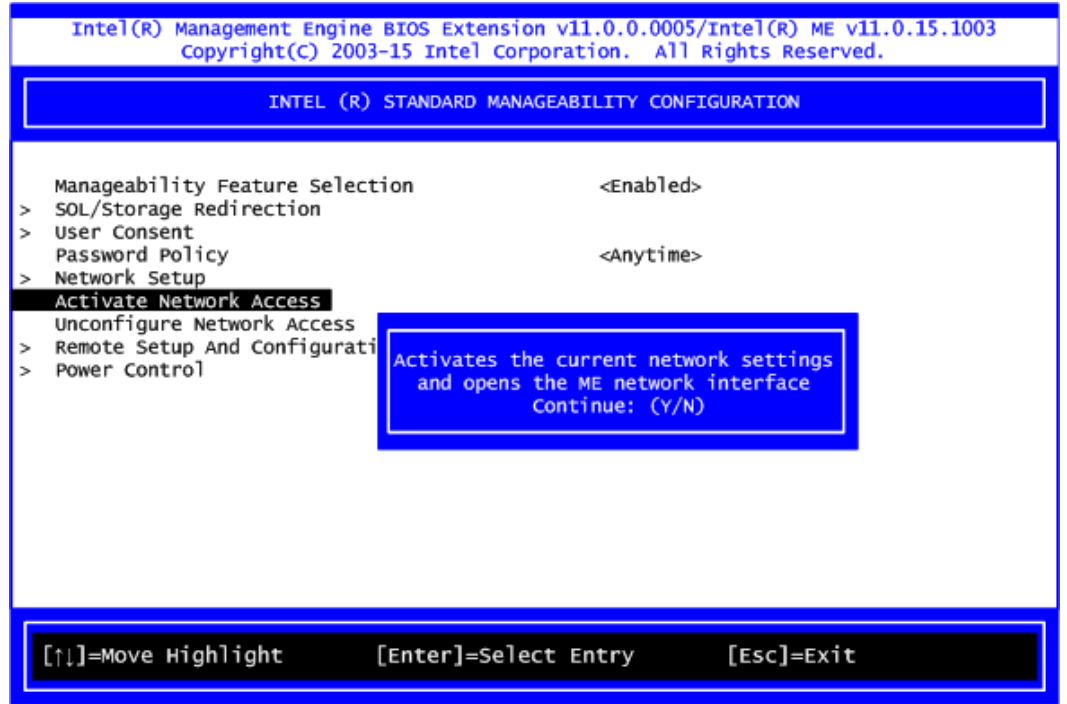

5. Exit from MEBx after completing the iAMT settings.

### **C.4 iAMT Web Console**

1. From a web browser, please type http://(IP ADDRESS):16992, which connects to iAMT Web.

Example: [http://10.1.40.214:16992](http://10.1.40.214:16992/)

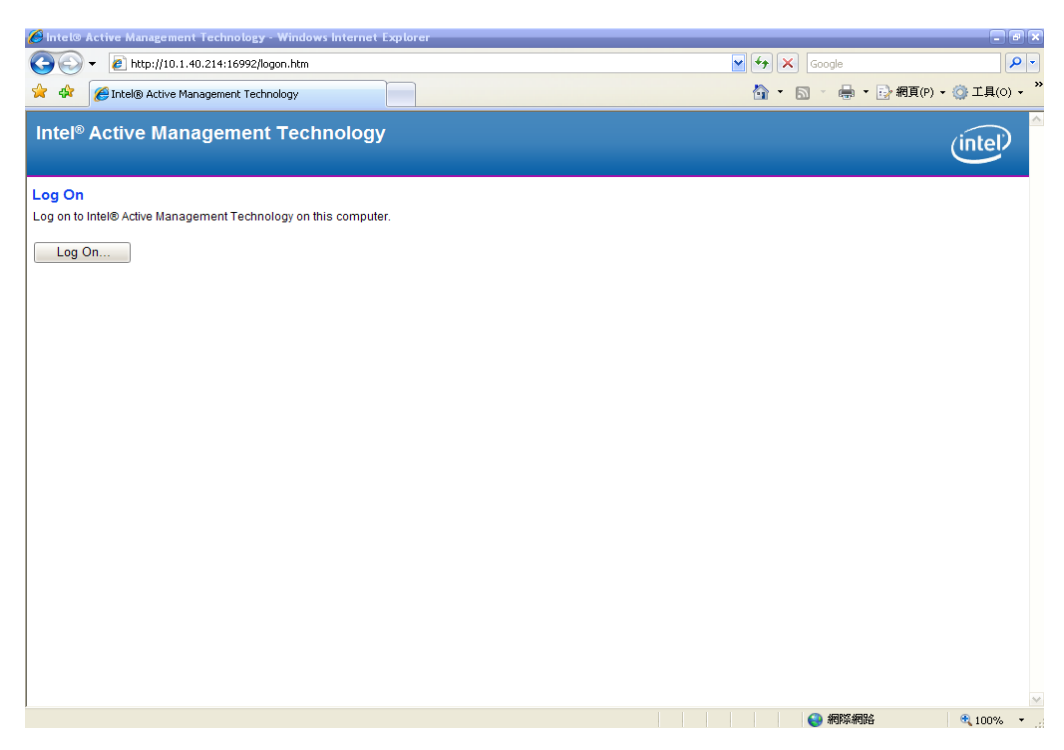

2. To log on, you will be required to type in username and password for access to the Web.

USER: admin (default value) PASS: (MEBx password)

3. Enter the iAMT Web.

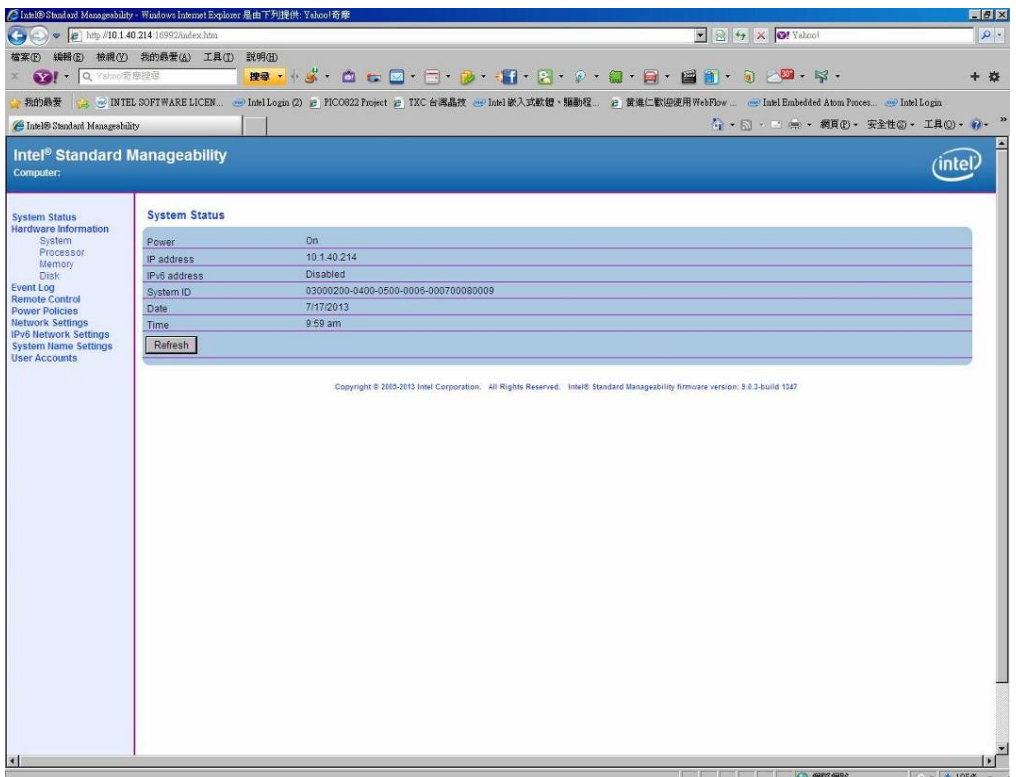

4. Click Remote Control, and select commands on the right side.

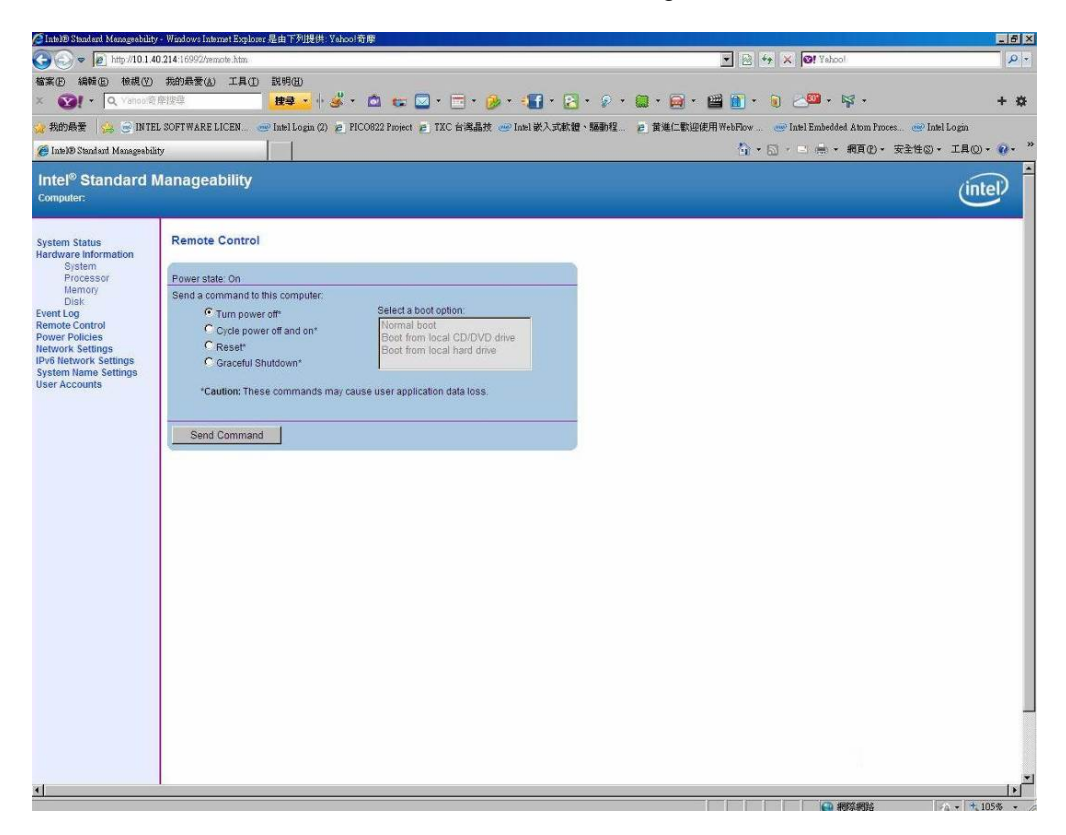

5. When you have finished using the iAMT Web console, close the Web browser.

**This page is intentionally left blank**.

# **Appendix D BIOS Flash Utility**

The BIOS Flash utility is a new helpful function in BIOS setup program. With this function you can easily update system BIOS without having to enter operating system. In this appendix you may learn how to do it in just a few steps. Please read and follow the instructions below carefully.

1. In your USB flash drive, create a new folder and name it "Axiomtek", see figure below.

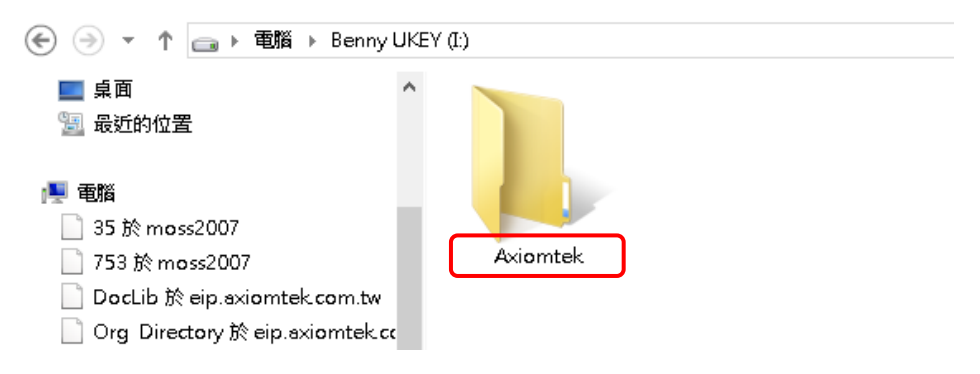

2. Copy BIOS ROM file (e.g. CAPA500X.005) to "Axiomtek" folder.

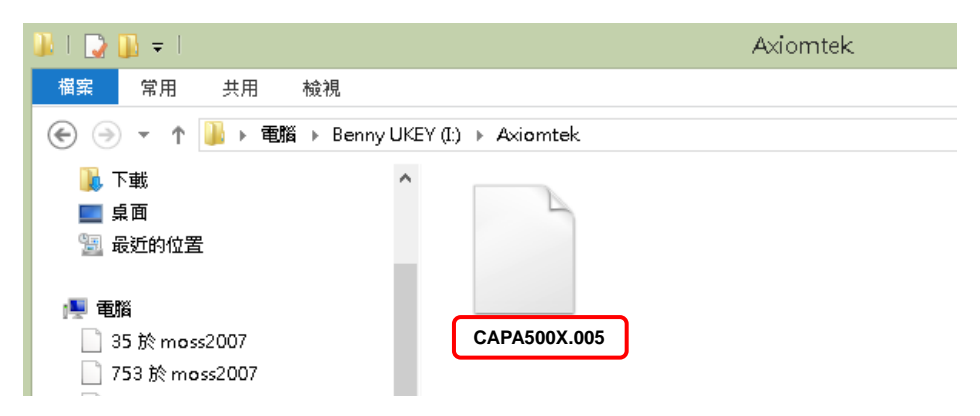

- 3. Insert the USB flash drive to your system.
- 4. Enter BIOS setup menu and go to Advanced\Utility Configuration. Select BIOS Flash Utility and press <Enter>.

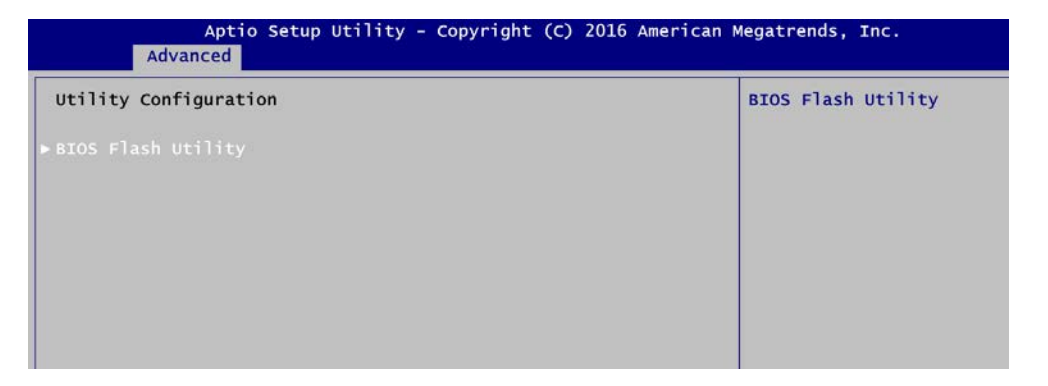

5. BIOS automatically detect all USB drive(s) attached to the system. In this example only one USB drive is attached to the system. That's why, you can see only one device is displayed in figure below.

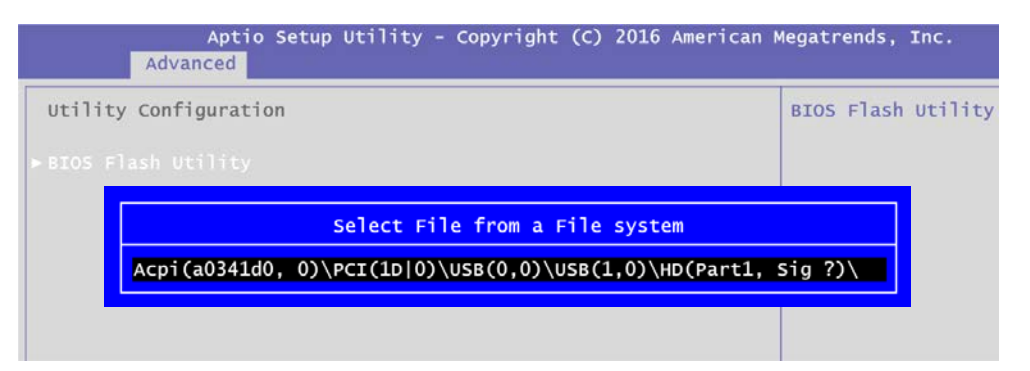

6. Select the USB drive containing BIOS ROM file you want to update using the  $\langle \uparrow \rangle$  or <> key. Then press <Enter> to get into "Axiomtek" folder.

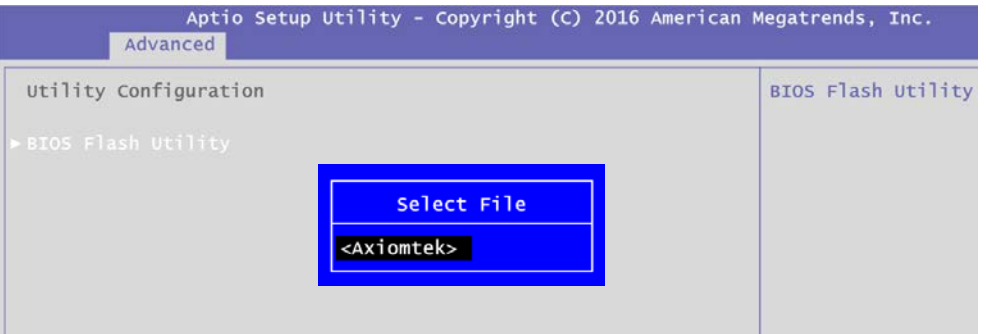

7. Now you can see the BIOS ROM file on the screen, press <Enter> to select.

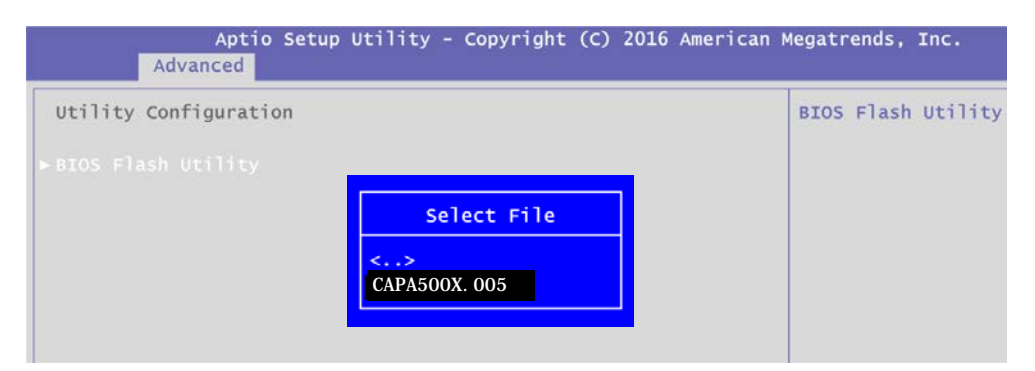

8. Select Start to flash system BIOS option to begin updating procedure.

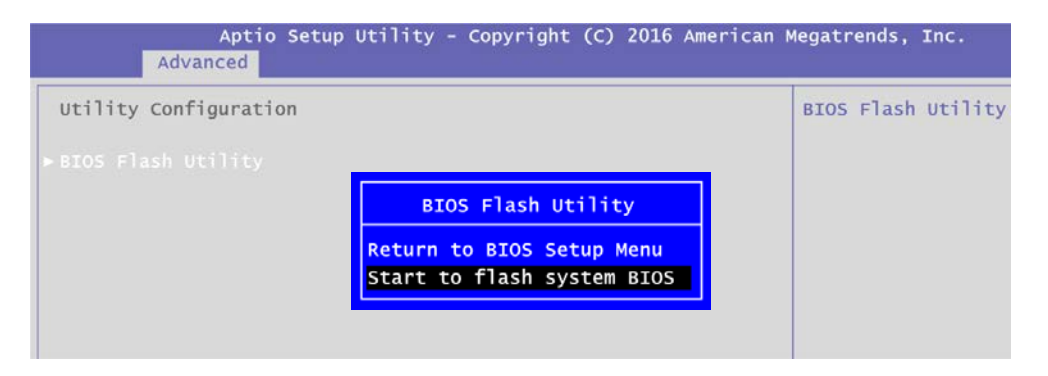

9. Please wait while BIOS completes the entire flash update process: erase data, write new data and verify data.

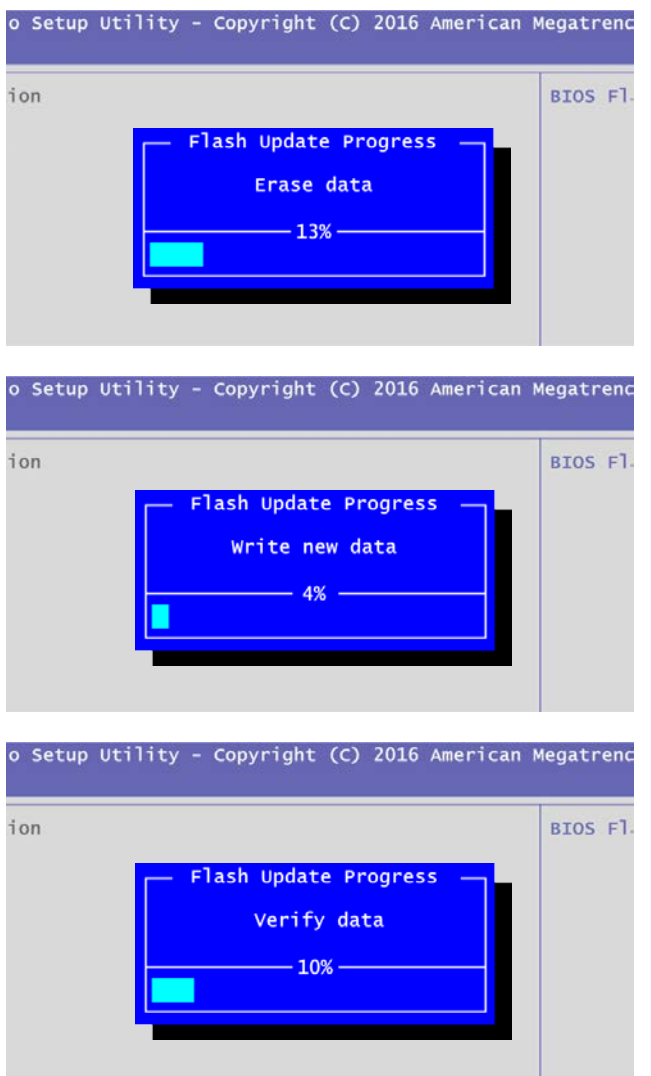

10. When you see the following figure, press <Enter> to finish the update process. After that the system will shut down and restart immediately.

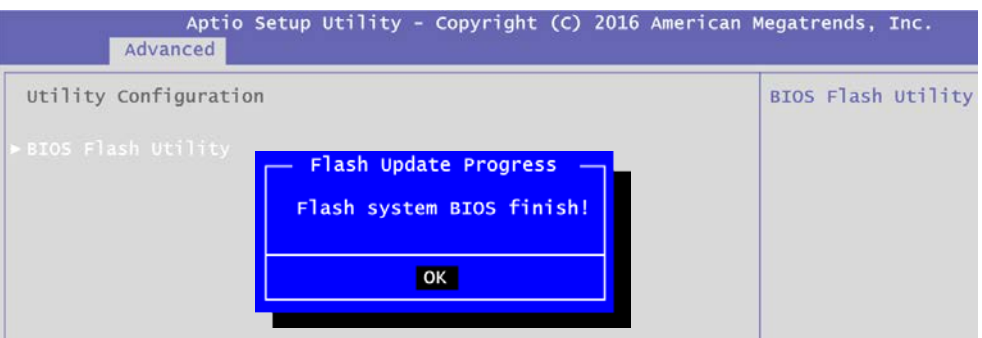